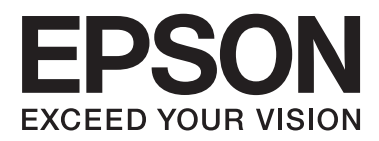

# **Οδηγίες χρήστη**

# <span id="page-1-0"></span>**Πνευματικά δικαιώματα**

Απαγορεύεται η αναπαραγωγή, η αποθήκευση σε σύστημα ανάκτησης ή η μετάδοση, σε οποιαδήποτε μορφή ή με οποιοδήποτε μέσο, (ηλεκτρονικά, μηχανικά, ως φωτοαντίγραφα, με εγγραφή σε κάποιο μέσο ή με άλλο τρόπο) της εν λόγω έκδοσης ή τμήματος αυτής χωρίς την προηγούμενη έγγραφη άδεια της Seiko Epson Corporation. Δεν αναλαμβάνεται ευθύνη για ευρεσιτεχνία σε σχέση με τη χρήση των πληροφοριών που περιέχονται στο παρόν. Επίσης, δεν αναλαμβάνεται ευθύνη για ζημίες που προκύπτουν από τη χρήση των πληροφοριών στο παρόν. Οι πληροφορίες που περιέχονται στο παρόν εγχειρίδιο έχουν σχεδιαστεί αποκλειστικά για χρήση με το συγκεκριμένο προϊόν Epson. Η Epson δεν φέρει καμία ευθύνη για τη χρήση των πληροφοριών αυτών σε άλλα προϊόντα.

Η Seiko Epson Corporation και οι θυγατρικές εταιρίες της δεν φέρουν καμία ευθύνη για τυχόν ζημίες, απώλειες, κόστη ή έξοδα που θα βαρύνουν τον αγοραστή ή τρίτα μέρη ως αποτέλεσμα ατυχήματος, αθέμιτης ή κακής χρήσης του προϊόντος ή μη εξουσιοδοτημένων τροποποιήσεων, επισκευών ή μετατροπών του προϊόντος ή (με εξαίρεση τις Η.Π.Α.) μη συμμόρφωσης με τις οδηγίες λειτουργίας και συντήρησης της Seiko Epson Corporation.

Η Seiko Epson Corporation και οι θυγατρικές εταιρίες αυτής δεν φέρουν καμία ευθύνη για οποιεσδήποτε ζημίες ή προβλήματα προκύπτουν από τη χρήση οποιωνδήποτε επιλογών ή οποιωνδήποτε αναλώσιμων προϊόντων, εκτός των προϊόντων που χαρακτηρίζονται ως Αυθεντικά προϊόντα Epson ή Αναγνωρισμένα προϊόντα Epson από τη Seiko Epson Corporation.

Η Seiko Epson Corporation δεν θα θεωρείται υπεύθυνη για οποιαδήποτε βλάβη που προκύπτει από ηλεκτρομαγνητική παρεμβολή που προκαλείται από τη χρήση οποιωνδήποτε καλωδίων διασύνδεσης, εκτός των καλωδίων που χαρακτηρίζονται ως Εγκεκριμένα προϊόντα EPSON από τη Seiko Epson Corporation.

© 2014 Seiko Epson Corporation. All rights reserved.

Το περιεχόμενο του παρόντος εγχειριδίου και οι τεχνικές προδιαγραφές του προϊόντος υπόκεινται σε αλλαγές χωρίς ειδοποίηση.

# <span id="page-2-0"></span>**Εμπορικά σήματα**

- ❏ Η ονομασία EPSON® αποτελεί σήμα κατατεθέν και οι ονομασίες EPSON EXCEED YOUR VISION ή EXCEED YOUR VISION αποτελούν εμπορικά σήματα της Seiko Epson Corporation.
- ❏ Microsoft®, Windows®, and Windows Vista® are registered trademarks of Microsoft Corporation.
- ❏ Adobe®, Adobe Reader®, and Acrobat® are registered trademarks of Adobe Systems Incorporated.
- ❏ Apple®, ColorSync®, and Macintosh® and Mac OS® are registered trademarks of Apple Inc.
- ❏ Intel® is a registered trademark of Intel Corporation.
- ❏ EPSON Scan Software is based in part on the work of the Independent JPEG Group.
- ❏ libtiff
	- Copyright © 1988-1997 Sam Leffler

Copyright © 1991-1997 Silicon Graphics, Inc.

Permission to use, copy, modify, distribute, and sell this software and its documentation for any purpose is hereby granted without fee, provided that (i) the above copyright notices and this permission notice appear in all copies of the software and related documentation, and (ii) the names of Sam Leffler and Silicon Graphics may not be used in any advertising or publicity relating to the software without the specific, prior written permission of Sam Leffler and Silicon Graphics.

THE SOFTWARE IS PROVIDED "AS-IS" AND WITHOUT WARRANTY OF ANY KIND, EXPRESS, IMPLIED OR OTHERWISE, INCLUDING WITHOUT LIMITATION, ANY WARRANTY OF MERCHANTABILITY OR FITNESS FOR A PARTICULAR PURPOSE.

IN NO EVENT SHALL SAM LEFFLER OR SILICON GRAPHICS BE LIABLE FOR ANY SPECIAL, INCIDENTAL, INDIRECT OR CONSEQUENTIAL DAMAGES OF ANY KIND, OR ANY DAMAGES WHATSOEVER RESULTING FROM LOSS OF USE, DATA OR PROFITS, WHETHER OR NOT ADVISED OF THE POSSIBILITY OF DAMAGE, AND ON ANY THEORY OF LIABILITY, ARISING OUT OF OR IN CONNECTION WITH THE USE OR PERFORMANCE OF THIS SOFTWARE.

❏ Γενική γνωστοποίηση: Τα άλλα ονόματα προϊόντων που χρησιμοποιούνται στο παρόν προορίζονται μόνο για λόγους αναγνώρισης και μπορεί να αποτελούν εμπορικά σήματα των αντίστοιχων κατόχων τους. Η Epson αποποιείται παντός δικαιώματος σχετικά με αυτές τις εμπορικές επωνυμίες.

# *Περιεχόμενα*

### *[Πνευματικά δικαιώματα](#page-1-0)*

### *[Εμπορικά σήματα](#page-2-0)*

### *[Σχετικά με το παρόν εγχειρίδιο](#page-5-0)*

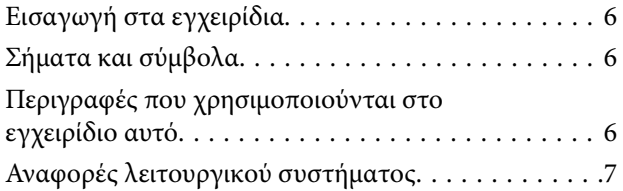

### *[Σημαντικές οδηγίες](#page-7-0)*

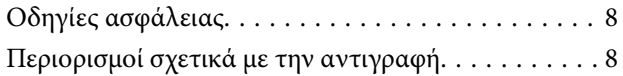

### *[Βασικές πληροφορίες για το σαρωτή](#page-9-0)*

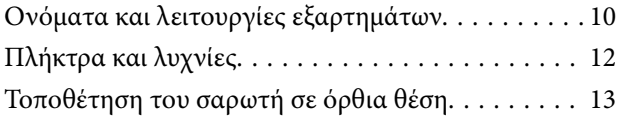

### *[Τοποθέτηση πρωτοτύπων](#page-14-0)*

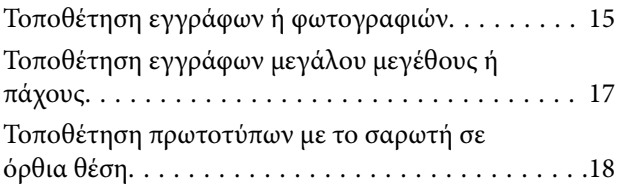

### *[Σάρωση](#page-20-0)*

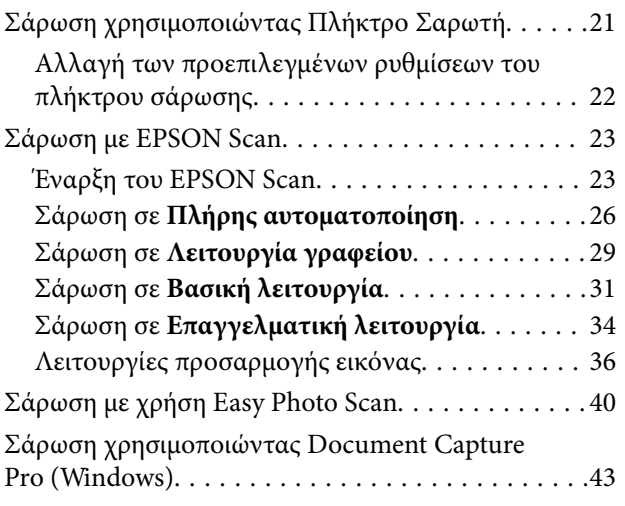

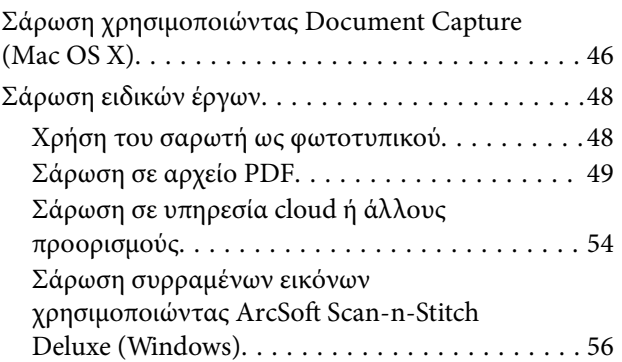

## *[Συντήρηση](#page-57-0)*

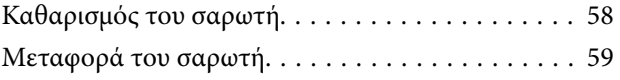

### *[Πληροφορίες για τις εφαρμογές](#page-60-0)*

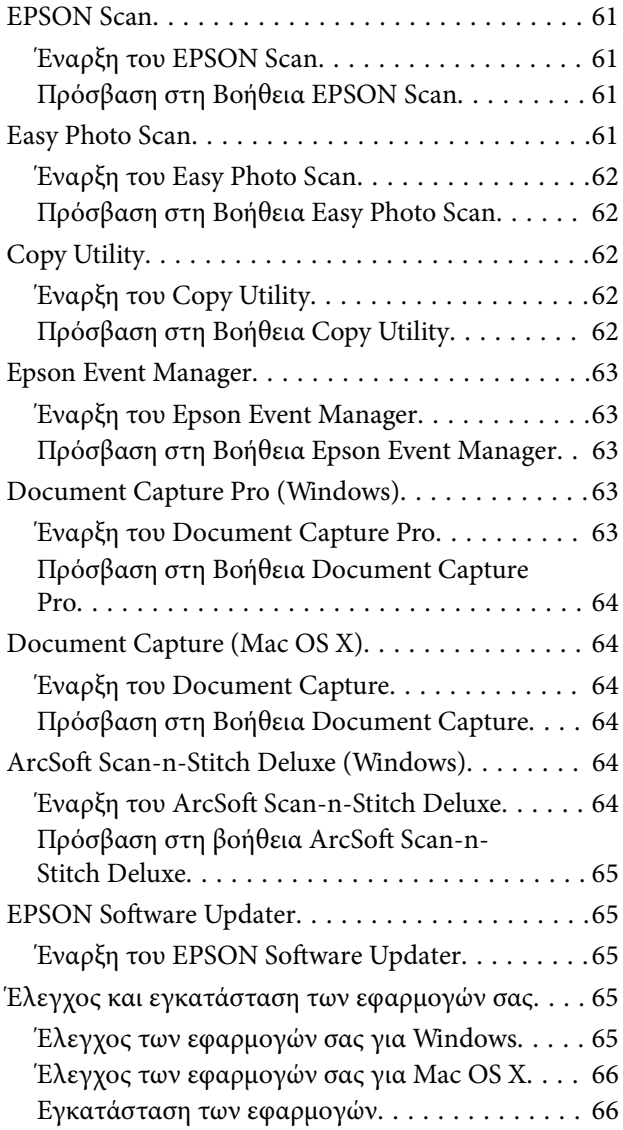

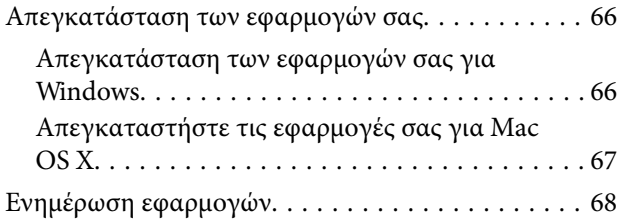

### *[Επίλυση προβλημάτων](#page-68-0)*

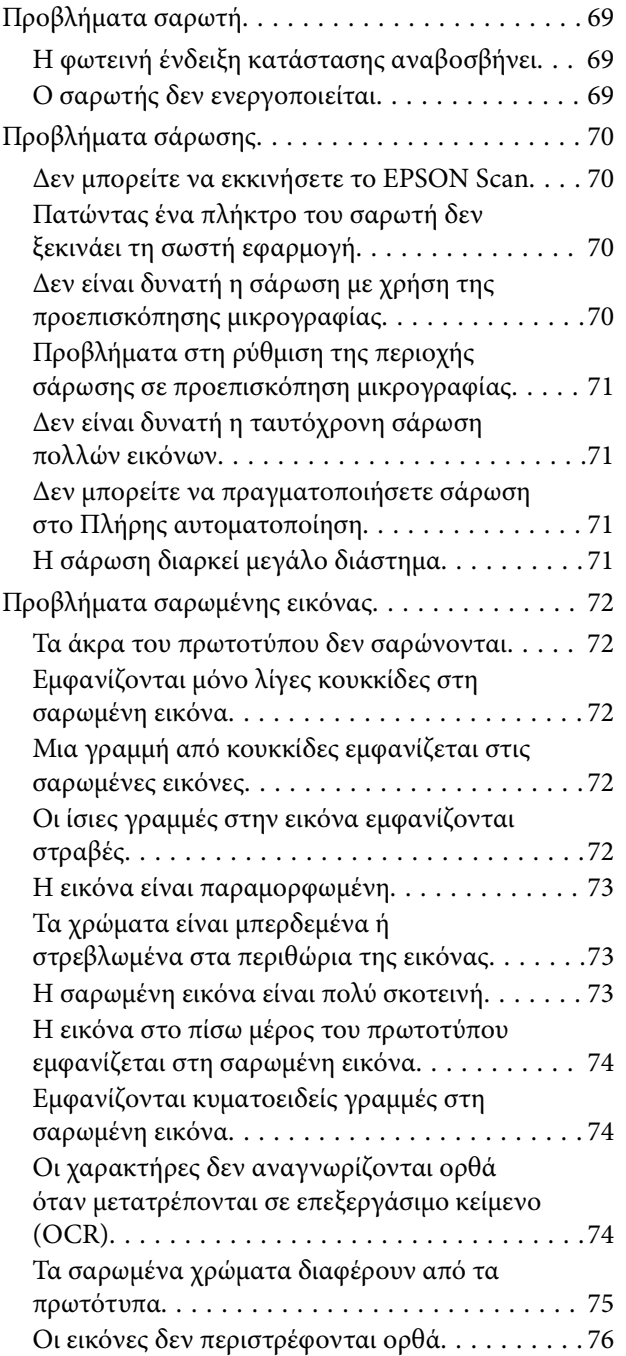

### *[Τεχνικές προδιαγραφές](#page-76-0)*

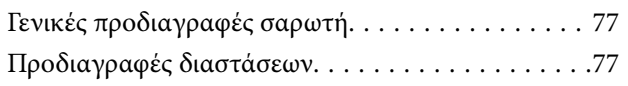

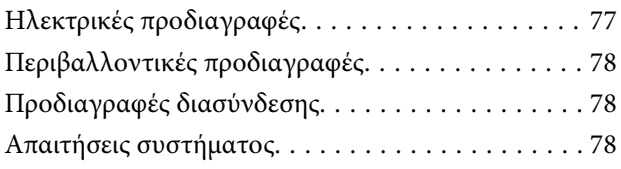

### *[Πρότυπα και εγκρίσεις](#page-78-0)*

[Πρότυπα και εγκρίσεις για Μοντέλο Η.Π.. . . . . . . . 79](#page-78-0) [Πρότυπα και εγκρίσεις για Ευρωπαϊκά μοντέλα. . . .79](#page-78-0) [Πρότυπα και εγκρίσεις για Αυστραλιανό μοντέλο. . 79](#page-78-0)

### *[Αναζήτηση βοήθειας](#page-79-0)*

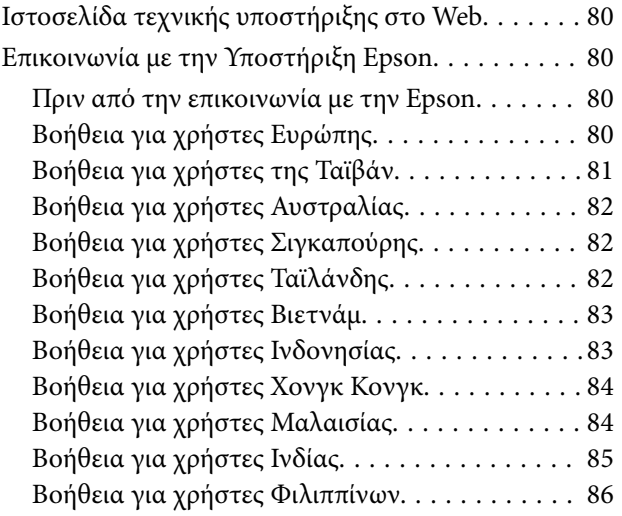

# <span id="page-5-0"></span>**Σχετικά με το παρόν εγχειρίδιο**

# **Εισαγωγή στα εγχειρίδια**

Οι τελευταίες εκδόσεις των ακόλουθων εγχειριδίων είναι διαθέσιμες στο διαδικτυακό τόπο υποστήριξης της Epson.

<http://www.epson.eu/Support> (Ευρώπη)

<http://support.epson.net/> (εκτός Ευρώπης)

❏ Οδηγός εγκατάστασης (έντυπο εγχειρίδιο)

Σας παρέχει πληροφορίες για την εγκατάσταση του προϊόντος και της εφαρμογής.

❏ Οδηγίες χρήστη (ψηφιακό εγχειρίδιο)

Παρέχει οδηγίες για τη χρήση του προϊόντος, τη συντήρηση και την επίλυση προβλημάτων.

Εκτός από τα παραπάνω εγχειρίδια, ανατρέξτε και στη βοήθεια που περιλαμβάνεται στις διάφορες εφαρμογές Epson.

# **Σήματα και σύμβολα**

!*Προσοχή:*

Οδηγίες που πρέπει να ακολουθούνται με προσοχή για να αποφευχθούν τραυματισμοί.

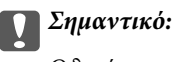

Οδηγίες που πρέπει να τηρούνται για να αποφευχθεί βλάβη στον εξοπλισμό σας.

#### *Σημείωση:*

Παρέχει συμπληρωματικές πληροφορίες και πληροφορίες αναφοράς.

& Σχετικές πληροφορίες

Σύνδεσμοι στις αντίστοιχες ενότητες.

# **Περιγραφές που χρησιμοποιούνται στο εγχειρίδιο αυτό**

- ❏ Τα στιγμιότυπα οθόνης για τις εφαρμογές είναι από Windows 8.1 ή Mac OS X v10.9.x. Το περιεχόμενο που προβάλλεται στις οθόνες ποικίλει ανάλογα με το μοντέλο και την περίσταση.
- ❏ Οι εικόνες που χρησιμοποιούνται σε αυτό το εγχειρίδιο προορίζονται μόνο για αναφορά. Αν και ενδέχεται να διαφέρουν ελαφρώς από το πραγματικό προϊόν, οι μέθοδοι λειτουργίας είναι ίδιες.

# <span id="page-6-0"></span>**Αναφορές λειτουργικού συστήματος**

#### **Windows**

Στο παρόν εγχειρίδιο, όροι όπως «Windows 8.1», «Windows 8», «Windows 7», «Windows Vista» και «Windows XP» αναφέρονται στα ακόλουθα λειτουργικά συστήματα. Επιπλέον, ο όρος «Windows» χρησιμοποιείται για αναφορά σε όλες τις εκδόσεις.

- ❏ Λειτουργικό σύστημα Microsoft® Windows® 8.1
- ❏ Λειτουργικό σύστημα Microsoft® Windows® 8
- ❏ Λειτουργικό σύστημα Microsoft® Windows® 7
- ❏ Λειτουργικό σύστημα Microsoft® Windows Vista®
- ❏ Λειτουργικό σύστημα Microsoft® Windows® XP
- ❏ Λειτουργικό σύστημα Microsoft® Windows® XP Professional Έκδοση x64

#### **Mac OS X**

Στο παρόν εγχειρίδιο, ο όρος «Mac OS X v10.9.x» αναφέρεται στο «OS X Mavericks» και ο «Mac OS X v10.8.x» αναφέρεται στο «OS X Mountain Lion». Επιπλέον, ο όρος «Mac OS X» χρησιμοποιείται για την αναφορά στις εκδόσεις «Mac OS X v10.9.x», «Mac OS X v10.8.x», «Mac OS X v10.7.x» και «Mac OS X v10.6.x».

# <span id="page-7-0"></span>**Σημαντικές οδηγίες**

# **Οδηγίες ασφάλειας**

Διαβάστε όλες τις οδηγίες και τηρείτε όλες τις προειδοποιήσεις και τις οδηγίες που αναγράφονται στο προϊόν.

- ❏ Τοποθετήστε το προϊόν σε επίπεδη, σταθερή επιφάνεια η οποία εκτείνεται πέραν της βάσης του προϊόντος σε όλες τις διαστάσεις. Εάν τοποθετήσετε το προϊόν δίπλα σε τοίχο, αφήστε απόσταση μεγαλύτερη των 10 cm μεταξύ του πίσω μέρους του προϊόντος και του τοίχου. Το προϊόν δεν θα λειτουργεί σωστά αν δεν είναι ευθυγραμμισμένο ή είναι τοποθετημένο σε επιφάνεια με κλίση.
- ❏ Τοποθετήστε το προϊόν αρκετά κοντά στον υπολογιστή για να μην τεντώνεται το καλώδιο διασύνδεσης. Μην τοποθετήσετε ή μην αποθηκεύσετε το προϊόν σε εξωτερικό χώρο, κοντά σε υπερβολική σκόνη ή βρομιά, νερό, πήγες θερμότητες ή σε τοποθεσίες με κρούσεις, κραδασμούς, υψηλή θερμοκρασία ή υγρασία, άμεσο ηλιακό φως, πηγές έντονου φωτός ή απότομες μεταβολές στη θερμοκρασία ή την υγρασία.
- ❏ Μην τον χρησιμοποιείτε με βρεγμένα χέρια.
- ❏ Το καλώδιο USB πρέπει να τοποθετείται με τρόπο ώστε να αποφεύγονται τα γδαρσίματα, τα κοψίματα, οι φθορές, τα τσακίσματα και οι συστροφές. Μην τοποθετείτε αντικείμενα πάνω στο καλώδιο και μην τοποθετείτε το καλώδιο σε μέρος, όπου οι διερχόμενοι μπορεί να πατήσουν ή να σκοντάψουν. Θα πρέπει να είστε ιδιαιτέρως προσεκτικοί ώστε το καλώδιο να διατηρείται σε ευθεία στο τέλος.
- ❏ Όταν συνδέετε αυτό το προϊόν με υπολογιστή ή άλλη συσκευή με καλώδιο, βεβαιωθείτε ότι έχετε συνδέσει τους ακροδέκτες με σωστό προσανατολισμό. Κάθε ακροδέκτης έχει μόνο ένα σωστό προσανατολισμό. Αν τοποθετήσετε έναν ακροδέκτη με λάθος προσανατολισμό, μπορεί να προκληθεί καταστροφή και των δύο συσκευών που συνδέονται με το καλώδιο.
- ❏ Μην αποσυνδέετε, τροποποιείτε ή επιχειρείτε να επιδιορθώσετε το προϊόν ή τα προαιρετικά εξαρτήματα μόνοι σας, εκτός αν υπάρχουν σχετικές οδηγίες στους οδηγούς του προϊόντος.
- ❏ Μην τοποθετείτε αντικείμενα στα ανοίγματα καθώς μπορεί να έρθουν σε επαφή με επικίνδυνα σημεία τάσης ή μέρη βραχυκύκλωσης. Πρέπει να είστε προσεχτικοί καθώς υπάρχει κίνδυνος ηλεκτροπληξίας.
- ❏ Αποσυνδέστε το προϊόν και το καλώδιο USB και απευθυνθείτε για συντήρηση σε εξουσιοδοτημένο τεχνικό προσωπικό εάν συμβαίνουν τα παρακάτω: έχει εισέλθει υγρό μέσα στο προϊόν, το προϊόν έχει πέσει ή έχει προκληθεί ζημιά στο περίβλημα, το προϊόν δεν λειτουργεί κανονικά ή παρουσιάζει αισθητή διαφορά στην απόδοση. (Μην ρυθμίζετε τα κουμπιά ελέγχου που δεν αναφέρονται στις οδηγίες λειτουργίας.)

# **Περιορισμοί σχετικά με την αντιγραφή**

Τηρήστε τους παρακάτω περιορισμούς προκειμένου να διασφαλιστεί η υπεύθυνη και νόμιμη χρήση του προϊόντος.

Η αντιγραφή των παρακάτω απαγορεύεται δια του νόμου:

- ❏ Χαρτονομίσματα, νομίσματα, εμπορεύσιμα αξιόγραφα που εκδίδονται από το κράτος, κρατικά ομολογιακά αξιόγραφα και δημοτικά αξιόγραφα
- ❏ Αχρησιμοποίητα γραμματόσημα, κάρτες με προπληρωμένο τέλος και άλλα επίσημα ταχυδρομικά μέσα με έγκυρα ταχυδρομικά τέλη
- ❏ Κρατικά χαρτόσημα και ομόλογα που εκδίδονται με νομικές διαδικασίες

Αντιγράφετε με προσοχή τα παρακάτω:

❏ Ιδιωτικά εμπορεύσιμα αξιόγραφα (αποδεικτικά κυριότητας μετοχών, διαπραγματεύσιμοι τίτλοι, επιταγές, κ.λπ.), μηνιαία πάσο, εκπτωτικά εισιτήρια κ.λπ.

❏ Διαβατήρια, διπλώματα οδήγησης, βεβαιώσεις φυσικής κατάστασης, άδειες εισόδου, σφραγίδες τροφίμων, εισιτήρια κ.λπ.

#### *Σημείωση:*

Η αντιγραφή αυτών των στοιχείων ενδέχεται να απαγορεύεται δια του νόμου:

Υπεύθυνη χρήση των υλικών που προστατεύονται από πνευματικά δικαιώματα:

Η αντιγραφή υλικών που προστατεύονται από πνευματικά δικαιώματα, μπορεί να θεωρηθεί κακή χρήση του προϊόντος. Εκτός κι αν ενεργείτε κατόπιν συμβουλής πεπειραμένου δικηγόρου, να επιδεικνύετε υπευθυνότητα και σεβασμό ζητώντας την άδεια του κατόχου των πνευματικών δικαιωμάτων πριν την αντιγραφή δημοσιευμένου υλικού.

Περιορισμοί στην αποσυναρμολόγηση και αντίστροφη μεταγλώττιση:

Δεν μπορείτε να αποσυναρμολογήσετε, να προβείτε σε αντίστροφη μεταγλώττιση ή να επιχειρήσετε με διαφορετικό τρόπο να εξάγετε τον πηγαίο κώδικα οποιουδήποτε λογισμικού που περιλαμβάνεται με αυτό το προϊόν.

# <span id="page-9-0"></span>**Βασικές πληροφορίες για το σαρωτή**

# **Ονόματα και λειτουργίες εξαρτημάτων**

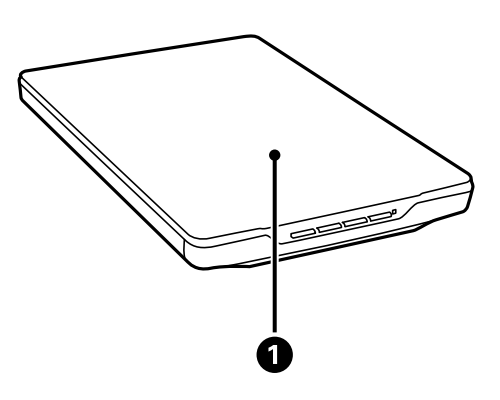

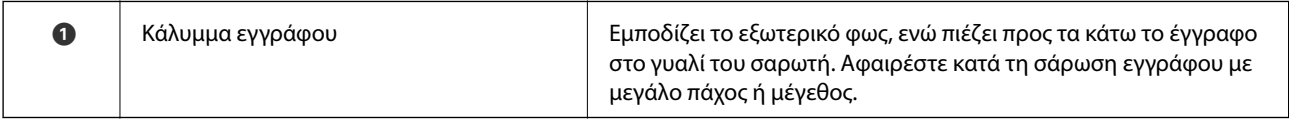

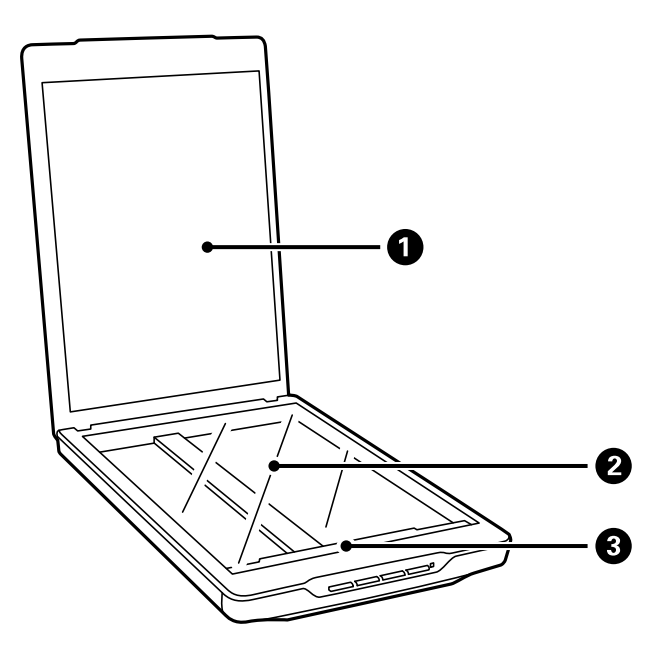

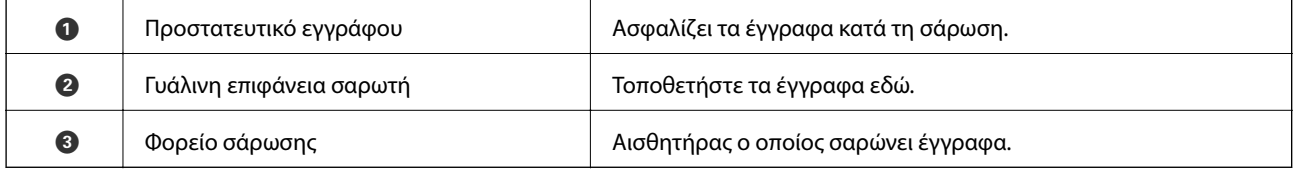

#### **Βασικές πληροφορίες για το σαρωτή**

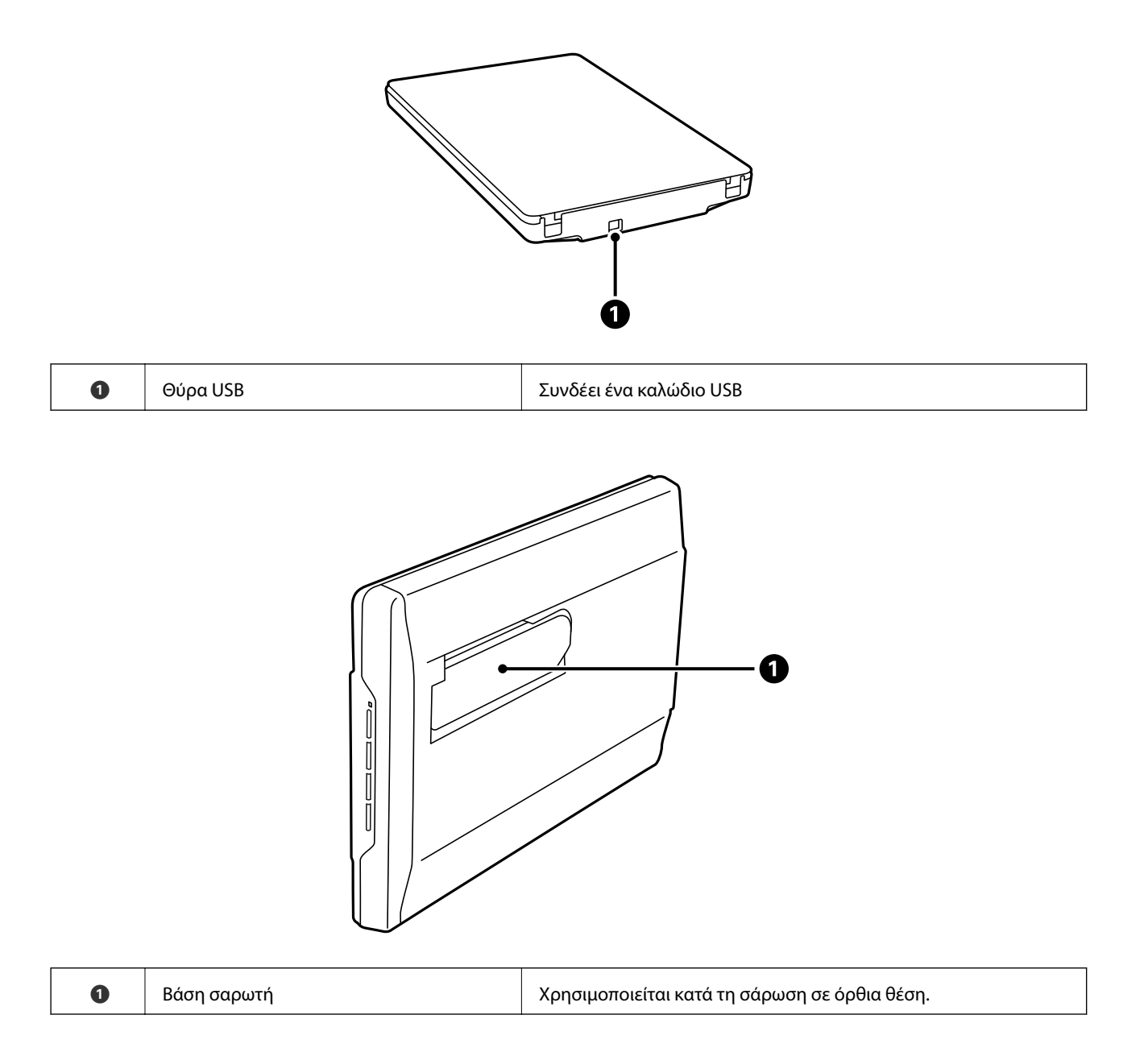

# <span id="page-11-0"></span>**Πλήκτρα και λυχνίες**

#### **Κουμπιά**

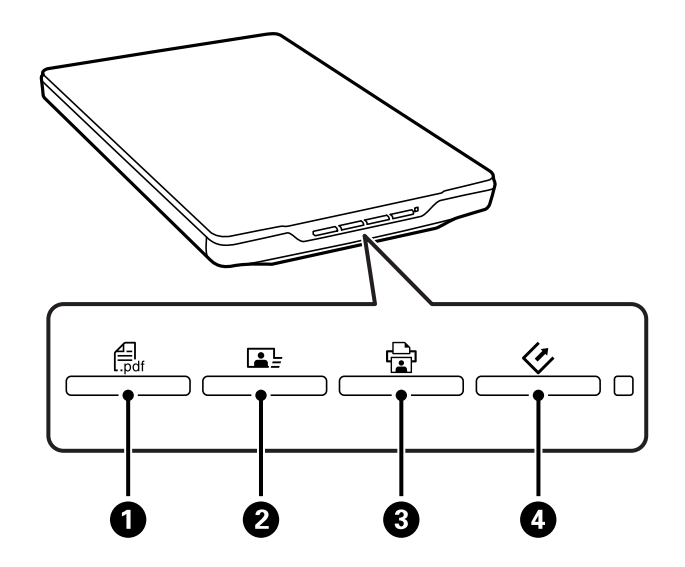

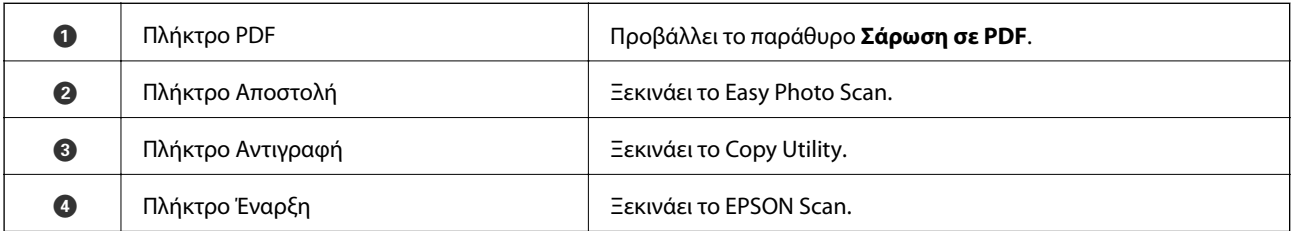

#### *Σημείωση:*

Μπορείτε να αλλάξετε την προεπιλεγμένη εφαρμογή και τις ενέργειες που εκτελούνται από κάθε πλήκτρο του σαρωτή.

#### **Φωτεινές ενδείξεις**

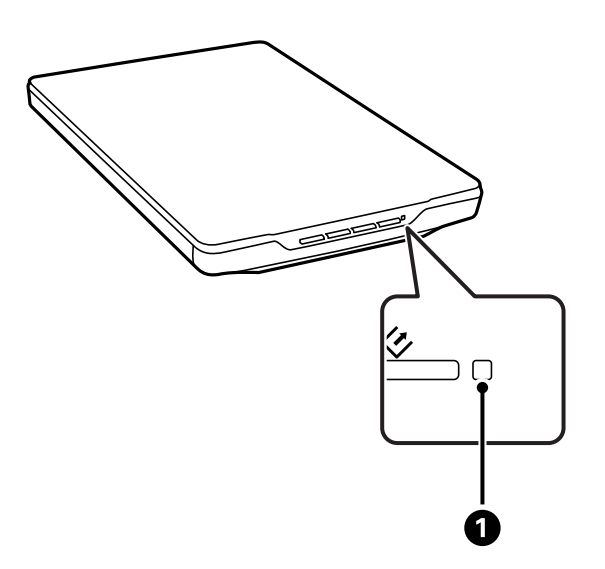

<span id="page-12-0"></span>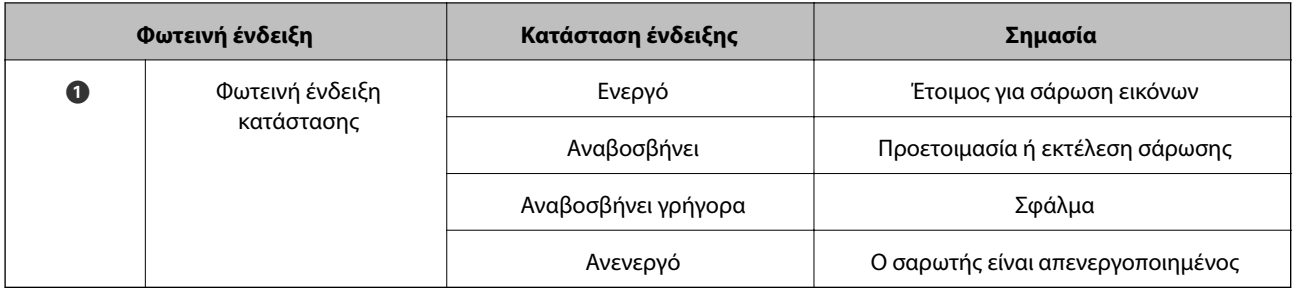

#### **Σχετικές πληροφορίες**

- $\rightarrow$  [«Σάρωση χρησιμοποιώντας Πλήκτρο Σαρωτή» στη σελίδα 21](#page-20-0)
- & [«Η φωτεινή ένδειξη κατάστασης αναβοσβήνει» στη σελίδα 69](#page-68-0)
- $\rightarrow$  **[«Αλλαγή των προεπιλεγμένων ρυθμίσεων του πλήκτρου σάρωσης» στη σελίδα 22](#page-21-0)**

# **Τοποθέτηση του σαρωτή σε όρθια θέση**

Μπορείτε να χειριστείτε το σαρωτή σας σε όρθια θέση.

1. Στερεώστε το σαρωτή κατακόρυφα.

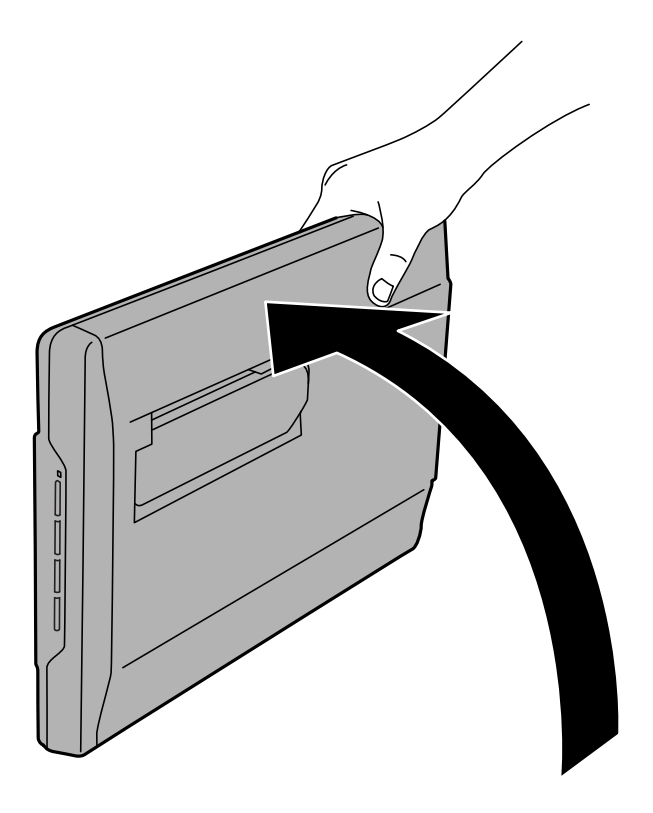

2. Επεκτείνετε τη βάση του σαρωτή από το πίσω μέρος του σαρωτή μέχρι να κάνει κλικ.

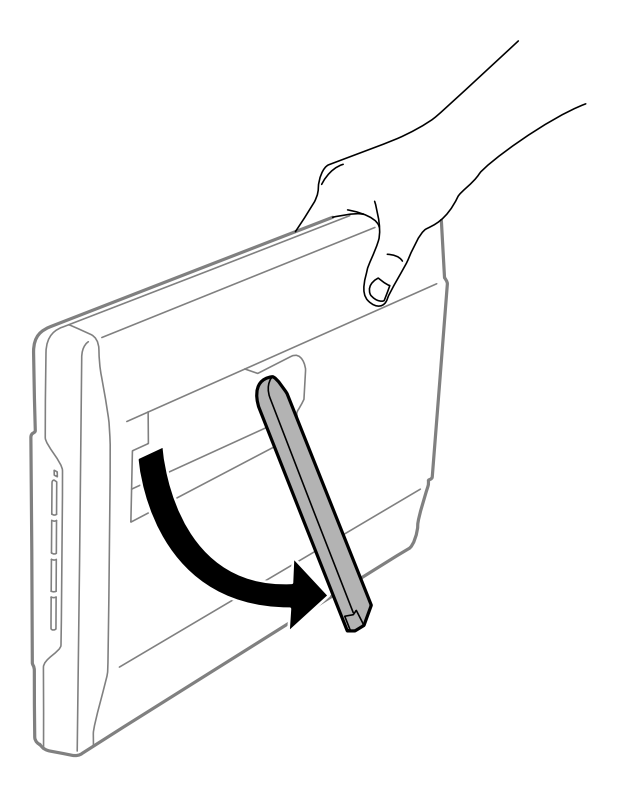

3. Γείρετε το σαρωτή προς τα κάτω μέχρι να ακουμπήσει η βάση του σαρωτή την επίπεδη επιφάνεια.

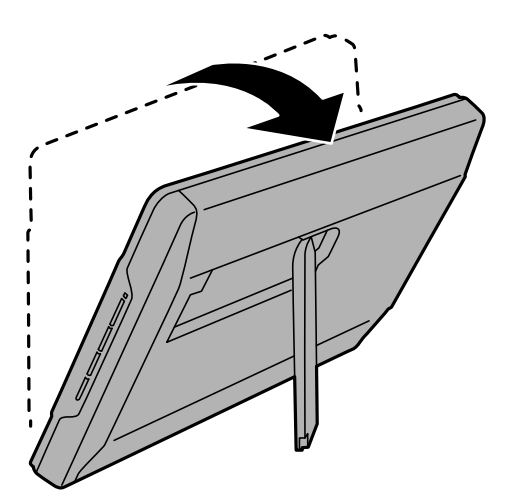

#### **Σχετικές πληροφορίες**

& [«Τοποθέτηση πρωτοτύπων με το σαρωτή σε όρθια θέση» στη σελίδα 18](#page-17-0)

# <span id="page-14-0"></span>**Τοποθέτηση πρωτοτύπων**

#### c*Σημαντικό:*

- ❏ Μην τοποθετείτε βαριά αντικείμενα στη γυάλινη επιφάνεια του σαρωτή και μην ασκείτε πίεση στο γυαλί.
- ❏ Μην ανοίγετε το κάλυμμα εγγράφου σε μεγαλύτερο πλάτος από γωνία 100 μοιρών. Κάτι τέτοιο μπορεί να προκαλέσει φθορά στην αρθρωτή σύνδεση.

# **Τοποθέτηση εγγράφων ή φωτογραφιών**

1. Ανοίξτε το κάλυμμα εγγράφου.

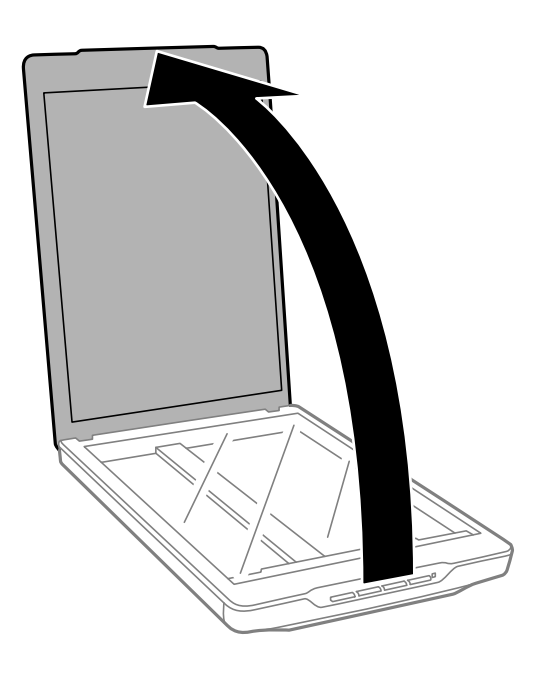

2. Τοποθετήστε το έγγραφο ή τη φωτογραφία σας ώστε να κοιτάει προς τα κάτω στη γυάλινη επιφάνεια του σαρωτή και βεβαιωθείτε ότι η άνω γωνία της πλευράς που επιθυμείτε να σαρώσετε βρίσκεται έναντι της γωνίας του σαρωτή δίπλα στην ένδειξη βέλους.

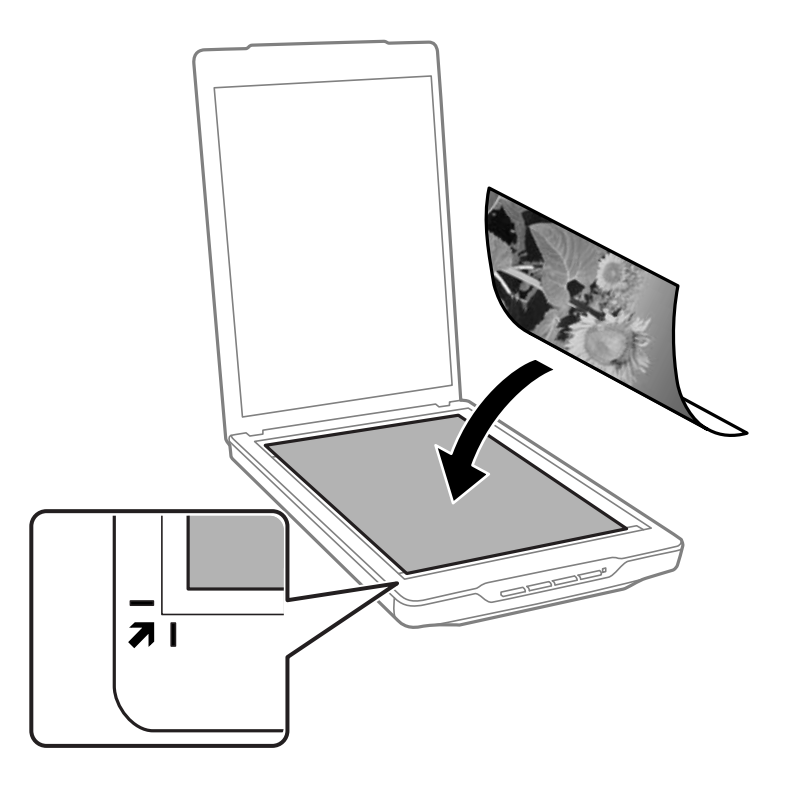

#### *Σημείωση:*

- ❏ Αν σαρώνετε πολλές φωτογραφίες ταυτόχρονα, τοποθετήστε τις σε απόσταση τουλάχιστον 20 mm (0,8 ίντσες) τη μία από την άλλη.
- ❏ Μπορείτε να αποφύγετε την περικοπή μετακινώντας το έγγραφο περίπου 2.5 mm (0.1 ίντσες) μακριά από τις άνω και πλευρικές άκρες που υποδηλώνονται από τα **Ο** και **Θ** στην ακόλουθη εικόνα.
- ❏ Εάν πραγματοποιείτε σάρωση σε Πλήρης αυτοματοποίηση, ή χρησιμοποιείτε προεπισκόπηση μικρογραφίας σε κάποια άλλη λειτουργία στο EPSON Scan, μπορείτε να αποφύγετε την περικοπή μετακινώντας το έγγραφο περίπου 6.0 mm (0.24 ίντσες) μακριά από τις άνω και πλευρικές άκρες που υποδηλώνονται από τα  $\bigcirc$  και  $\bigcirc$  στην ακόλουθη εικόνα.

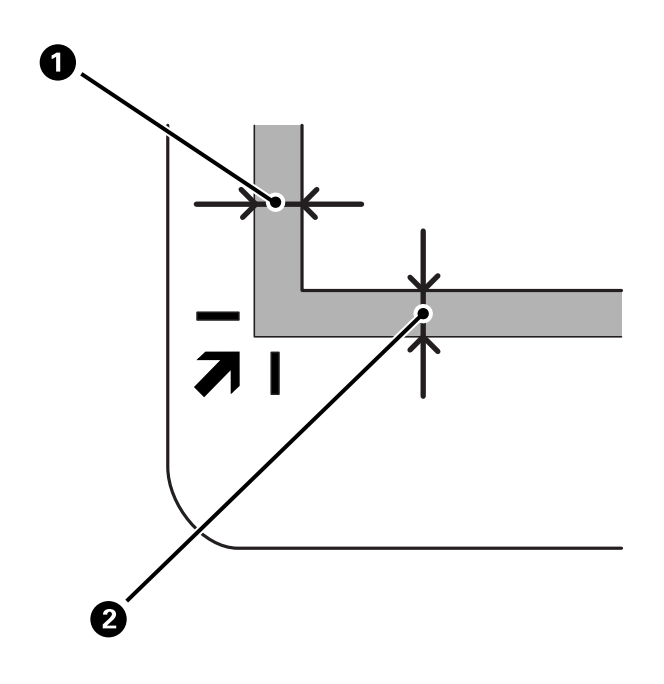

<span id="page-16-0"></span>3. Κλείστε προσεκτικά το κάλυμμα εγγράφου για να μην μετακινηθεί το πρωτότυπο.

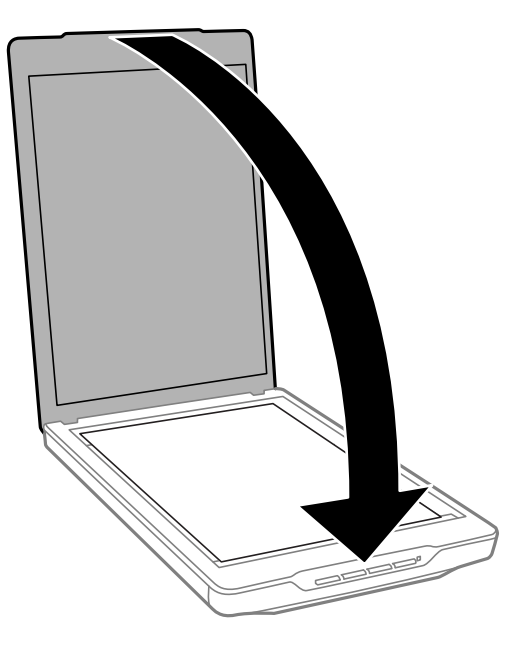

#### *Σημείωση:*

- ❏ Διατηρείτε πάντοτε καθαρή τη γυάλινη επιφάνεια του σαρωτή.
- ❏ Μην αφήνετε πρωτότυπα στη γυάλινη επιφάνεια του σαρωτή για μεγάλο διάστημα, καθώς μπορεί να κολλήσουν.

#### **Σχετικές πληροφορίες**

 $\blacktriangleright$  [«Σάρωση» στη σελίδα 21](#page-20-0)

# **Τοποθέτηση εγγράφων μεγάλου μεγέθους ή πάχους**

Κατά τη σάρωση εγγράφων μεγάλου μεγέθους ή πάχους, μπορείτε να αφαιρέσετε το κάλυμμα εγγράφων.

1. Κρατήστε το κάλυμμα εγγράφων κοντά στην αρθρωτή σύνδεση και ενόσω το διατηρείτε σε οριζόντια θέση, σηκώστε το ευθεία πάνω και εκτός του σαρωτή.

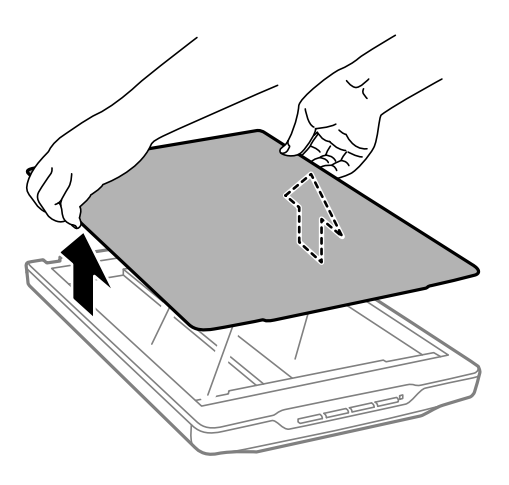

<span id="page-17-0"></span>2. Τοποθετήστε ανάποδα το έγγραφό σας στη γυάλινη επιφάνεια του σαρωτή.

#### *Σημείωση:*

Όταν σαρώνετε, πιέστε προσεκτικά το έγγραφο για να το ισιώσετε.

3. Όταν ολοκληρώσετε τη σάρωση, τοποθετήστε ξανά το κάλυμμα εγγράφων στη θέση του με την αντίστροφη σειρά που το αφαιρέσατε και πιέστε προς τα κάτω απαλά στο τμήμα της αρθρωτής σύνδεσης.

#### **Σχετικές πληροφορίες**

 $\blacktriangleright$  [«Σάρωση» στη σελίδα 21](#page-20-0)

# **Τοποθέτηση πρωτοτύπων με το σαρωτή σε όρθια θέση**

#### *Σημείωση:*

- ❏ Μην ασκείτε κραδασμούς ή δονήσεις στο σαρωτή κατά τη σάρωση.
- ❏ Δεν μπορείτε να τοποθετήσετε έγγραφα μεγάλου μεγέθους ή πάχους όταν ο σαρωτής βρίσκεται σε όρθια θέση.
- 1. Ανοίξτε το κάλυμμα εγγράφου.

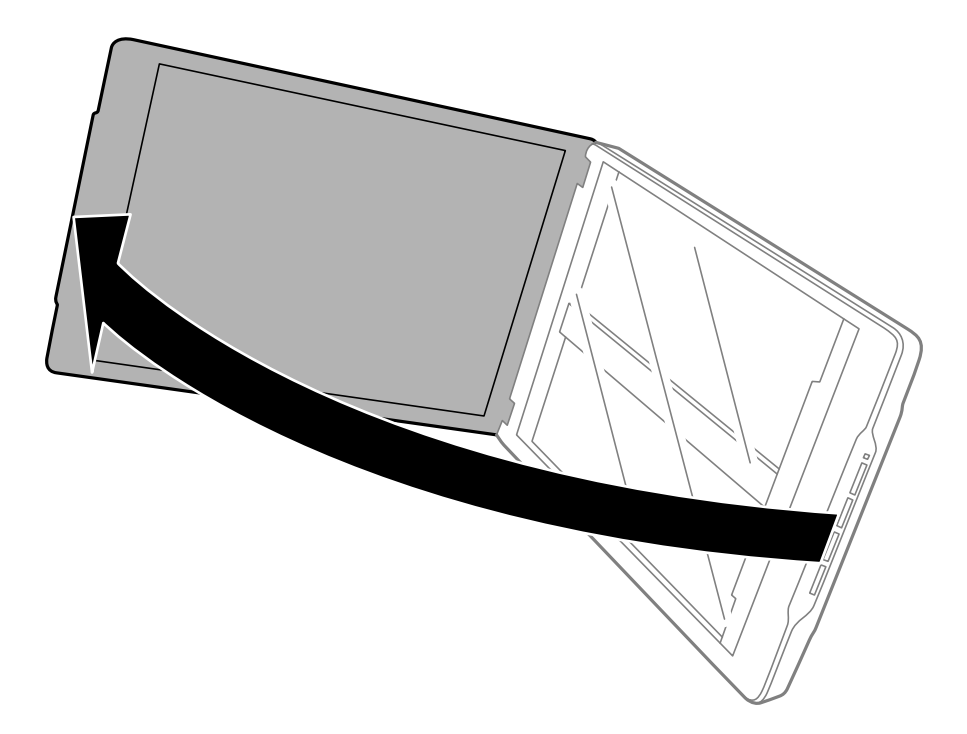

2. Τοποθετήστε το έγγραφο ή τη φωτογραφία σας ώστε να κοιτάει προς τα κάτω στη γυάλινη επιφάνεια του σαρωτή και βεβαιωθείτε ότι η άνω γωνία της πλευράς που επιθυμείτε να σαρώσετε βρίσκεται έναντι της γωνίας του σαρωτή δίπλα στην ένδειξη βέλους.

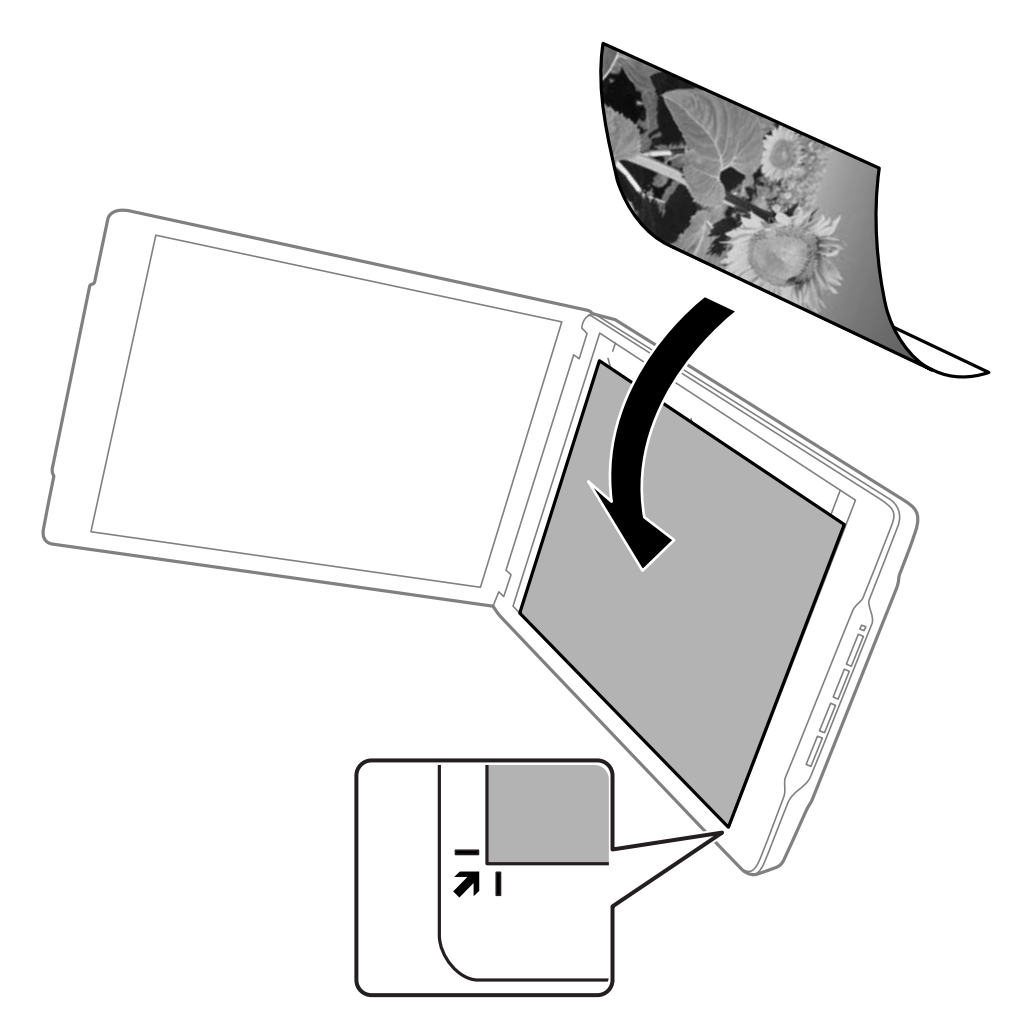

#### *Σημείωση:*

- ❏ Τα άκρα του πρωτοτύπου σας ενδέχεται να περικοπούν κατά περίπου 2,5 mm (0,1 ίντσες) από το πλάι και τα άνω άκρα, όπως υποδηλώνεται από τα **1** και **Θ** στην ακόλουθη εικόνα.
- ❏ Εάν πραγματοποιείτε σάρωση σε Πλήρης αυτοματοποίηση, ή χρησιμοποιείτε προεπισκόπηση μικρογραφίας σε κάποια άλλη λειτουργία στο EPSON Scan, τα άκρα του πρωτοτύπου σας ενδέχεται να περικοπούν κατά περίπου 6.0 mm (0.24 ίντσες) από τα άνω και πλαϊνά άκρα, όπως υποδηλώνεται από τα  $\bigcirc$  και  $\bigcirc$  στην ακόλουθη εικόνα.

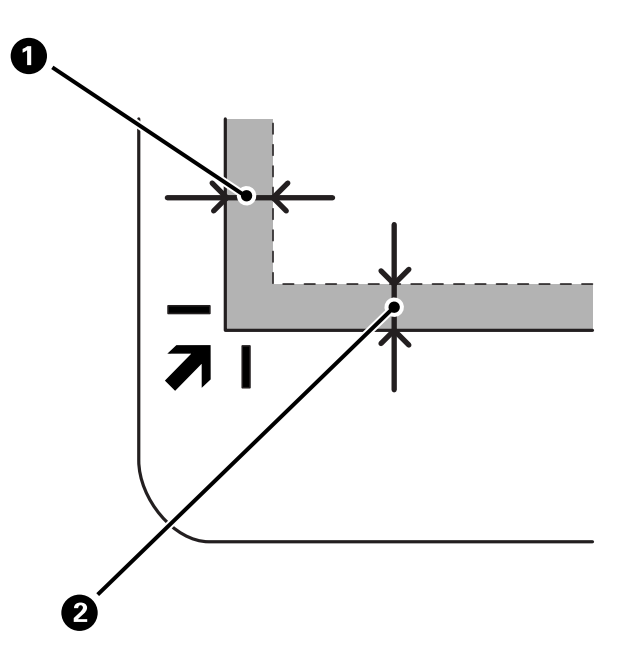

3. Κλείστε προσεκτικά το κάλυμμα εγγράφου για να μην μετακινηθεί το πρωτότυπο. Κρατήστε το κάλυμμα εγγράφων απαλά κατά τη σάρωση, ώστε να μην μπορεί να ανοίξει το κάλυμμα εγγράφων.

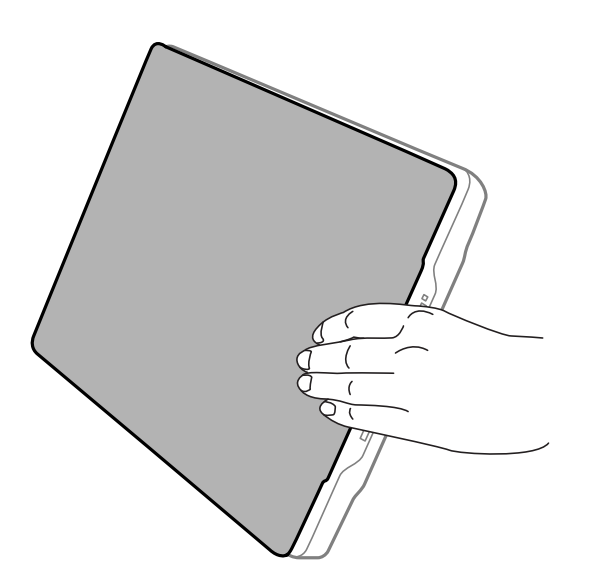

#### **Σχετικές πληροφορίες**

 $\blacklozenge$  [«Σάρωση» στη σελίδα 21](#page-20-0)

# <span id="page-20-0"></span>**Σάρωση**

# **Σάρωση χρησιμοποιώντας Πλήκτρο Σαρωτή**

Μπορείτε να πραγματοποιήσετε σάρωση με χρήση του πλήκτρου στο σαρωτή σας. Αυτό ξεκινάει αυτόματα ένα προεπιλεγμένο πρόγραμμα σάρωσης, αλλά μπορείτε να επαναπρογραμματίσετε τα πλήκτρα σε διαφορετικά προγράμματα.

#### *Σημείωση:*

Βεβαιωθείτε ότι έχετε εγκαταστήσει τα Epson Event Manager, Copy Utility, Easy Photo Scan, και EPSON Scan και έχετε συνδέσει το σαρωτή στον υπολογιστή σας.

- 1. Τοποθετήστε το πρωτότυπο.
- 2. Πατήστε ένα από τα ακόλουθα πλήκτρα στο σαρωτή σας.

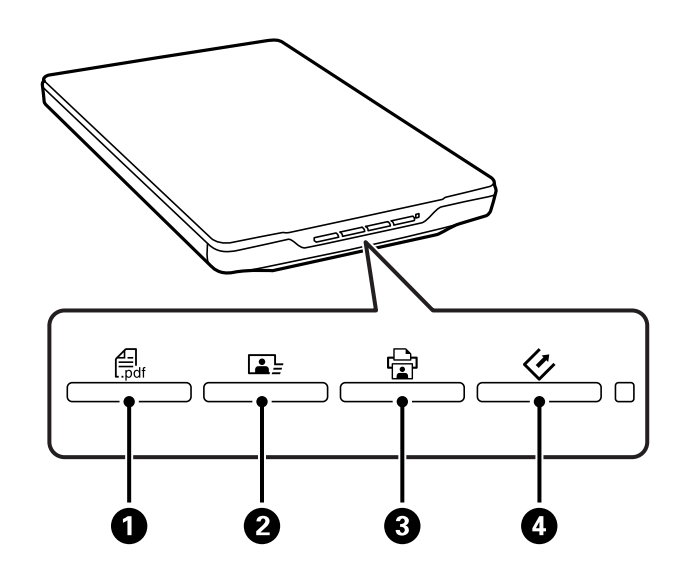

Ξεκινάει η καθορισμένη εφαρμογή σάρωσης.

- ❏ Το πλήκτρο A ανοίγει το παράθυρο Σάρωση σε PDF. Μπορείτε να σαρώσετε πρωτότυπα σε αρχεία PDF. Μπορείτε επίσης να σαρώσετε πολλαπλά πρωτότυπα σε ένα αρχείο PDF.
- $\Box$  Το  $\Box \equiv \pi \lambda$ ήκτρο  $\Omega$  ξεκινάει το Easy Photo Scan. Μπορείτε να στείλετε φωτογραφείς μέσω email ή να τις φορτώσετε σε μία υπηρεσία cloud και ούτω καθεξής.
- ❏ Το πλήκτρο C ξεκινάει το Copy Utility. Μπορείτε να σαρώσετε το πρωτότυπό σας και να το εκτυπώσετε σε εκτυπωτή που είναι συνδεδεμένος στον υπολογιστή σας.
- $\Box$  Το  $\&$  πλήκτρο  $\Box$  ξεκινάει το EPSON Scan. Μπορείτε να πραγματοποιήσετε σάρωση επιλέγοντας τη λειτουργία σάρωσης, τις ρυθμίσεις και τον προορισμό του σαρωμένου αρχείου στον υπολογιστή σας. Σε περίπτωση που πατιέται το πλήκτρο ενόσω εκτελείται EPSON Scan, ξεκινάει αυτόματα η σάρωση.

#### **Σχετικές πληροφορίες**

- & [«Σάρωση σε αρχείο PDF» στη σελίδα 49](#page-48-0)
- $\rightarrow$  [«Σάρωση σε υπηρεσία cloud ή άλλους προορισμούς» στη σελίδα 54](#page-53-0)
- & [«Χρήση του σαρωτή ως φωτοτυπικού» στη σελίδα 48](#page-47-0)
- <span id="page-21-0"></span>& [«Σάρωση με EPSON Scan» στη σελίδα 23](#page-22-0)
- & [«Τοποθέτηση πρωτοτύπων» στη σελίδα 15](#page-14-0)
- & [«Πληροφορίες για τις εφαρμογές» στη σελίδα 61](#page-60-0)

### **Αλλαγή των προεπιλεγμένων ρυθμίσεων του πλήκτρου σάρωσης**

Χρησιμοποιώντας το Epson Event Manager, μπορείτε να προβάλλετε ή να αλλάξετε την προεπιλεγμένη εφαρμογή και τις ενέργειες που εκτελούνται από κάθε πλήκτρο του σαρωτή.

- 1. Έναρξη του Epson Event Manager.
	- ❏ Windows 8.1/Windows 8

Εισαγάγετε το όνομα της εφαρμογής στο σύμβολο αναζήτησης και κατόπιν επιλέξτε το εμφανιζόμενο εικονίδιο.

❏ Εκτός για Windows 8.1/Windows 8

Κάντε κλικ στο πλήκτρο έναρξη και επιλέξτε **Όλα τα προγράμματα** ή **Προγράμματα** > **Epson Software** > **Event Manager**.

❏ Mac OS X

Επιλέξτε **Finder** > **Μετάβαση** > **Εφαρμογές** > **Epson Software** > **Event Manager**.

Προβάλλεται η καρτέλα **Button Settings** στο Epson Event Manager.

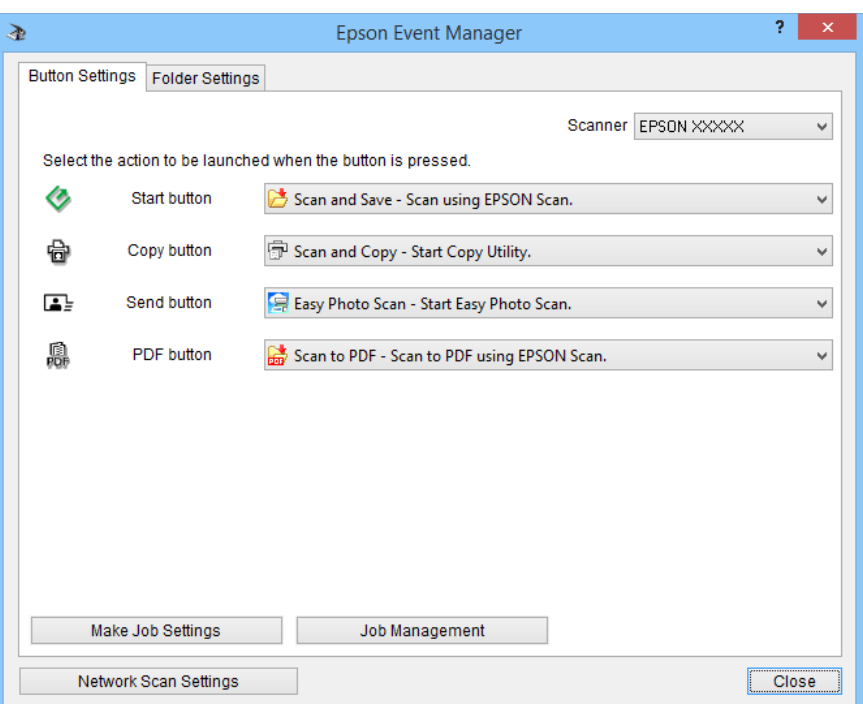

- 2. Επιλέξτε μία ενέργεια από τον πτυσσόμενο κατάλογο δίπλα στο όνομα του πλήκτρου.
- 3. Κάντε κλικ στο **Close** για να κλείσετε το παράθυρο Epson Event Manager.

#### *Σημείωση:*

Κάντε ένα από τα ακόλουθα, αν χρειάζεστε βοήθεια, χρησιμοποιώντας το Epson Event Manager.

- ❏ Για Windows: Κάντε κλικ στο *?* στην άνω δεξιά γωνία του παραθύρου.
- ❏ Για Mac OS X: Κάντε κλικ στο μενού βοήθειας στο μενού μπάρας και κατόπιν επιλέξτε Epson Event Manager Help.

# <span id="page-22-0"></span>**Σάρωση με EPSON Scan**

Το EPSON Scan σας επιτρέπει να ελέγχετε όλες τις παραμέτρους της σάρωσης. Μπορείτε να κάνετε χρήση αυτού ως ανεξάρτητη εφαρμογή σάρωσης ή να το χρησιμοποιήσετε με μια άλλη εφαρμογή σάρωσης συμβατή με ΤWAIN. Το κεφάλαιο αυτό επεξηγεί τις βασικές διαδικασίες σάρωσης με τη χρήση EPSON Scan. Δείτε τη βοήθεια για λεπτομέρειες σχετικά με το EPSON Scan.

### **Έναρξη του EPSON Scan**

Ακολουθήστε ένα από τα ακόλουθα βήματα για να ξεκινήσετε το EPSON Scan.

❏ Ξεκινώντας από το σαρωτή

Πατήστε το πλήκτρο στο σαρωτή σας.

❏ Windows 8.1/Windows 8

Εισαγάγετε το όνομα της εφαρμογής στο σύμβολο αναζήτησης και κατόπιν επιλέξτε το εμφανιζόμενο εικονίδιο.

❏ Εκτός για Windows 8.1/Windows 8

Κάντε κλικ στο πλήκτρο έναρξη και επιλέξτε **Όλα τα προγράμματα** ή **Προγράμματα** > **EPSON** > **EPSON Scan** > **EPSON Scan**.

❏ Mac OS X

#### Επιλέξτε **Finder** > **Μετάβαση** > **Εφαρμογές** > **Epson Software** > **EPSON Scan**.

Ανοίγει αυτόματα το παράθυρο EPSON Scan.

#### *Σημείωση:*

- ❏ Το EPSON Scan δεν υποστηρίζει τη λειτουργία γρήγορης εναλλαγής χρήστη Mac OS X. Απενεργοποιήστε τη γρήγορη εναλλαγή χρήστη.
- ❏ Ίσως χρειαστεί να επιλέξετε το σαρωτή που επιθυμείτε να χρησιμοποιήσετε από τον κατάλογο σαρωτών.

#### **Σχετικές πληροφορίες**

- $\blacktriangleright$  [«Σάρωση χρησιμοποιώντας Πλήκτρο Σαρωτή» στη σελίδα 21](#page-20-0)
- & [«Πληροφορίες για τις εφαρμογές» στη σελίδα 61](#page-60-0)

#### **Διαθέσιμη Λειτουργία EPSON Scan**

Το EPSON Scan παρέχει αρκετές λειτουργίες σάρωσης για να επιλέξετε.

- ❏ Η **Πλήρης αυτοματοποίηση** σας επιτρέπει να σαρώσετε γρήγορα και εύκολα, χωρίς επιλογή ρυθμίσεων ή προεπισκόπηση της εικόνας σας. Ο τύπος εγγράφου εντοπίζεται αυτόματα και οι ρυθμίσεις σάρωσης βελτιστοποιούνται μέσω του EPSON Scan. Η λειτουργία αυτή είναι χρήσιμη όταν θέλετε να σαρώσετε πρωτότυπα μεγέθους 100% και δεν χρειάζεται να κάνετε προεπισκόπηση των εικόνων πριν από τη σάρωση. Μπορείτε να αποκαταστήσετε τα ξεθωριασμένα χρώματα ή να αφαιρέσετε τα σημάδια σκόνης σε αυτή τη λειτουργία. Αποτελεί την προεπιλεγμένη λειτουργία στο EPSON Scan.
- ❏ Το **Λειτουργία γραφείου** σας επιτρέπει να επιλέγετε γρήγορα ρυθμίσεις για σάρωση εγγράφων κειμένου και να ελέγχετε τα εφέ τους με εικόνα προεπισκόπησης. Μπορείτε επίσης να επιλέξετε διάφορες επιλογές προσαρμογής εικόνας και να προβείτε σε προεπισκόπηση της σαρωμένης εικόνας σας.

#### **Σάρωση**

- ❏ Το **Βασική λειτουργία** σας επιτρέπει να προσαρμόσετε μερικές ρυθμίσεις σάρωσης και να ελέγξετε το αποτέλεσμά τους στην εικόνα προεπισκόπησης. Η λειτουργία αυτή είναι χρήσιμη όταν θέλετε να κάνετε προεπισκόπηση του αποτελέσματος σάρωσης των πρωτοτύπων σας πριν την οριστική σάρωση. Μπορείτε να ρυθμίσετε το μέγεθος της εικόνας ενώ σαρώνετε, την περιοχή σάρωσης και πολλές άλλες ρυθμίσεις εικόνας, όπως είναι η επαναφορά χρωμάτων, η αφαίρεση σκόνης και η διόρθωση κόντρα φωτισμού.
- ❏ Το **Επαγγελματική λειτουργία** σας παρέχει απόλυτο έλεγχο των ρυθμίσεων σάρωσης και σας επιτρέπει να ελέγξετε το αποτέλεσμα με εικόνα προεπισκόπησης. Η λειτουργία αυτή είναι χρήσιμη όταν θέλετε να κάνετε προεπισκόπηση της εικόνας και εκτενείς, λεπτομερείς διορθώσεις πριν από τη σάρωση. Μπορείτε να αυξήσετε την ευκρίνεια, να διορθώσετε χρώματα και να βελτιώσετε την εικόνα με μια πλήρη σειρά εργαλείων, όπως είναι η επαναφορά χρωμάτων, η αφαίρεση σκόνης και η διόρθωση κόντρα φωτισμού.

#### **Σχετικές πληροφορίες**

- & [«Έναρξη του EPSON Scan» στη σελίδα 23](#page-22-0)
- & «Σάρωση σε **[Πλήρης αυτοματοποίηση](#page-25-0)**» στη σελίδα 26
- & «Σάρωση σε **[Λειτουργία γραφείου](#page-28-0)**» στη σελίδα 29
- & «Σάρωση σε **[Βασική λειτουργία](#page-30-0)**» στη σελίδα 31
- & «Σάρωση σε **[Επαγγελματική λειτουργία](#page-33-0)**» στη σελίδα 34

### **Επιλέγοντας μία Λειτουργία EPSON Scan**

Για να επιλέξετε τη λειτουργία σάρωσης, κάντε κλικ στο βέλος στο πλαίσιο **Λειτουργία** στην άνω δεξιά γωνία του παραθύρου EPSON Scan. Στη συνέχεια, επιλέξτε την επιθυμητή λειτουργία από τη λίστα που εμφανίζεται.

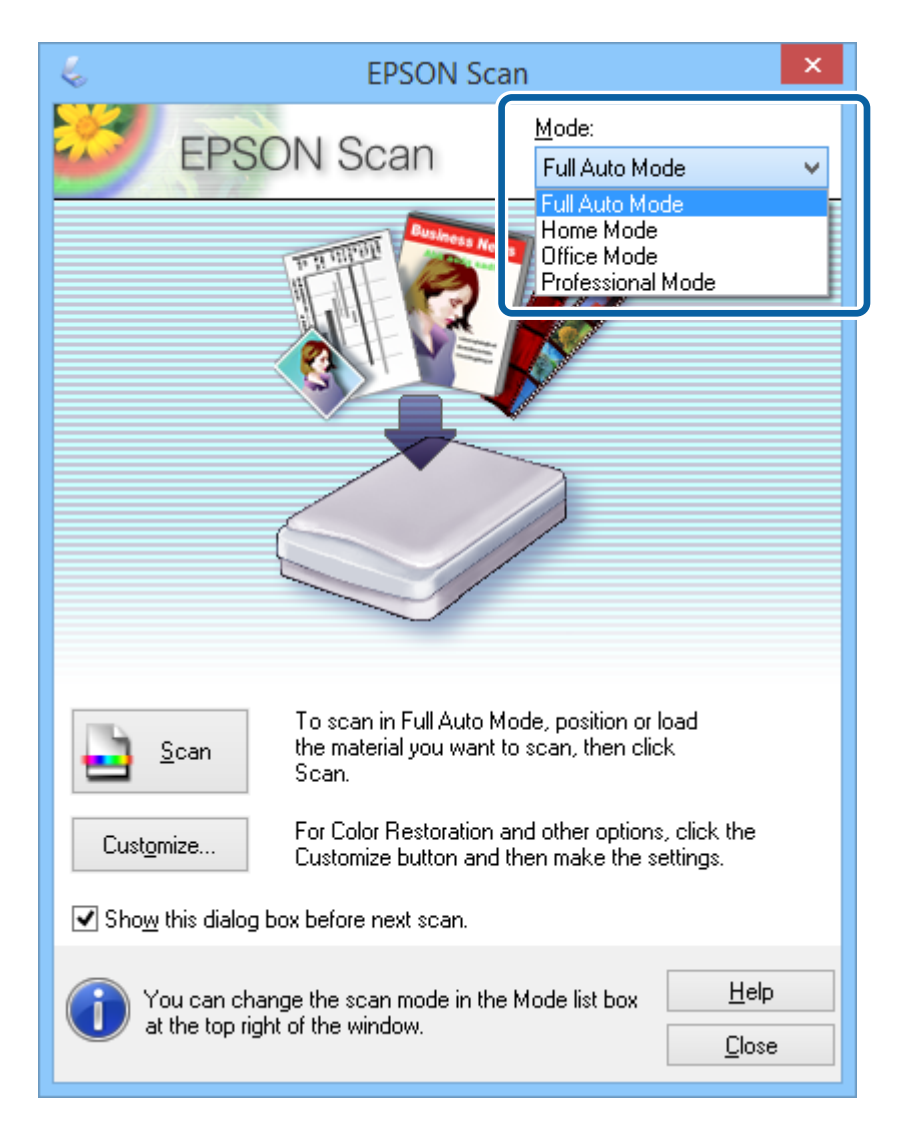

#### *Σημείωση:*

Η λειτουργία που επιλέγετε παραμένει σε ισχύ την επόμενη φορά που θα εκκινήσετε το EPSON Scan.

#### **Σχετικές πληροφορίες**

- & [«Έναρξη του EPSON Scan» στη σελίδα 23](#page-22-0)
- $\blacktriangleright$  «Σάρωση σε **[Πλήρης αυτοματοποίηση](#page-25-0)**» στη σελίδα 26
- & «Σάρωση σε **[Λειτουργία γραφείου](#page-28-0)**» στη σελίδα 29
- & «Σάρωση σε **[Βασική λειτουργία](#page-30-0)**» στη σελίδα 31
- & «Σάρωση σε **[Επαγγελματική λειτουργία](#page-33-0)**» στη σελίδα 34

### <span id="page-25-0"></span>**Σάρωση σε Πλήρης αυτοματοποίηση**

Όταν εκκινείτε το EPSON Scan για πρώτη φορά, εκτελείται σε **Πλήρης αυτοματοποίηση**. Για λεπτομερείς οδηγίες ρυθμίσεων, δείτε τη βοήθεια EPSON Scan.

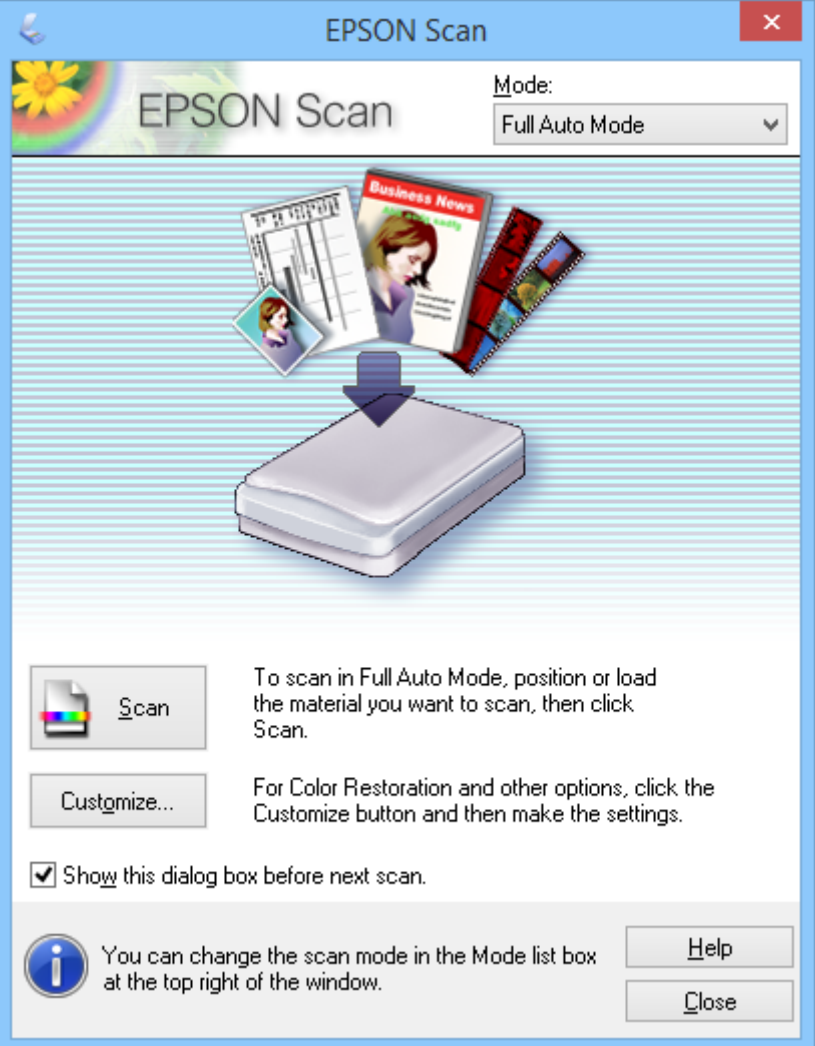

#### *Σημείωση:*

Σε περίπτωση που διαγραφεί το *Εμφάνιση αυτού του παραθύρου διαλόγου πριν από την επόμενη σάρωση(&ό)*, το EPSON Scan ξεκινάει τη σάρωση άμεσα χωρίς προβολή αυτού του παραθύρου. Για να επιστρέψετε σε αυτό το παράθυρο, κάντε κλικ στο *Παύση(&Π)* στο πλαίσιο διαλόγου Σάρωση κατά τη διάρκεια της σάρωσης.

- 1. Τοποθετήστε το πρωτότυπο.
- 2. Έναρξη του EPSON Scan.
- 3. Επιλέξτε **Πλήρης αυτοματοποίηση** από τον κατάλογο **Λειτουργία**.

4. Εάν επιθυμείτε να επιλέξετε προσαρμοσμένη ανάλυση, να αποκαταστήσετε ξεθωριασμένα χρώματα, να αφαιρέσετε σημάδια σκόνης ή να επιλέξετε ρυθμίσεις αποθήκευσης αρχείων, κάντε κλικ στο **Προσαρμογή(&Π)**.

Προβάλλεται το παράθυρο **Προσαρμογή**.

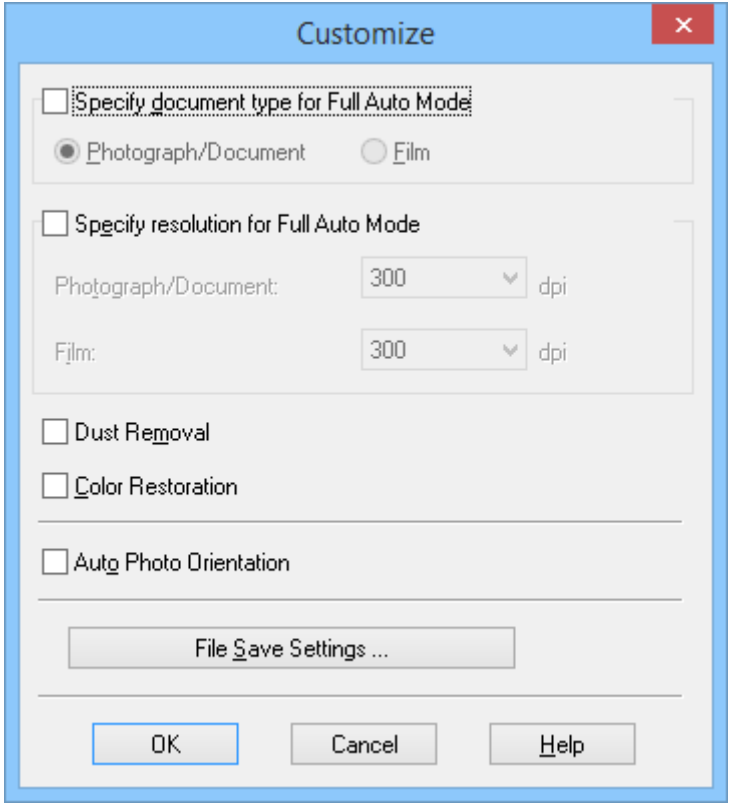

5. Επιλέξτε τις ρυθμίσεις σας στο παράθυρο **Προσαρμογή** και κατόπιν κάντε κλικ στο **OK**. Για λεπτομέρειες σχετικά με πραγματοποίηση ρυθμίσεων στο παράθυρο **Προσαρμογή**, δείτε τη βοήθεια EPSON Scan.

#### 6. Κάντε κλικ στο **Σάρωση**.

Το EPSON Scan πραγματοποιεί προεπισκόπηση κάθε εικόνας, εντοπίζει τον τύπο του πρωτοτύπου και επιλέγει αυτόματα τις πλέον κατάλληλες ρυθμίσεις σάρωσης. Μετά από λίγο, εμφανίζεται μία μικρή προεπισκόπηση κάθε εικόνας στο παράθυρο EPSON Scan.

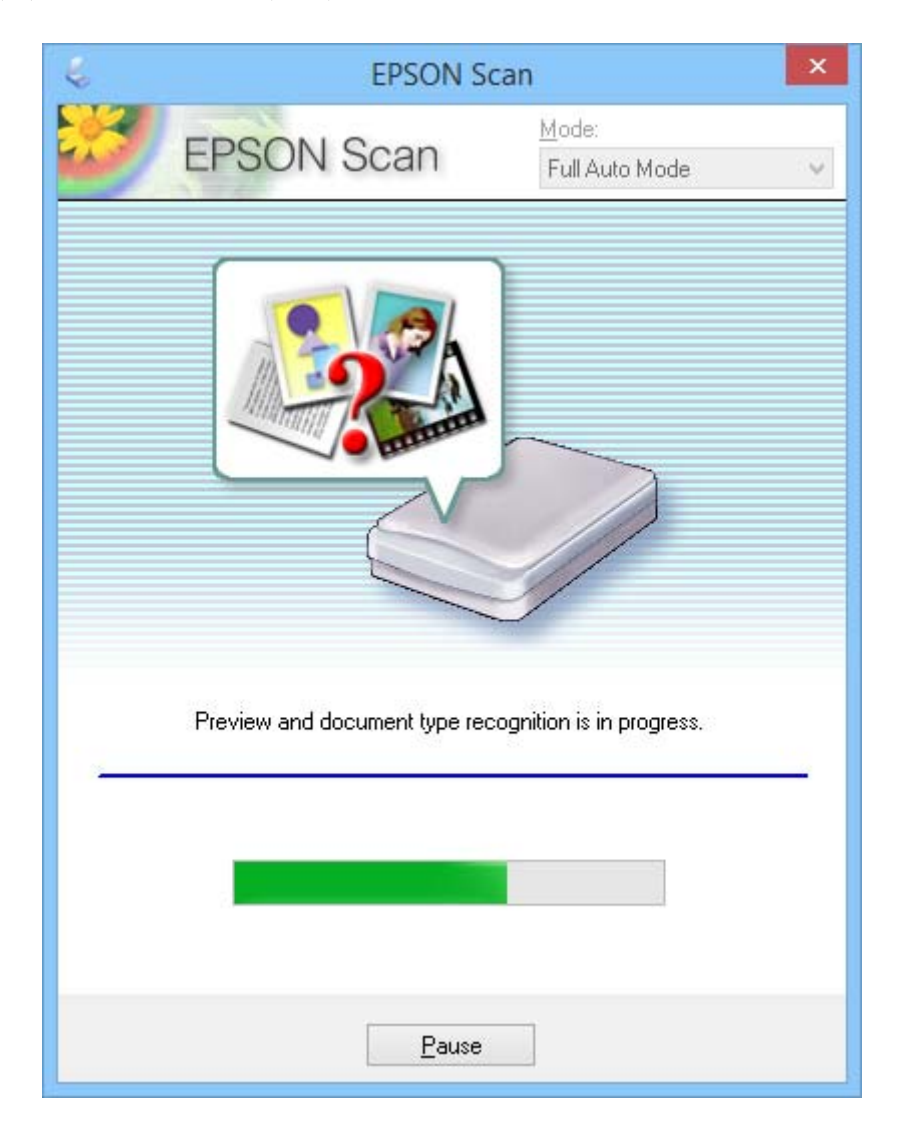

#### *Σημείωση:*

- ❏ Εάν χρειάζεται να αλλάξετε κάποιες ρυθμίσεις, κάντε κλικ στο *Παύση(&Π)*. Επανέρχεστε στο κεντρικό παράθυρο και πρέπει στη συνέχεια να πατήσετε *Προσαρμογή(&Π)*.
- ❏ Εάν χρειάζεται να ακυρώσετε τη σάρωση, κάντε κλικ στο *Άκυρο* κατά την προβολή του.

Η σαρωμένη εικόνα σας αποθηκεύεται στη μορφή αρχείου και στη θέση που επιλέξατε στο παράθυρο **Ρυθμίσεις αποθήκευσης αρχείου**. Εάν δεν έχετε επιλέξτε καμία από τις ρυθμίσεις στο παράθυρο **Ρυθμίσεις αποθήκευσης αρχείου**, αποθηκεύεται ως αρχείο JPEG στο**Εικόνες** ή **Οι εικόνες μου**.

#### **Σχετικές πληροφορίες**

- & [«Τοποθέτηση πρωτοτύπων» στη σελίδα 15](#page-14-0)
- & [«Έναρξη του EPSON Scan» στη σελίδα 23](#page-22-0)
- & «Σάρωση σε **[Λειτουργία γραφείου](#page-28-0)**» στη σελίδα 29
- $\rightarrow$  **«Σάρωση σε [Βασική λειτουργία](#page-30-0)**» στη σελίδα 31
- <span id="page-28-0"></span>& «Σάρωση σε **[Επαγγελματική λειτουργία](#page-33-0)**» στη σελίδα 34
- & [«Λειτουργίες προσαρμογής εικόνας» στη σελίδα 36](#page-35-0)

### **Σάρωση σε Λειτουργία γραφείου**

Όταν επιλέγετε **Λειτουργία γραφείου**, προβάλλεται το παράθυρο EPSON Scan **Λειτουργία γραφείου**. Για λεπτομερείς οδηγίες ρυθμίσεων, δείτε τη βοήθεια EPSON Scan.

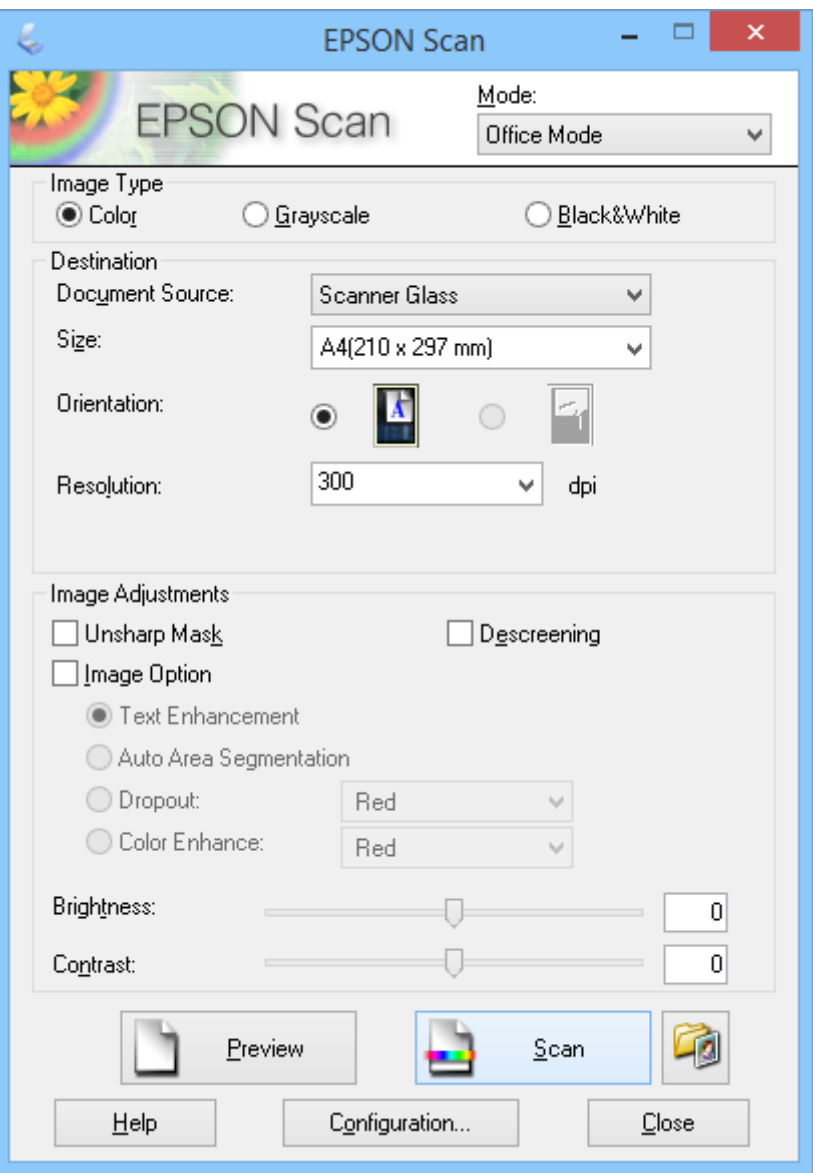

- 1. Τοποθετήστε το πρωτότυπο.
- 2. Έναρξη του EPSON Scan.
- 3. Επιλέξτε **Λειτουργία γραφείου** από τον κατάλογο **Λειτουργία**.
- 4. Επιλέξτε **Χρώμα**, **Κλίμακα του γκρι(&Κ)**, ή **Ασπρόμαυρη** ως ρύθμιση του **Τύπος εικόνας**.
- 5. Κάντε κλικ στο βέλος για να ανοίξετε τη λίστα **Μέγεθος(&έ)** και κατόπιν επιλέξτε το μέγεθος του πρωτότυπου εγγράφου που σαρώνετε.
- 6. Κάντε κλικ στο βέλος για να ανοίξετε τη λίστα **Aνάλυση** και κατόπιν επιλέξτε την κατάλληλη ανάλυση για το πρωτότυπό σας.
- 7. Κάντε κλικ στο **Προεπισκόπηση** για προεπισκόπηση της εικόνας σας.

Η εικόνα σας προβάλλεται στο παράθυρο **Προεπισκόπηση**.

- 8. Τροποποιήστε την ποιότητα εικόνας χρησιμοποιώντας τις λειτουργίες **Προσαρμογή εικόνας** εάν είναι απαραίτητο.
- 9. Κάντε κλικ στο **Σάρωση**.

Προβάλλεται το παράθυρο **Ρυθμίσεις αποθήκευσης αρχείου**.

10. Επιλέξτε το όνομα, τη θέση, τον τύπο μορφής αρχείου και τα λοιπά για τα αποθηκευμένα αρχεία σάρωσης στο παράθυρο **Ρυθμίσεις αποθήκευσης αρχείου** και κατόπιν κάντε κλικ στο **OK**.

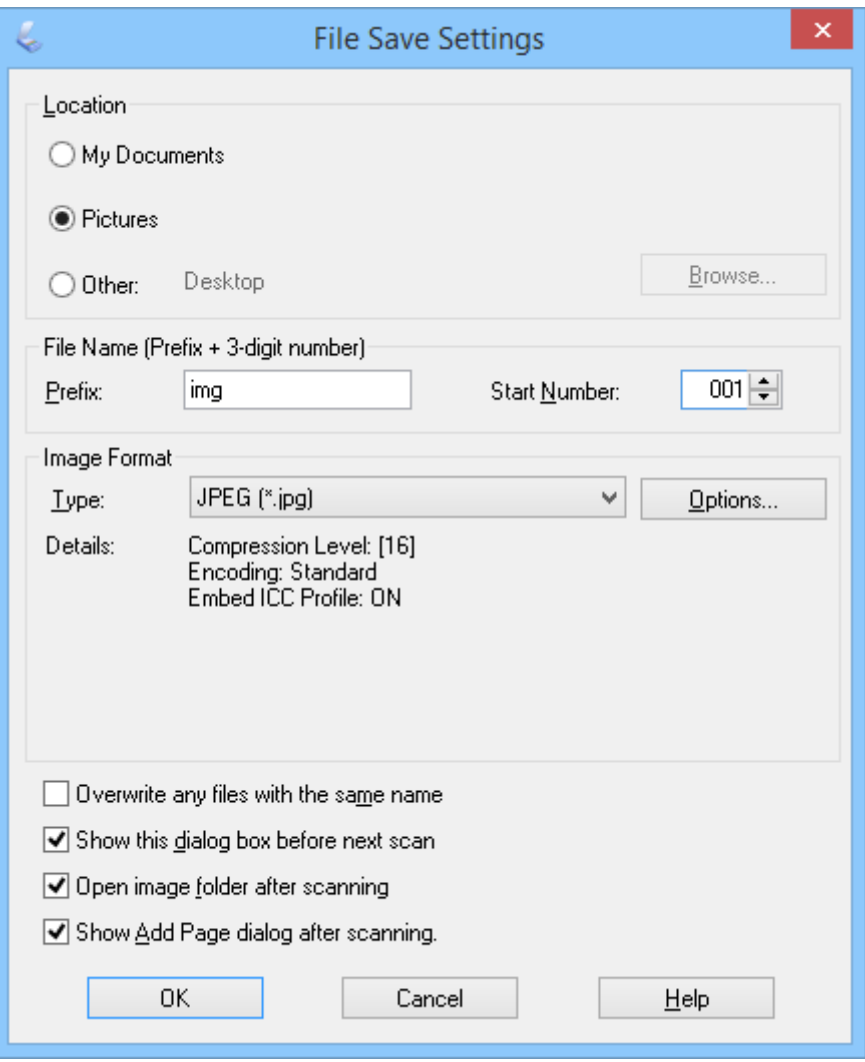

Το EPSON Scan ξεκινάει τη σάρωση και αποθηκεύει τις σαρωμένες εικόνες και τα λοιπά, σύμφωνα με τις επιλεγμένες ρυθμίσεις στο παράθυρο **Ρυθμίσεις αποθήκευσης αρχείου**.

#### <span id="page-30-0"></span>**Σχετικές πληροφορίες**

- & [«Τοποθέτηση πρωτοτύπων» στη σελίδα 15](#page-14-0)
- & [«Έναρξη του EPSON Scan» στη σελίδα 23](#page-22-0)
- & «Σάρωση σε **[Πλήρης αυτοματοποίηση](#page-25-0)**» στη σελίδα 26
- & «Σάρωση σε **Βασική λειτουργία**» στη σελίδα 31
- & «Σάρωση σε **[Επαγγελματική λειτουργία](#page-33-0)**» στη σελίδα 34
- & [«Λειτουργίες προσαρμογής εικόνας» στη σελίδα 36](#page-35-0)

### **Σάρωση σε Βασική λειτουργία**

Όταν επιλέγετε **Βασική λειτουργία**, προβάλλεται το παράθυρο **Βασική λειτουργία**. Για λεπτομερείς οδηγίες ρυθμίσεων, δείτε τη βοήθεια EPSON Scan.

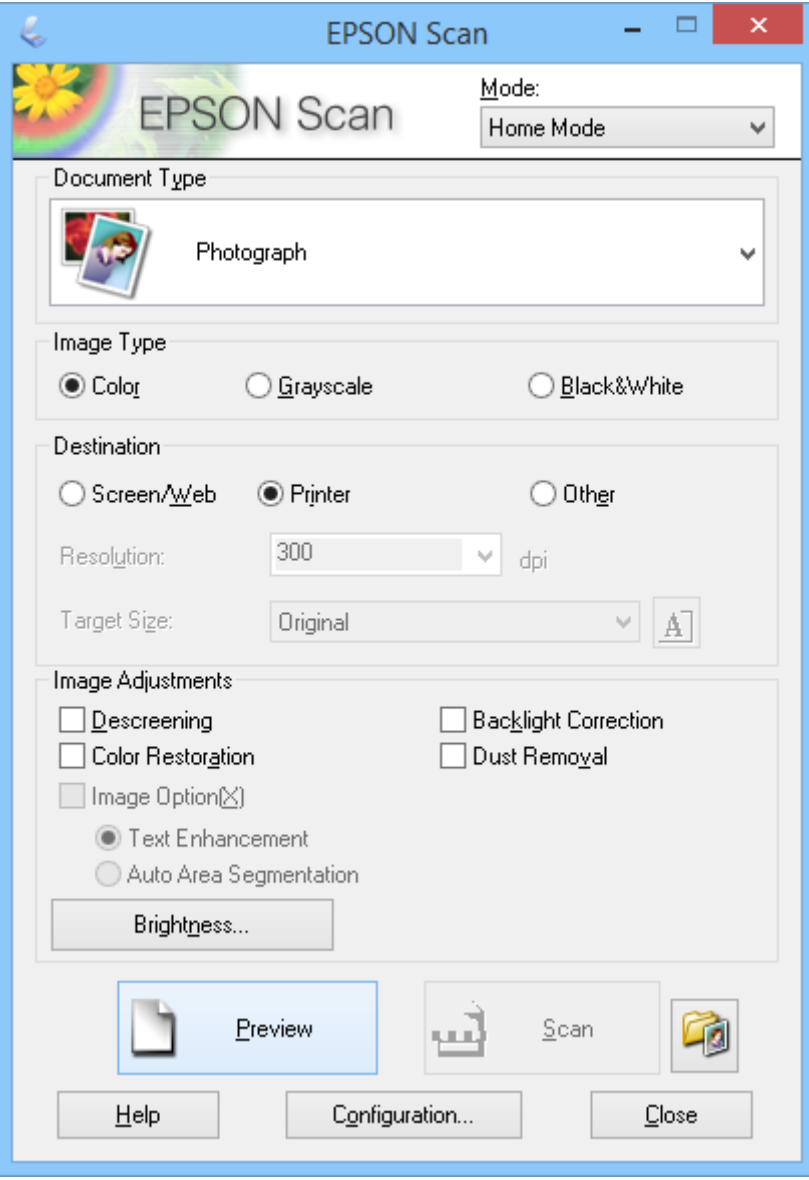

1. Τοποθετήστε το πρωτότυπο.

- 2. Έναρξη του EPSON Scan.
- 3. Επιλέξτε **Βασική λειτουργία** από τον κατάλογο **Λειτουργία**.
- 4. Κάντε κλικ στο βέλος για να ανοίξετε τη λίστα **Τύπος εγγράφου(&υ)** και κατόπιν επιλέξτε τον τύπο πρωτοτύπου που σαρώνετε.
- 5. Επιλέξτε **Χρώμα**, **Κλίμακα του γκρι(&Κ)**, ή **Ασπρόμαυρη** ως ρύθμιση του **Τύπος εικόνας**.
- 6. Στο πλαίσιο **Προορισμός**, επιλέξτε τον τρόπο που σκοπεύετε να χρησιμοποιήσετε τις σαρωμένες εικόνες.
	- ❏ **Οθόνη/Web**: για εικόνες που προβάλλετε μόνο σε οθόνη υπολογιστή ή που δημοσιεύετε στο Web.
	- ❏ **Εκτυπωτής(&υ)**: για εικόνες που θα εκτυπώνετε ή μετατρέπετε σε επεξεργάσιμο κείμενο με ένα πρόγραμμα OCR (Οπτική Αναγνώριση Χαρακτήρων).
	- ❏ **Άλλο(&λ)**: για εικόνες που αρχειοθετείτε και κατά συνέπεια χρειάζεται να επιλέξετε μια συγκεκριμένη ανάλυση.

Το EPSON Scan επιλέγει ρύθμιση προεπιλεγμένης ανάλυσης βάσει τη ρύθμισης **Προορισμός** που επιλέγετε. Εάν επιλέξατε **Άλλο(&λ)** ως ρύθμιση **Προορισμός**, πρέπει να επιλέξετε συγκεκριμένη ανάλυση.

7. Κάντε κλικ στο **Προεπισκόπηση** για προεπισκόπηση της εικόνας σας.

Η εικόνα σας προβάλλεται στο παράθυρο **Προεπισκόπηση**.

- 8. Τροποποιήστε την ποιότητα εικόνας χρησιμοποιώντας τις λειτουργίες **Προσαρμογή εικόνας** εάν είναι απαραίτητο.
- 9. Εάν είναι απαραίτητο, κάντε κλικ στο βέλος για να ανοίξετε τη λίστα **Μέγεθος προορισμού(&Μ)** ώστε να επιλέξετε το μέγεθος της σαρωμένης εικόνας. Μπορείτε να σαρώσετε τις εικόνες στο αρχικό μέγεθος ή μπορείτε να μειώσετε ή να αυξήσετε το μέγεθός τους.
- 10. Κάντε κλικ στο **Σάρωση**.

Προβάλλεται το παράθυρο **Ρυθμίσεις αποθήκευσης αρχείου**.

#### **Σάρωση**

11. Επιλέξτε το όνομα, τη θέση και τον τύπο μορφής εικόνας των αποθηκευμένων αρχείων σάρωσής σας και τα λοιπά στο παράθυρο **Ρυθμίσεις αποθήκευσης αρχείου** και κάντε κλικ στο **OK**.

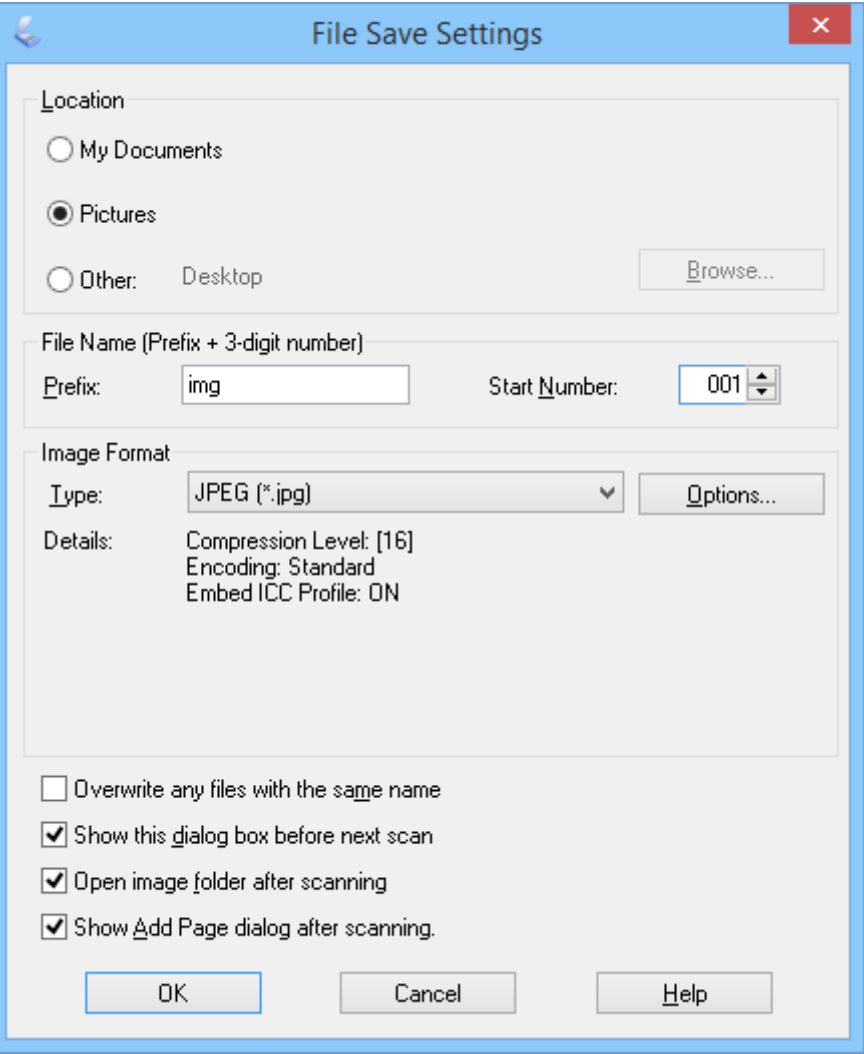

Το EPSON Scan ξεκινάει τη σάρωση και αποθηκεύει τις σαρωμένες εικόνες και τα λοιπά, σύμφωνα με τις επιλεγμένες ρυθμίσεις στο παράθυρο **Ρυθμίσεις αποθήκευσης αρχείου**.

#### **Σχετικές πληροφορίες**

- & [«Τοποθέτηση πρωτοτύπων» στη σελίδα 15](#page-14-0)
- & [«Έναρξη του EPSON Scan» στη σελίδα 23](#page-22-0)
- & «Σάρωση σε **[Πλήρης αυτοματοποίηση](#page-25-0)**» στη σελίδα 26
- & «Σάρωση σε **[Λειτουργία γραφείου](#page-28-0)**» στη σελίδα 29
- & «Σάρωση σε **[Επαγγελματική λειτουργία](#page-33-0)**» στη σελίδα 34
- $\rightarrow$  **[«Λειτουργίες προσαρμογής εικόνας» στη σελίδα 36](#page-35-0)**

### <span id="page-33-0"></span>**Σάρωση σε Επαγγελματική λειτουργία**

Όταν επιλέγετε **Επαγγελματική λειτουργία**, προβάλλεται το παράθυρο **Επαγγελματική λειτουργία**. Για λεπτομερείς οδηγίες ρυθμίσεων, δείτε τη βοήθεια EPSON Scan.

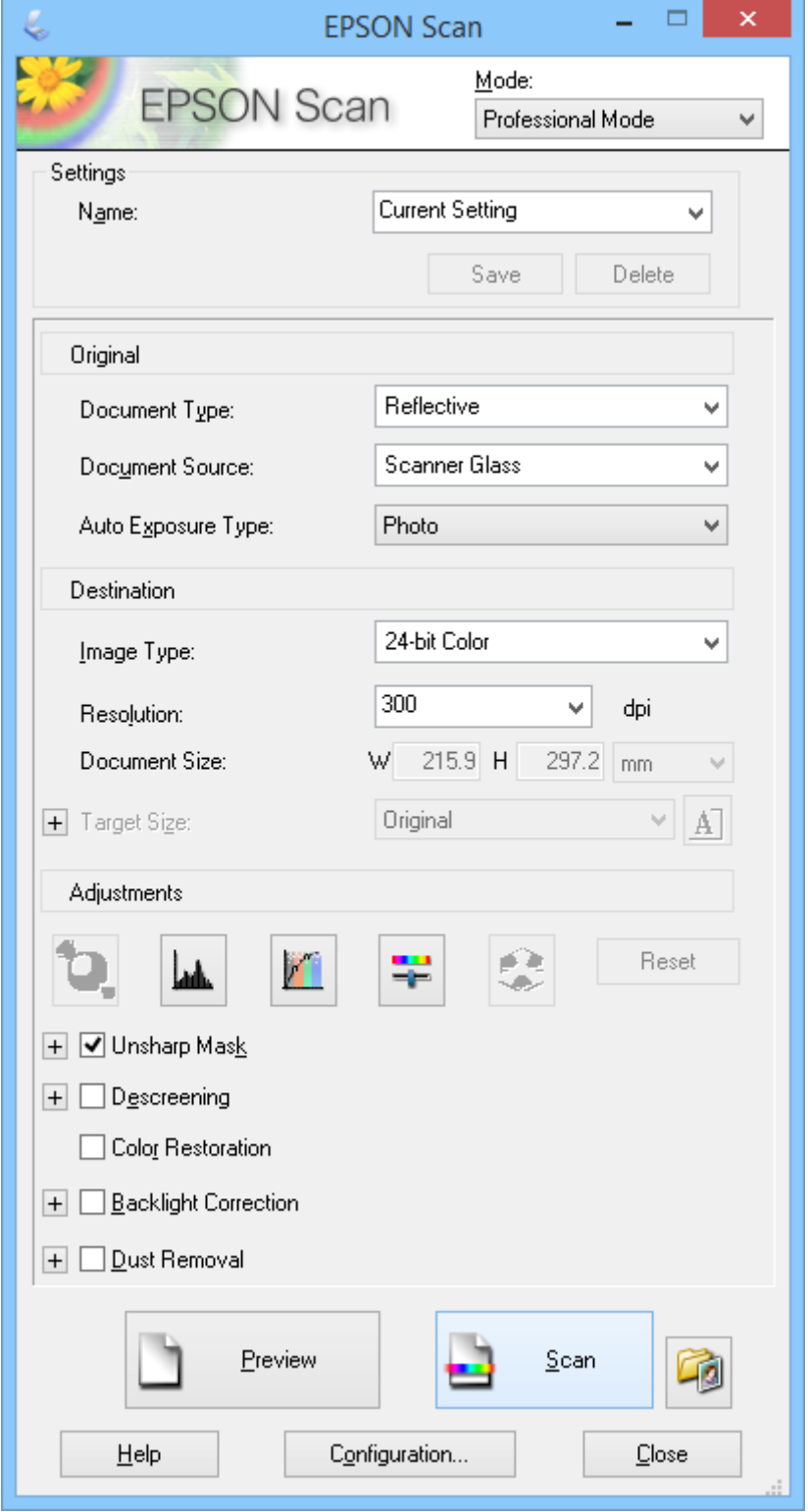

1. Τοποθετήστε το πρωτότυπο.

- 2. Έναρξη του EPSON Scan.
- 3. Επιλέξτε **Επαγγελματική λειτουργία** από τον κατάλογο **Λειτουργία**.
- 4. Κάντε κλικ στο βέλος στη λίστα **Τύπος αυτόματης έκθεσης(&ς)** και κατόπιν επιλέξτε **Φωτογραφία** ή **Έγγραφο**.
- 5. Κάντε κλικ στο βέλος για να ανοίξετε η λίστα **Τύπος εικόνας** και κατόπιν επιλέξτε το λεπτομερή τύπο εικόνας που σαρώνετε.

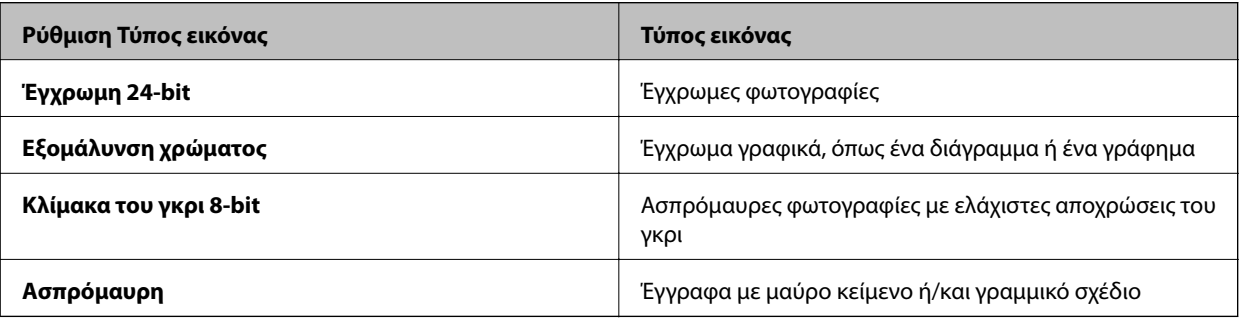

#### *Σημείωση:*

Εάν επιλέξετε *Κλίμακα του γκρι 8-bit* ή *Ασπρόμαυρη*, μπορείτε επίσης να επιλέξετε μία ρύθμιση *Επιλογή εικόνας* όπως περιγράφεται πιο κάτω. Κάντε κλικ στο *+* όταν προβάλλεται.

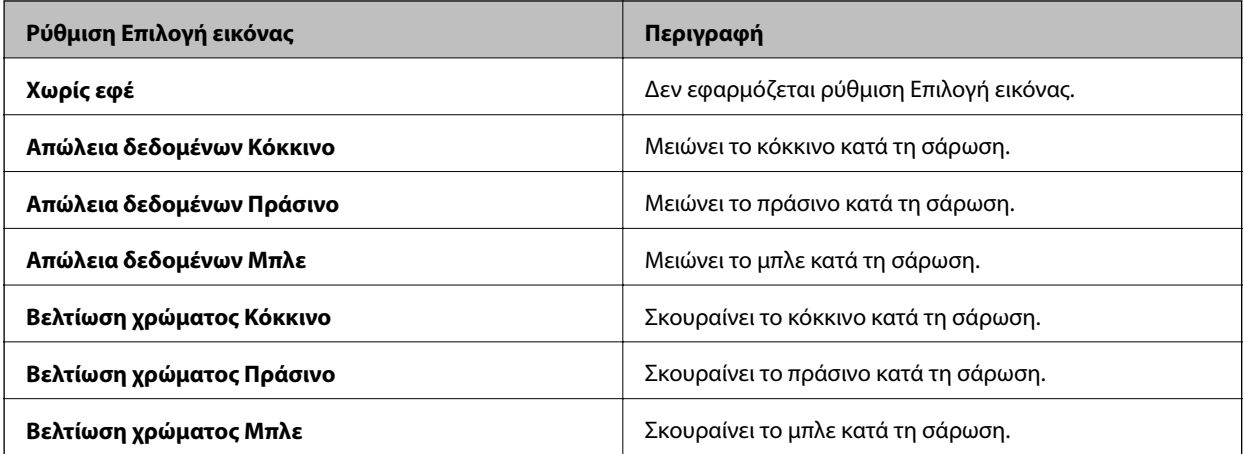

- 6. Κάντε κλικ στο βέλος για να ανοίξετε τη λίστα **Aνάλυση** και κατόπιν επιλέξτε την κατάλληλη ανάλυση για το πρωτότυπό σας.
- 7. Κάντε κλικ στο **Προεπισκόπηση** για προεπισκόπηση της εικόνας σας.

Η εικόνα σας προβάλλεται στο παράθυρο **Προεπισκόπηση**.

- 8. Εάν είναι απαραίτητο, κάντε κλικ στο βέλος για να ανοίξετε τη λίστα **Μέγεθος προορισμού(&Μ)** ώστε να επιλέξετε το μέγεθος της σαρωμένης εικόνας. Μπορείτε να σαρώσετε τις εικόνες στο αρχικό μέγεθος ή μπορείτε να μειώσετε ή να αυξήσετε το μέγεθός τους.
- 9. Τροποποιήστε την ποιότητα εικόνας χρησιμοποιώντας τις λειτουργίες **Προσαρμογή** εάν είναι απαραίτητο.
- 10. Κάντε κλικ στο **Σάρωση**.

Προβάλλεται το παράθυρο **Ρυθμίσεις αποθήκευσης αρχείου**.

#### **Σάρωση**

<span id="page-35-0"></span>11. Επιλέξτε το όνομα, τη θέση, τον τύπο μορφής αρχείου και τα λοιπά για τα αποθηκευμένα αρχεία σάρωσης στο παράθυρο **Ρυθμίσεις αποθήκευσης αρχείου** και κατόπιν κάντε κλικ στο **OK**.

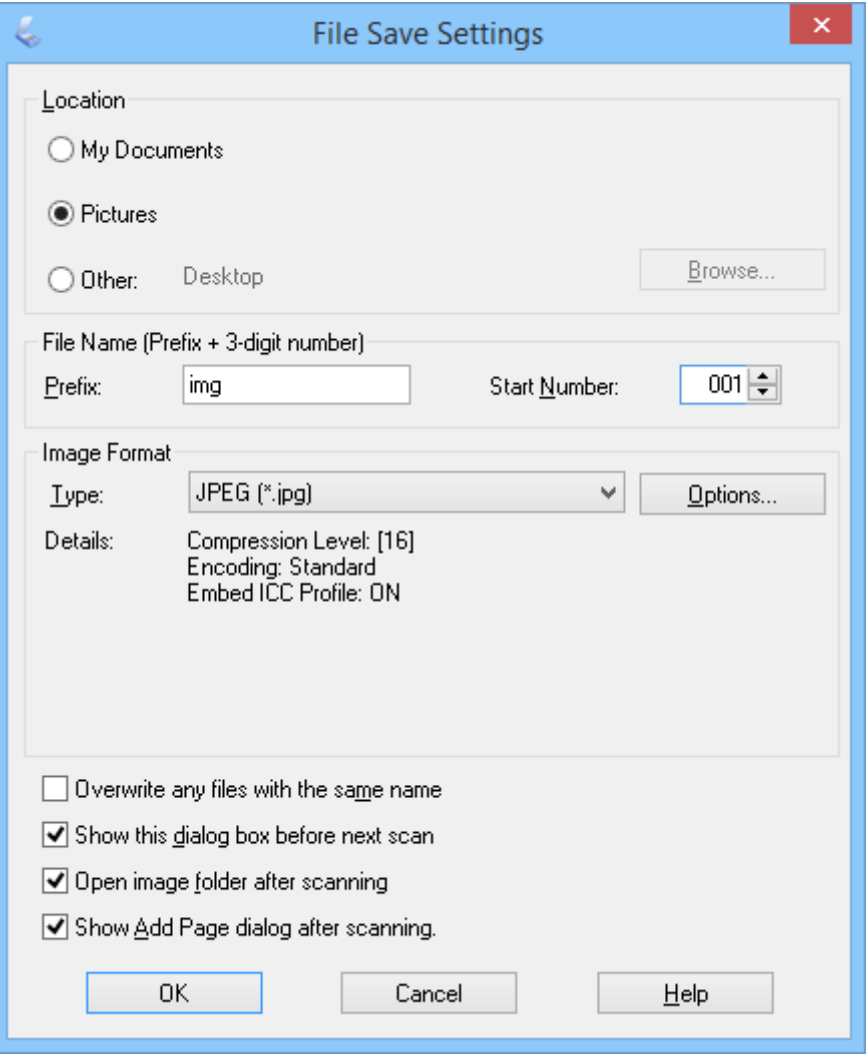

Το EPSON Scan ξεκινάει τη σάρωση και αποθηκεύει τις σαρωμένες εικόνες και τα λοιπά, σύμφωνα με τις επιλεγμένες ρυθμίσεις στο παράθυρο **Ρυθμίσεις αποθήκευσης αρχείου**.

#### **Σχετικές πληροφορίες**

- & [«Τοποθέτηση πρωτοτύπων» στη σελίδα 15](#page-14-0)
- & [«Έναρξη του EPSON Scan» στη σελίδα 23](#page-22-0)
- & «Σάρωση σε **[Πλήρης αυτοματοποίηση](#page-25-0)**» στη σελίδα 26
- & «Σάρωση σε **[Λειτουργία γραφείου](#page-28-0)**» στη σελίδα 29
- & «Σάρωση σε **[Βασική λειτουργία](#page-30-0)**» στη σελίδα 31
- & «Λειτουργίες προσαρμογής εικόνας» στη σελίδα 36

### **Λειτουργίες προσαρμογής εικόνας**

Μπορείτε να πραγματοποιήσετε προεπισκόπηση των εικόνων σας και να τροποποιήσετε την ποιότητα εικόνας, εάν απαιτείται. Το EPSON Scan παρέχει ποικιλία ρυθμίσεων για τη βελτίωση του χρώματος, της ευκρίνειας, της
#### **Σάρωση**

αντίθεσης και άλλων στοιχείων που επηρεάζουν την ποιότητα της εικόνας. Για λεπτομέρειες σχετικά με την προσαρμογή αυτών των ρυθμίσεων, δείτε τη βοήθεια του EPSON Scan.

### **Λειτουργίες προσαρμογής εικόνας για φωτογραφίες:**

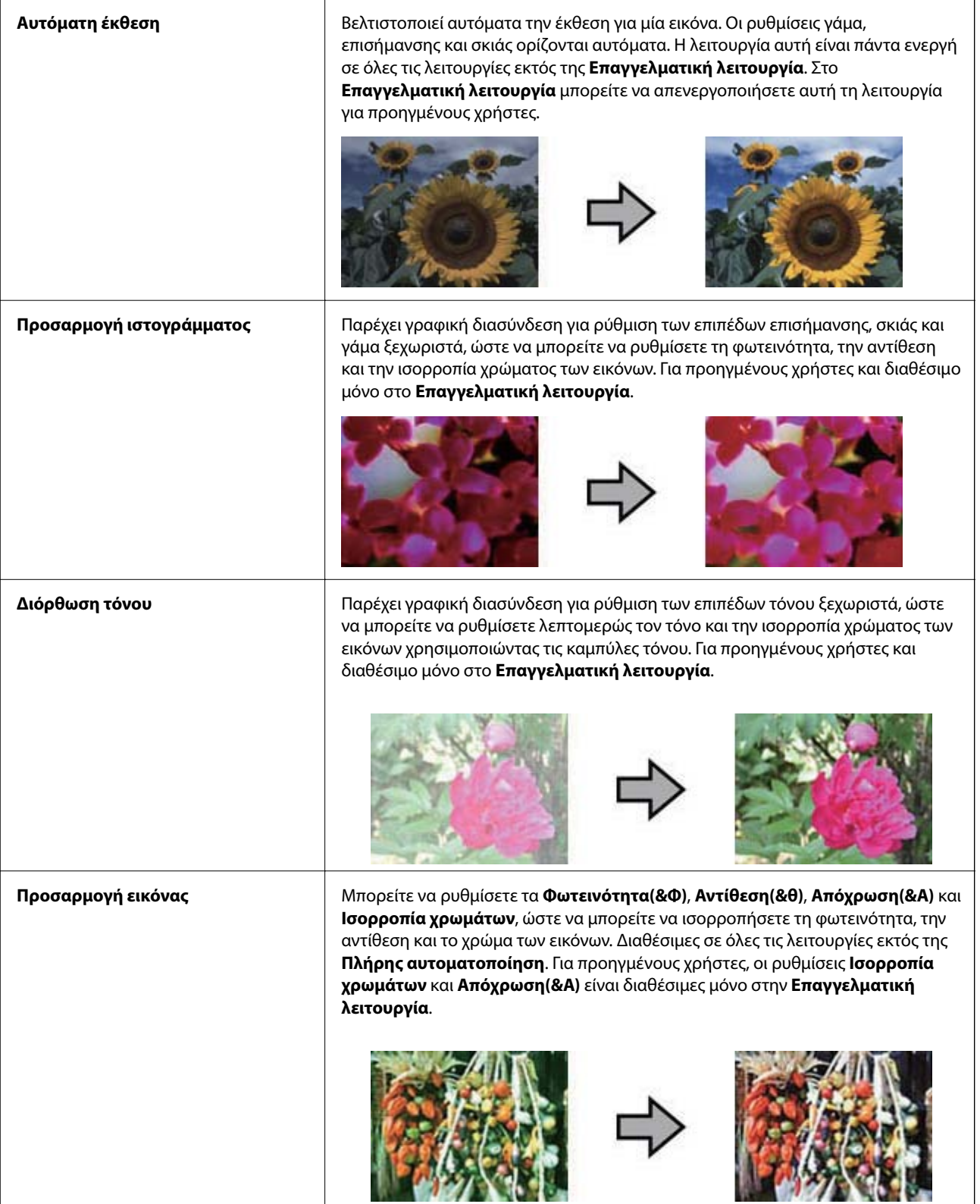

r

### **Σάρωση**

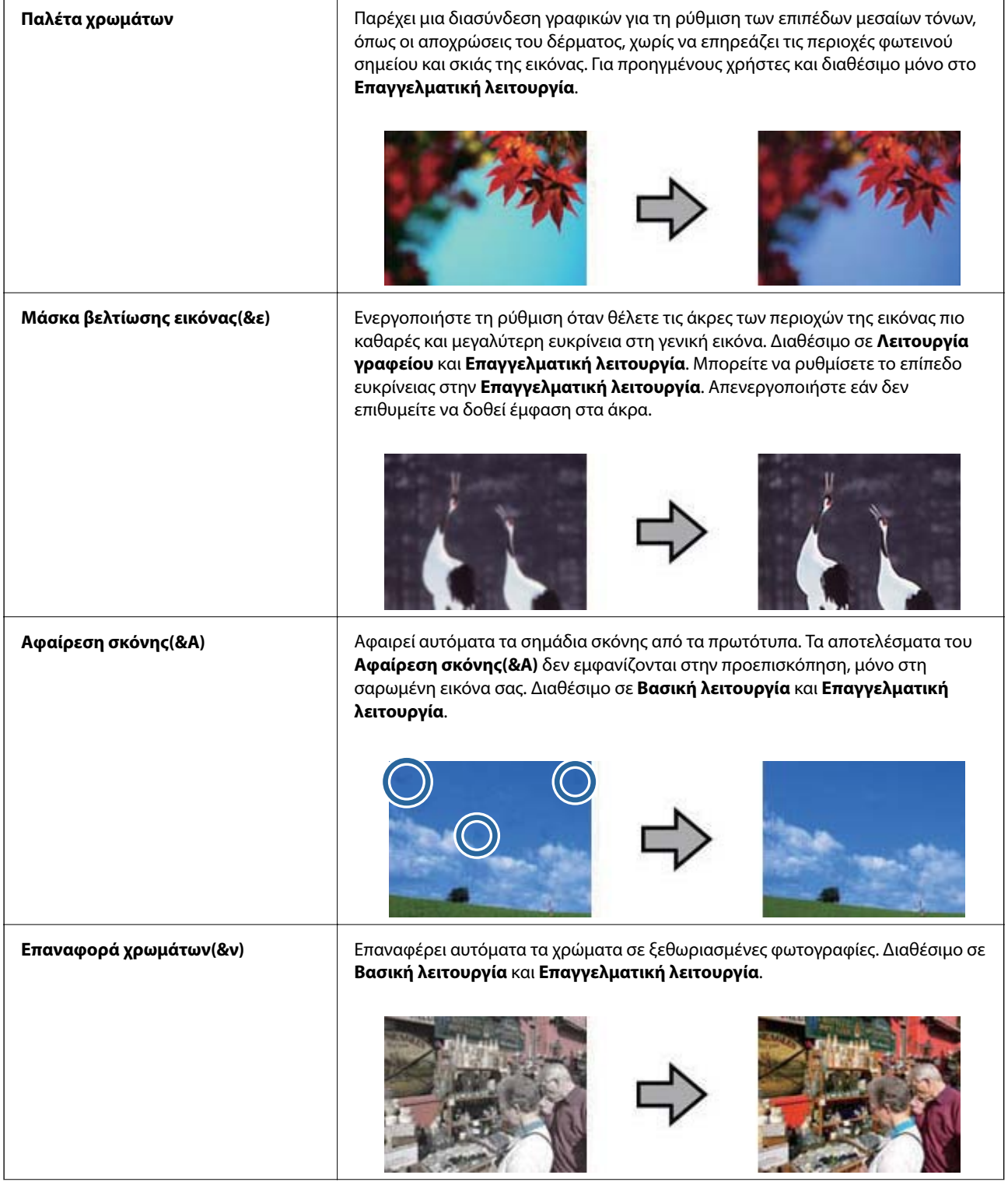

**Σάρωση**

#### **Λειτουργίες προσαρμογής εικόνας για έγγραφα:**

Οδηγίες χρήστη

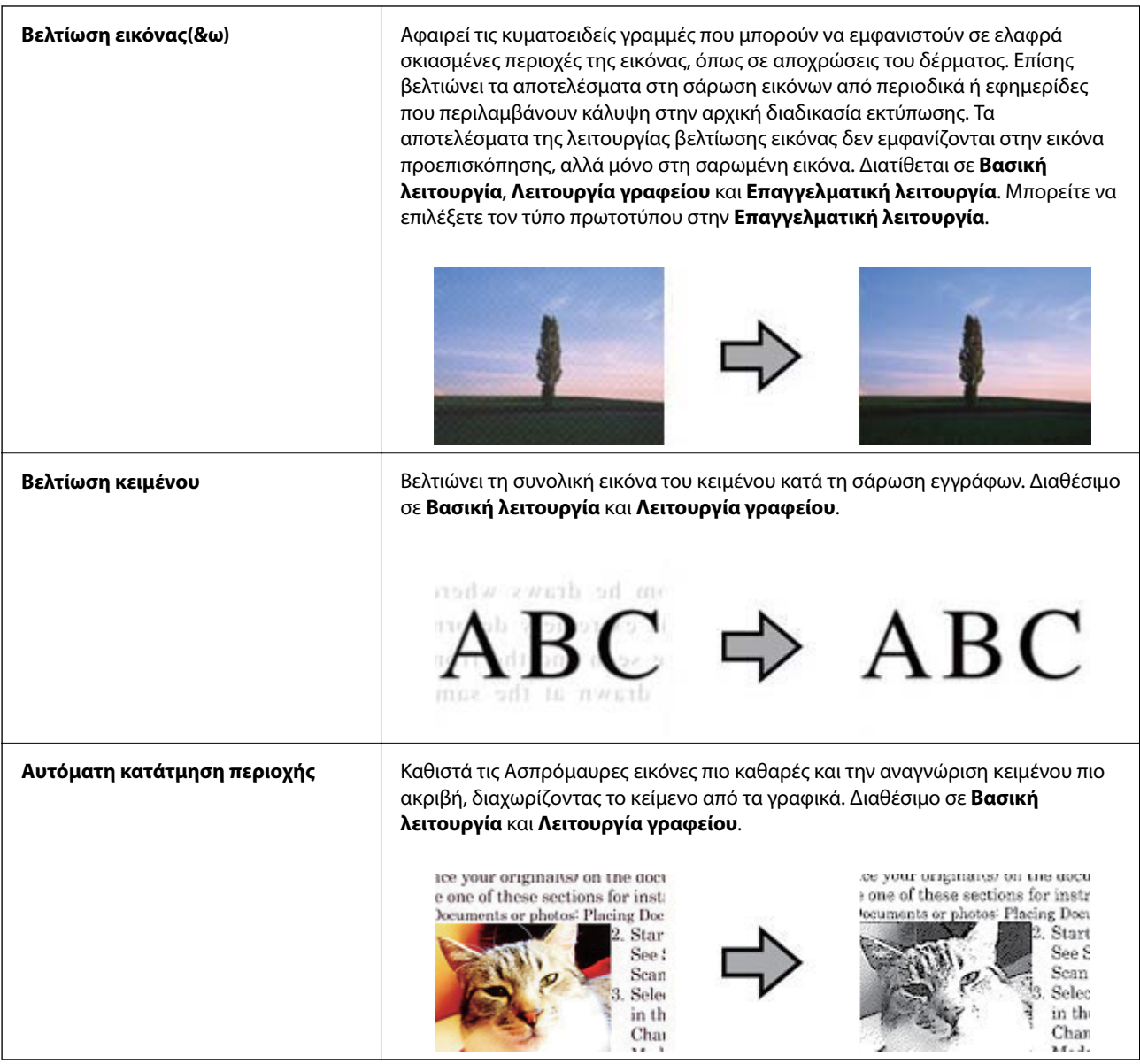

<span id="page-39-0"></span>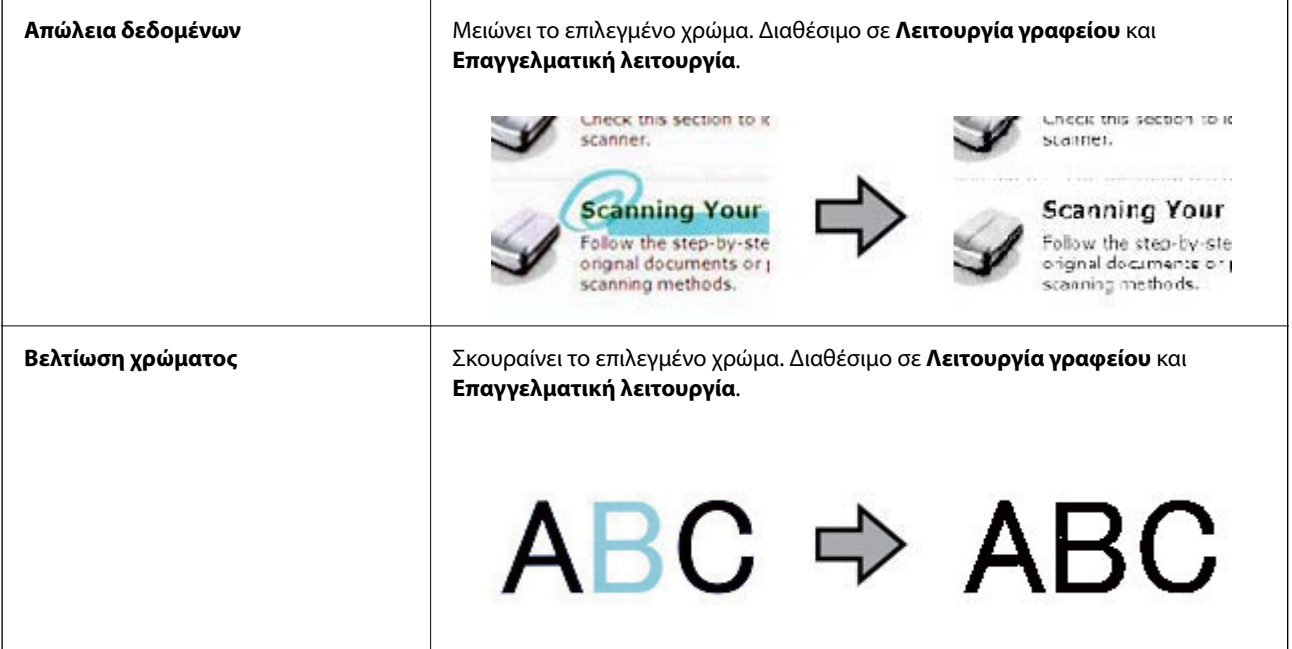

### **Σχετικές πληροφορίες**

- & «Σάρωση σε **[Πλήρης αυτοματοποίηση](#page-25-0)**» στη σελίδα 26
- & «Σάρωση σε **[Λειτουργία γραφείου](#page-28-0)**» στη σελίδα 29
- & «Σάρωση σε **[Βασική λειτουργία](#page-30-0)**» στη σελίδα 31
- & «Σάρωση σε **[Επαγγελματική λειτουργία](#page-33-0)**» στη σελίδα 34

## **Σάρωση με χρήση Easy Photo Scan**

Η εφαρμογή αυτή σας επιτρέπει να εκτελείτε διάφορες εργασίες μετά τη σάρωση του πρωτοτύπου σας και τον έλεγχο της εικόνας, όπως επεξεργασία της εικόνας, αποθήκευση της εικόνας, αποστολή με e-mail, ή φόρτωση σε υπηρεσία cloud. Δείτε τη βοήθεια για λεπτομέρειες σχετικά με το Easy Photo Scan.

- 1. Ακολουθήστε ένα από τα ακόλουθα βήματα για να ξεκινήσετε το Easy Photo Scan.
	- ❏ Ξεκινώντας από το σαρωτή

Πατήστε το πλήκτρο  $\blacksquare$  στο σαρωτή.

❏ Windows 8.1/Windows 8

Εισαγάγετε το όνομα της εφαρμογής στο σύμβολο αναζήτησης και κατόπιν επιλέξτε το εμφανιζόμενο εικονίδιο.

❏ Εκτός για Windows 8.1/Windows 8

Κάντε κλικ στο πλήκτρο έναρξη και επιλέξτε **Όλα τα προγράμματα** ή **Προγράμματα** > **Epson Software** > **Easy Photo Scan**.

❏ Mac OS X

Επιλέξτε **Finder** > **Μετάβαση** > **Εφαρμογές** > **Epson Software** > **Easy Photo Scan**.

#### *Σημείωση:*

Ίσως χρειαστεί να επιλέξετε το σαρωτή που επιθυμείτε να χρησιμοποιήσετε από τον κατάλογο σαρωτών.

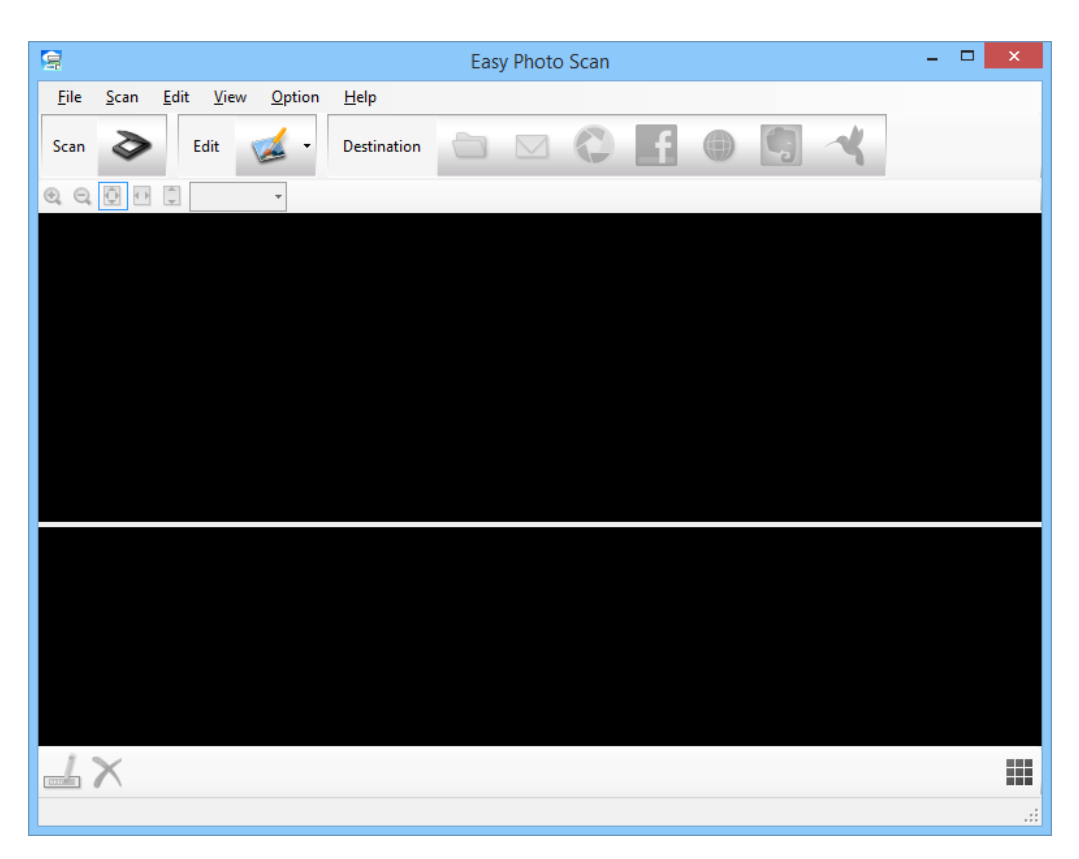

- 2. Τοποθετήστε το πρωτότυπο.
- 3. Κάντε κλικ στο  $\geq \frac{1}{\sigma}$ στο κεντρικό παράθυρο του Easy Photo Scan. Προβάλλεται το παράθυρο EPSON Scan.
- 4. Προβείτε στις απαραίτητες ρυθμίσεις και κατόπιν κάντε κλικ στο **Σάρωση**. Για περισσότερες πληροφορίες σχετικά με τις μεθόδους σάρωσης, ανατρέξτε στη βοήθεια του EPSON Scan.
- 5. Εάν το παράθυρο EPSON Scan εξακολουθεί να είναι ανοικτό μετά τη σάρωση του εγγράφου, κάντε κλικ στο **Κλείσιμο(&Κ)**.

Το σαρωμένο έγγραφο προβάλλεται στο Easy Photo Scan.

6. Ελέγξτε τις σαρωμένες εικόνες και κατόπιν επεξεργαστείτε τις όπως απαιτείται.

7. Όταν ολοκληρώσετε τον έλεγχο της εικόνας, κάντε κλικ σε ένα από τα εικονίδια προορισμού.

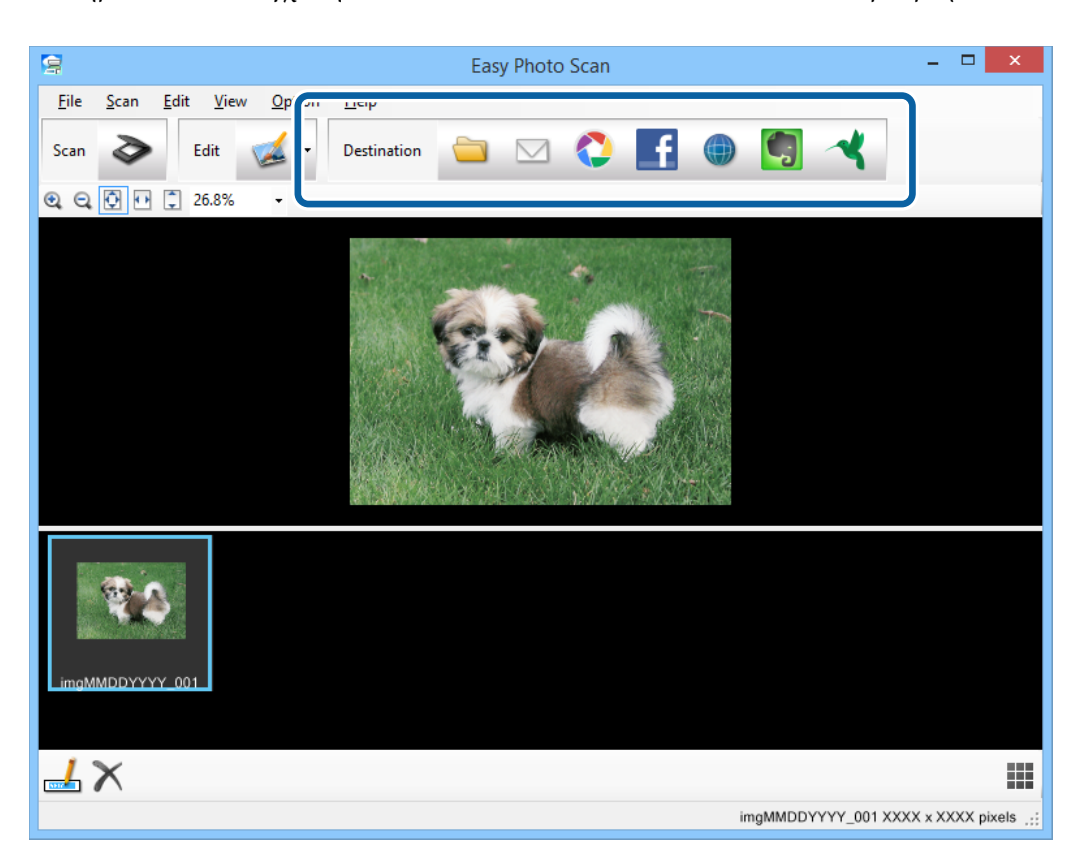

Ανάλογα με το εικονίδιο που επιλέξατε, προβάλλεται ένα παράθυρο για ρυθμίσεις αποθήκευσης ή ρυθμίσεις μεταφοράς.

#### *Σημείωση:*

- ❏ Εάν επιθυμείτε να πραγματοποιήσετε μεταφόρτωση σε μία υπηρεσία cloud, χρειάζεται να εγκαταστήσετε λογαριασμό με την υπηρεσία cloud εκ των προτέρων.
- ❏ Εάν επιθυμείτε να χρησιμοποιήσετε το Evernote ως προορισμό, πραγματοποιήστε λήψη της εφαρμογής Evernote από τον ιστότοπο Evernote Corporation και εγκατάστασή της προτού χρησιμοποιήσετε αυτή τη λειτουργία.
- 8. Προβείτε στις απαραίτητες ρυθμίσεις στο παράθυρο και κατόπιν κάντε κλικ στο **Send** ή **OK**.
- 9. Ακολουθήστε τις οδηγίες στην οθόνη.

Η σαρωμένη εικόνα αποθηκεύεται σε φάκελο, ο οποίος έχει επισυναφθεί σε email, έχει φορτωθεί σε υπηρεσία cloud και τα λοιπά, ανάλογα με τη λειτουργία που επιλέξατε.

#### **Σχετικές πληροφορίες**

- & [«Τοποθέτηση πρωτοτύπων» στη σελίδα 15](#page-14-0)
- & [«Σάρωση με EPSON Scan» στη σελίδα 23](#page-22-0)
- & [«Πληροφορίες για τις εφαρμογές» στη σελίδα 61](#page-60-0)

## <span id="page-42-0"></span>**Σάρωση χρησιμοποιώντας Document Capture Pro (Windows)**

Η εφαρμογή αυτή σας επιτρέπει να εκτελείτε διάφορες εργασίες, όπως αποθήκευση της εικόνας στον υπολογιστή σας, αποστολή της μέσω email, εκτύπωση, φόρτωση σε διακομιστή ή υπηρεσία cloud. Μπορείτε επίσης να χρησιμοποιήσετε ποικιλία μεθόδων για να ταξινομήσετε τα έγγραφα σε ξεχωριστά αρχεία, όπως εντοπίζοντας γραμμοκώδικες ή χαρακτήρες στις σελίδες. Μπορείτε επίσης να καταχωρήσετε ρυθμίσεις σάρωσης, όπως για μία εργασία για απλοποίηση των λειτουργιών σάρωσης. Δείτε τη βοήθεια για λεπτομέρειες σχετικά με το Document Capture Pro.

- 1. Έναρξη του Document Capture Pro.
	- ❏ Windows 8.1/Windows 8

Εισαγάγετε το όνομα της εφαρμογής στο σύμβολο αναζήτησης και κατόπιν επιλέξτε το εμφανιζόμενο εικονίδιο.

❏ Εκτός για Windows 8.1/Windows 8

Κάντε κλικ στο πλήκτρο έναρξη και επιλέξτε **Όλα τα προγράμματα** ή **Προγράμματα** > **Epson Software** > **Document Capture Pro**.

#### *Σημείωση:*

Ίσως χρειαστεί να επιλέξετε το σαρωτή που επιθυμείτε να χρησιμοποιήσετε από τον κατάλογο σαρωτών.

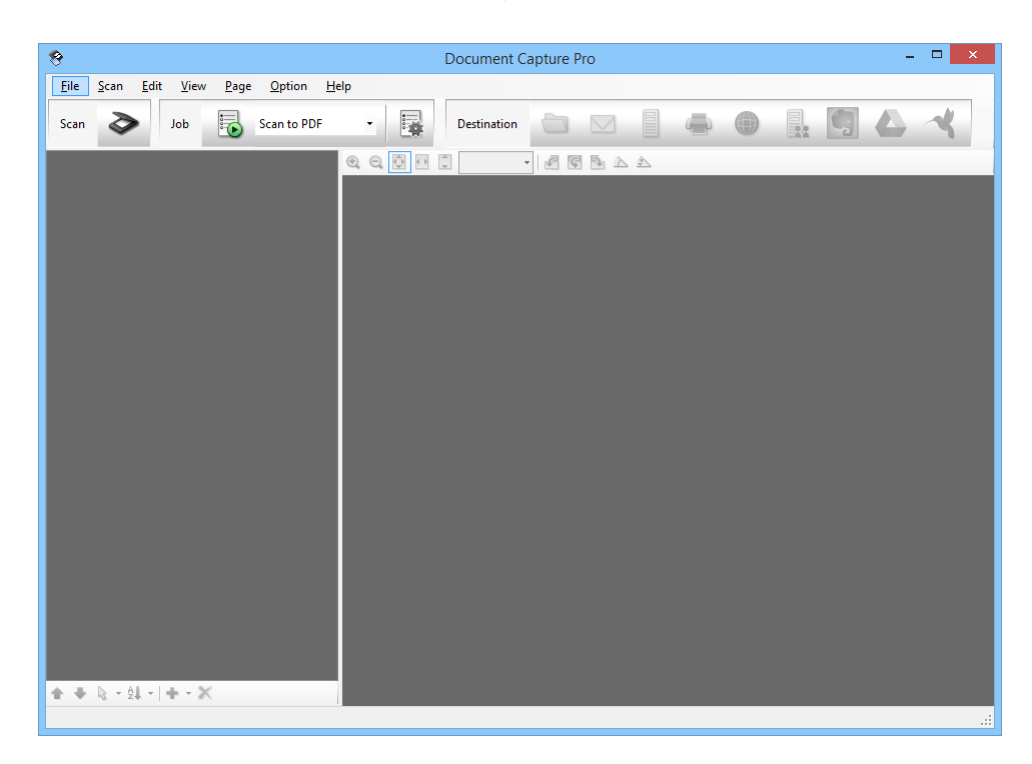

2. Τοποθετήστε το πρωτότυπο.

3. Κάντε κλικ στο **.** 

Προβάλλεται το παράθυρο **Scan**.

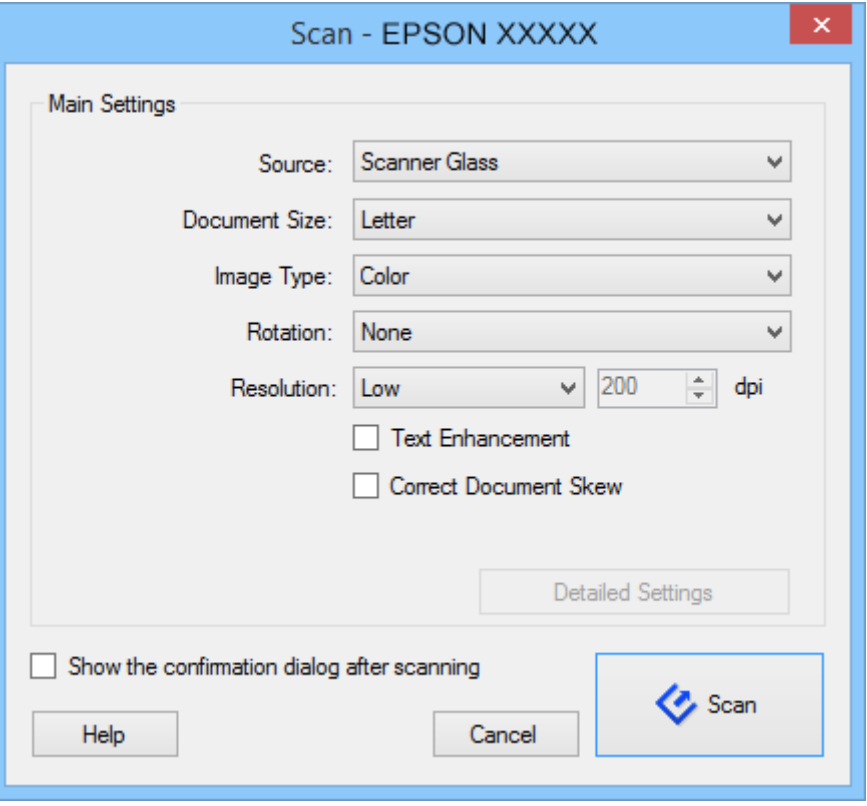

4. Προβείτε στις απαραίτητες ρυθμίσεις και κατόπιν κάντε κλικ στο **Scan**.

Εάν επιθυμείτε να προβείτε σε λεπτομερείς ρυθμίσεις όπως για την ποιότητα της εικόνας, επιλέξτε **Use EPSON Scan** σε **Scan Settings Screen** από το μενού **Scan**.

Το σαρωμένο έγγραφο προβάλλεται στο Document Capture Pro.

5. Ελέγξτε τις σαρωμένες εικόνες και κατόπιν επεξεργαστείτε τις όπως απαιτείται.

6. Όταν ολοκληρώσετε τον έλεγχο της εικόνας, κάντε κλικ σε ένα από τα εικονίδια προορισμού.

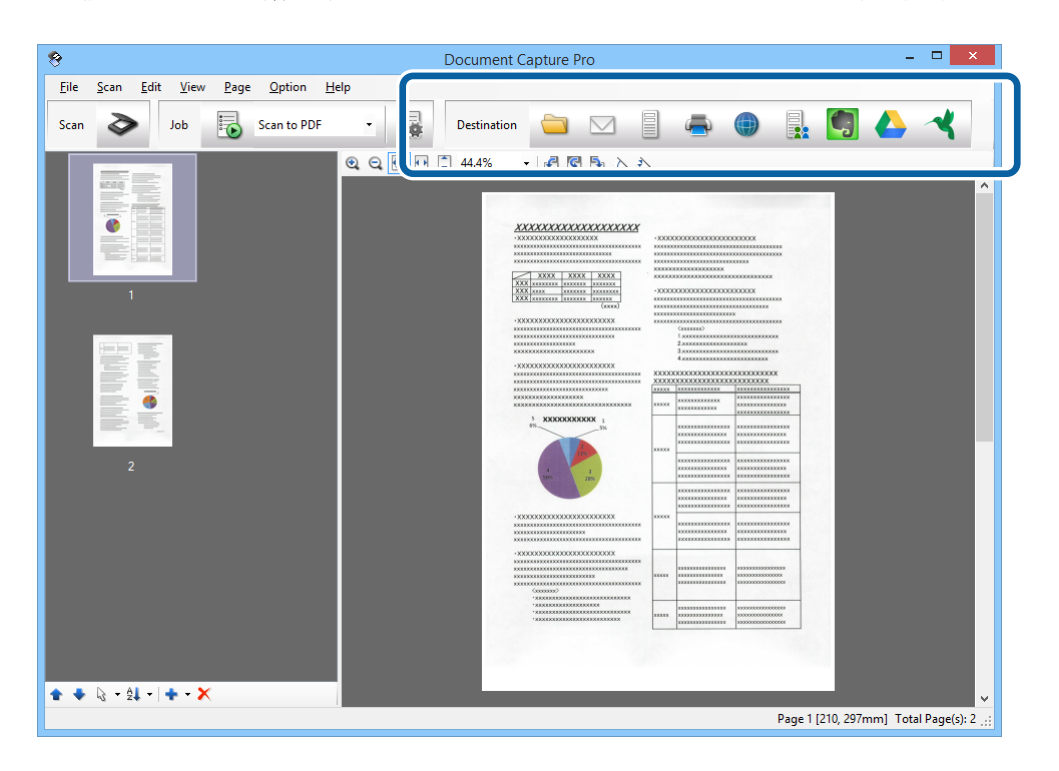

Προβάλλεται ένα από τα ακόλουθα παράθυρα, ανάλογα με το εικονίδιο που επιλέξατε,**Batch Save**, **Transfer Settings**, ή κάποιο άλλο.

#### *Σημείωση:*

- ❏ Εάν επιθυμείτε να πραγματοποιήσετε μεταφόρτωση σε μία υπηρεσία cloud, χρειάζεται να εγκαταστήσετε λογαριασμό με την υπηρεσία cloud εκ των προτέρων.
- ❏ Εάν επιθυμείτε να χρησιμοποιήσετε το Evernote ως προορισμό, πραγματοποιήστε λήψη της εφαρμογής Evernote από τον ιστότοπο Evernote Corporation και εγκατάστασή της προτού χρησιμοποιήσετε αυτή τη λειτουργία.
- ❏ Στο παράθυρο *Batch Save* ή στο παράθυρο *Transfer Settings*, κάντε κλικ στο *File Name & Separation Settings* και κατόπιν επιλέξτε *Apply job separation* για να ταξινομήσετε τα έγγραφα σε ξεχωριστά αρχεία χρησιμοποιώντας ποικιλία μεθόδων εντοπισμού, όπως γραμμοκώδικες ή κείμενο στις σαρωμένες εικόνες.
- 7. Προβείτε στις απαραίτητες ρυθμίσεις στο παράθυρο και κατόπιν κάντε κλικ στο **Send** ή **OK**.
- 8. Ακολουθήστε τις οδηγίες στην οθόνη.

Η σαρωμένη εικόνα αποθηκεύεται σε φάκελο, ο οποίος έχει επισυναφθεί σε email, έχει φορτωθεί σε υπηρεσία cloud και τα λοιπά, ανάλογα με τη λειτουργία που επιλέξατε.

#### **Σχετικές πληροφορίες**

- & [«Τοποθέτηση πρωτοτύπων» στη σελίδα 15](#page-14-0)
- & [«Πληροφορίες για τις εφαρμογές» στη σελίδα 61](#page-60-0)

## <span id="page-45-0"></span>**Σάρωση χρησιμοποιώντας Document Capture (Mac OS X)**

Η εφαρμογή αυτή σας επιτρέπει να εκτελείτε διάφορες εργασίες, όπως αποθήκευση της εικόνας στον υπολογιστή σας, αποστολή της μέσω email, εκτύπωση, φόρτωση σε διακομιστή ή υπηρεσία cloud. Μπορείτε να καταχωρήσετε ρυθμίσεις σάρωσης, όπως για μία εργασία για απλοποίηση των λειτουργιών σάρωσης. Δείτε τη βοήθεια για λεπτομέρειες σχετικά με το Document Capture.

#### *Σημείωση:*

Μη χρησιμοποιείτε τη λειτουργία Γρήγορη Εναλλαγή Χρήστη ενώ χρησιμοποιείτε το σαρωτή σας.

1. Έναρξη του Document Capture.

Επιλέξτε **Finder** > **Μετάβαση** > **Εφαρμογές** > **Epson Software** > **Document Capture**.

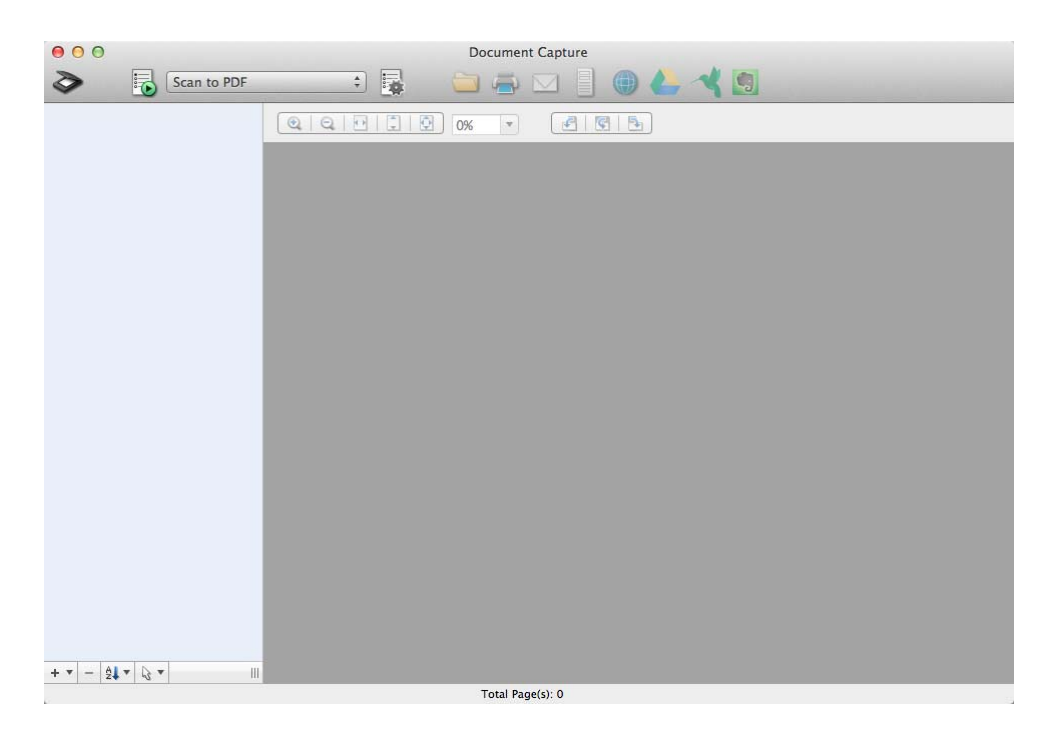

#### *Σημείωση:*

Ίσως χρειαστεί να επιλέξετε το σαρωτή που επιθυμείτε να χρησιμοποιήσετε από τον κατάλογο σαρωτών.

2. Τοποθετήστε το πρωτότυπο.

3. Κάντε κλικ στο  $\geq$ 

Προβάλλεται το παράθυρο **Scan Settings**.

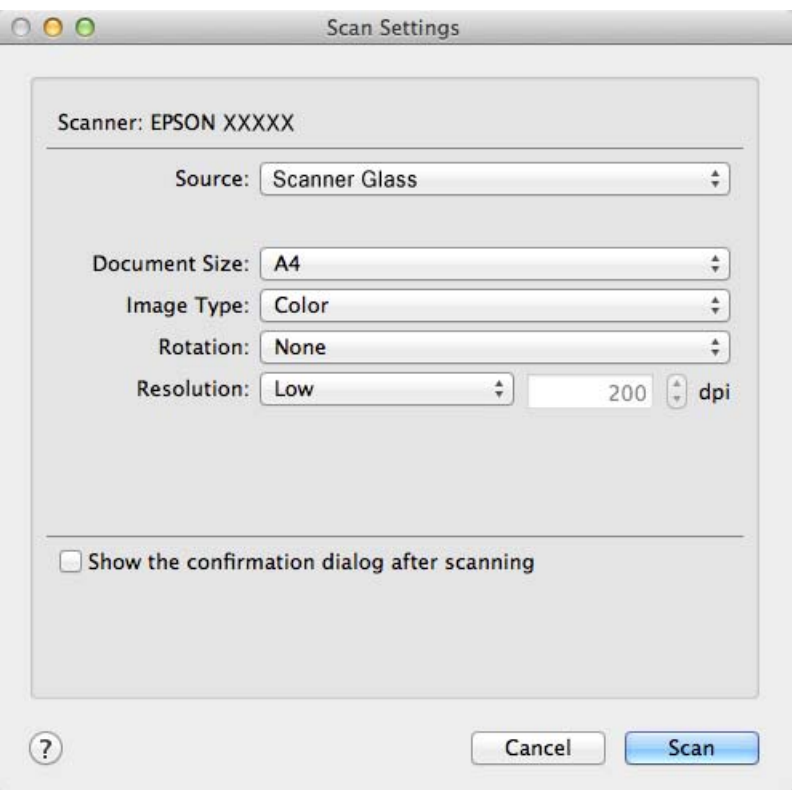

4. Προβείτε στις απαραίτητες ρυθμίσεις και κατόπιν κάντε κλικ στο **Scan**.

Το σαρωμένο έγγραφο προβάλλεται στο Document Capture.

Για προβολή του παραθύρου EPSON Scan, επιλέξτε **Displays the EPSON Scan Setup Screen** στη Σάρωση από το μενού.

- 5. Ελέγξτε τις σαρωμένες εικόνες και κατόπιν επεξεργαστείτε τις όπως απαιτείται.
- 6. Όταν ολοκληρώσετε τον έλεγχο της εικόνας, κάντε κλικ σε ένα από τα εικονίδια προορισμού.

Προβάλλεται ένα από τα παράθυρα ρυθμίσεων μεταφοράς, ανάλογα με το εικονίδιο που επιλέξατε.

#### *Σημείωση:*

- ❏ Εάν επιθυμείτε να πραγματοποιήσετε μεταφόρτωση σε μία υπηρεσία cloud, χρειάζεται να εγκαταστήσετε λογαριασμό με την υπηρεσία cloud εκ των προτέρων.
- ❏ Εάν επιθυμείτε να χρησιμοποιήσετε το Evernote ως προορισμό, πραγματοποιήστε λήψη της εφαρμογής Evernote από τον ιστότοπο Evernote Corporation και εγκατάστασή της προτού χρησιμοποιήσετε αυτή τη λειτουργία.
- 7. Προβείτε στις απαραίτητες ρυθμίσεις στο παράθυρο και κατόπιν κάντε κλικ στο **Send** ή **OK**.
- 8. Ακολουθήστε τις οδηγίες στην οθόνη.

Η σαρωμένη εικόνα αποθηκεύεται σε φάκελο, ο οποίος έχει επισυναφθεί σε email, έχει φορτωθεί σε υπηρεσία cloud και τα λοιπά, ανάλογα με τη λειτουργία που επιλέξατε.

#### **Σχετικές πληροφορίες**

& [«Τοποθέτηση πρωτοτύπων» στη σελίδα 15](#page-14-0)

<span id="page-47-0"></span>& [«Πληροφορίες για τις εφαρμογές» στη σελίδα 61](#page-60-0)

## **Σάρωση ειδικών έργων**

### **Χρήση του σαρωτή ως φωτοτυπικού**

Μπορείτε να χρησιμοποιήσετε το σαρωτή με έναν εκτυπωτή που είναι συνδεδεμένος στον υπολογιστή με τον ίδιο τρόπο που θα χρησιμοποιούσατε ένα φωτοαντιγραφικό μηχάνημα.

- 1. Τοποθετήστε το πρωτότυπο.
- 2. Πατήστε το πλήκτρο στο σαρωτή.

Το παράθυρο Copy Utility και το παράθυρο EPSON Scan προβάλλονται.

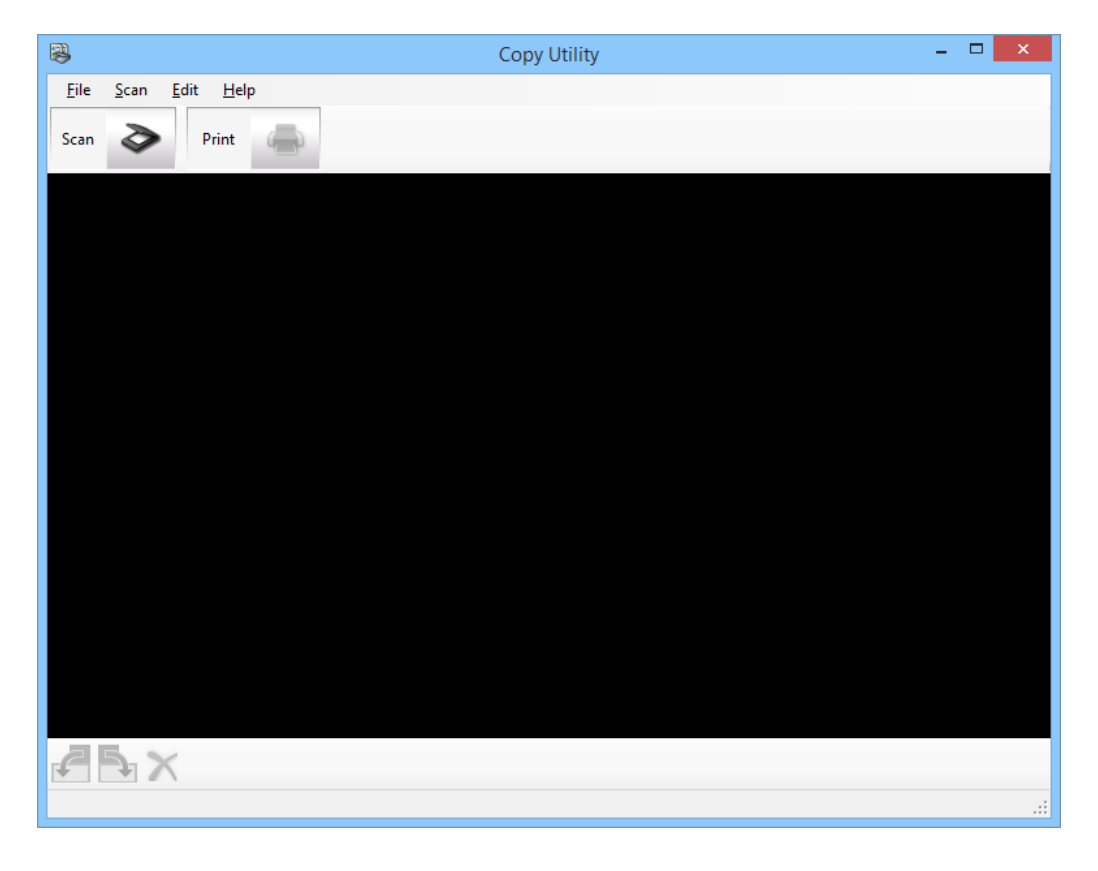

3. Σαρώστε το έγγραφό σας.

Ανατρέξτε στη βοήθεια EPSON Scan για περισσότερες πληροφορίες για τον τρόπο σάρωσης.

4. Εάν το παράθυρο EPSON Scan εξακολουθεί να είναι ανοικτό μετά τη σάρωση του εγγράφου, κάντε κλικ στο **Κλείσιμο(&Κ)**.

Η σαρωμένη εικόνα προβάλλεται στο κεντρικό παράθυρο Copy Utility.

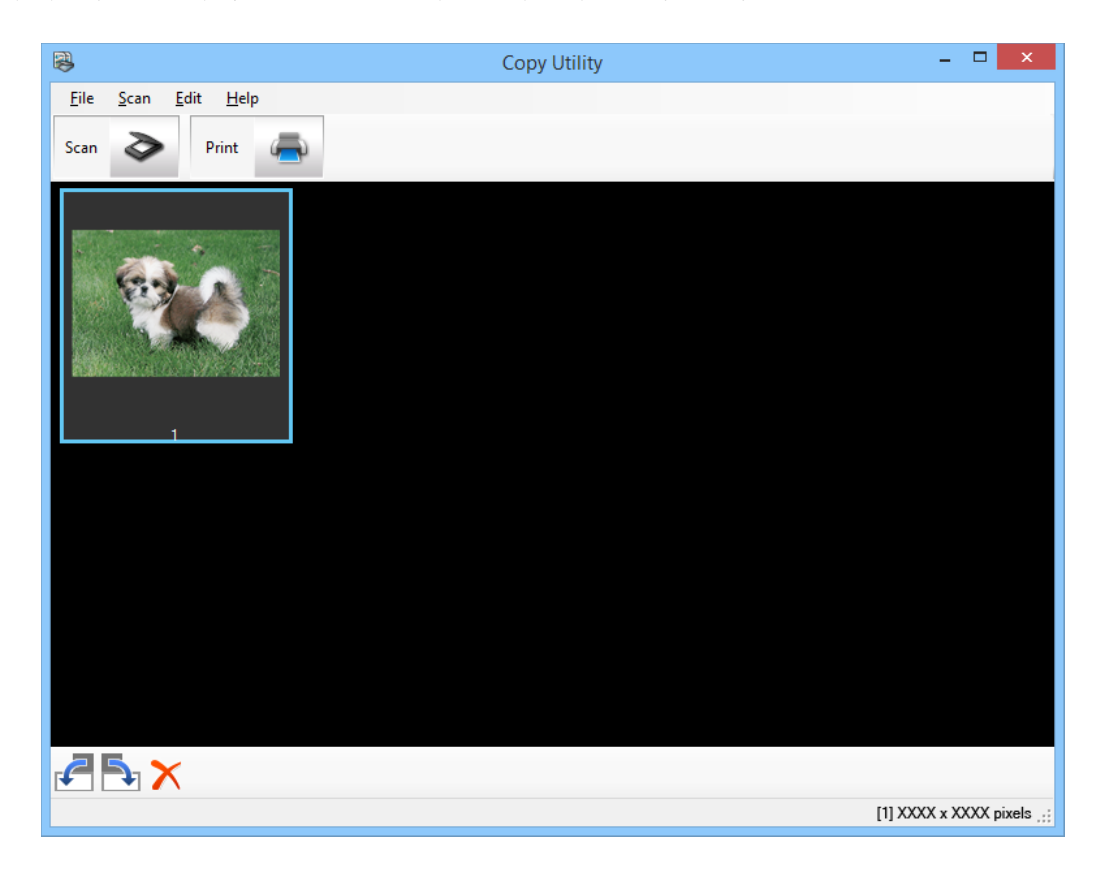

- 5. Ελέγξτε τη σαρωμένη εικόνα και κατόπιν περιστρέψτε τη χρησιμοποιώντας το εργαλείο μικρογραφιών, εάν απαιτείται.
- 6. Όταν θα έχετε ολοκληρώσει τον έλεγχο της εικόνας, κάντε κλικ στο ... Προβάλλεται το παράθυρο για τις ρυθμίσεις εκτύπωσης.
- 7. Καθορίστε τα απαραίτητα στοιχεία και κατόπιν κάντε κλικ στο **Print** για να εκτυπώσετε την εικόνα. Η σαρωμένη εικόνα εκτυπώνεται.

#### **Σχετικές πληροφορίες**

- & [«Τοποθέτηση πρωτοτύπων» στη σελίδα 15](#page-14-0)
- & [«Σάρωση με EPSON Scan» στη σελίδα 23](#page-22-0)
- & [«Πληροφορίες για τις εφαρμογές» στη σελίδα 61](#page-60-0)

### **Σάρωση σε αρχείο PDF**

Με το EPSON Scan, μπορείτε να δημιουργήσετε αρχεία PDF χρησιμοποιώντας τις παρακάτω επιλογές.

❏ Σάρωση πολλαπλών σελίδων εγγράφου σε ένα αρχείο PDF: Μπορείτε να σαρώσετε πολλαπλές σελίδες εγγράφου και να τις αποθηκεύσετε σε ένα αρχείο PDF. ❏ Δημιουργία αρχείου PDF με δυνατότητα αναζήτησης (Μόνο Windows):

Μπορείτε να δημιουργείτε αρχείο PDF με λειτουργία αναζήτησης, ώστε να είναι δυνατή η αναζήτηση λέξεων στο αρχείο.

❏ Καθορισμός του αριθμού σελίδων σε ένα αρχείο PDF:

Μπορείτε να καθορίζετε το μέγιστο αριθμό των σελίδων που μπορεί να διαθέτει κάθε αρχείο PDF. Για παράδειγμα, εάν πραγματοποιείτε σάρωση ενός εγγράφου 20 σελίδων και καθορίσετε το μέγιστο αριθμό σελίδων ενός αρχείου PDF σε 4, τότε δημιουργούνται αυτόματα 5 αρχεία PDF.

Μπορείτε να κάνετε αυτές τις ρυθμίσεις στο παράθυρο **Ρυθμίσεις αποθήκευσης αρχείου** στο EPSON Scan. Ανατρέξτε στη βοήθεια EPSON Scan για οδηγίες.

### **Σχετικές πληροφορίες**

- & [«Σάρωση με EPSON Scan» στη σελίδα 23](#page-22-0)
- & [«Πληροφορίες για τις εφαρμογές» στη σελίδα 61](#page-60-0)

### **Σάρωση σε αρχείο PDF χρησιμοποιώντας το κουμπί PDF**

- 1. Τοποθετήστε το πρωτότυπο.
- 2. Πατήστε το πλήκτρο στο σαρωτή.

Προβάλλεται το παράθυρο **Σάρωση σε PDF**.

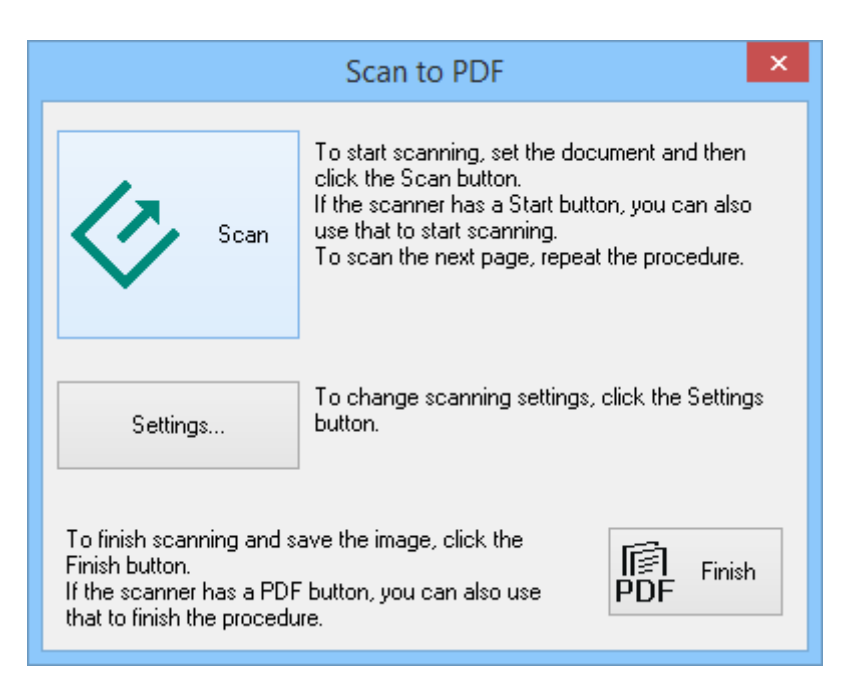

### 3. Κάντε κλικ στο **Ρυθμίσεις**.

Προβάλλεται το παράθυρο **Σάρωση σε PDF-Ρυθμ.**.

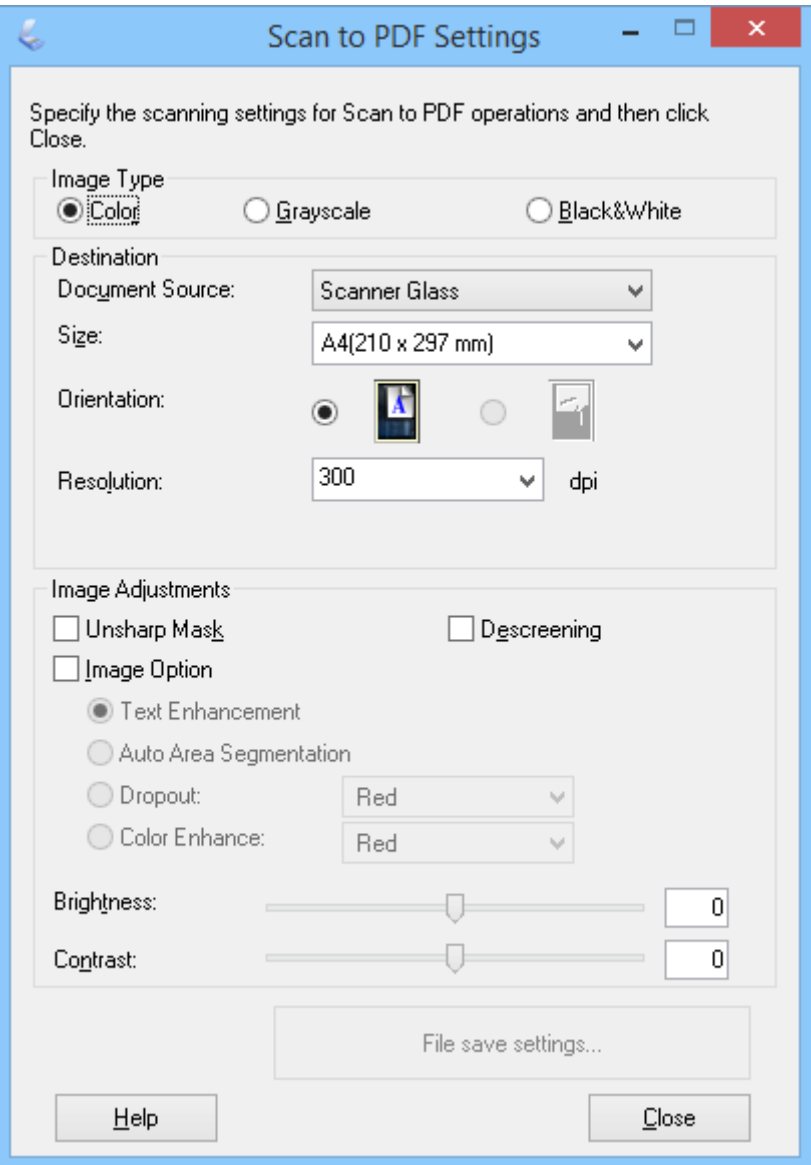

4. Προβείτε στις απαραίτητες ρυθμίσεις.

5. Κάντε κλικ στο **Ρυθμίσεις αποθήκευσης αρχείου**.

Τα τρέχοντα **Μέγεθος χαρτιού** , **Προσανατολισμός**, **Περιθώριο** και άλλες ρυθμίσεις προβάλλονται στο παράθυρο **Ρυθμίσεις αποθήκευσης αρχείου**.

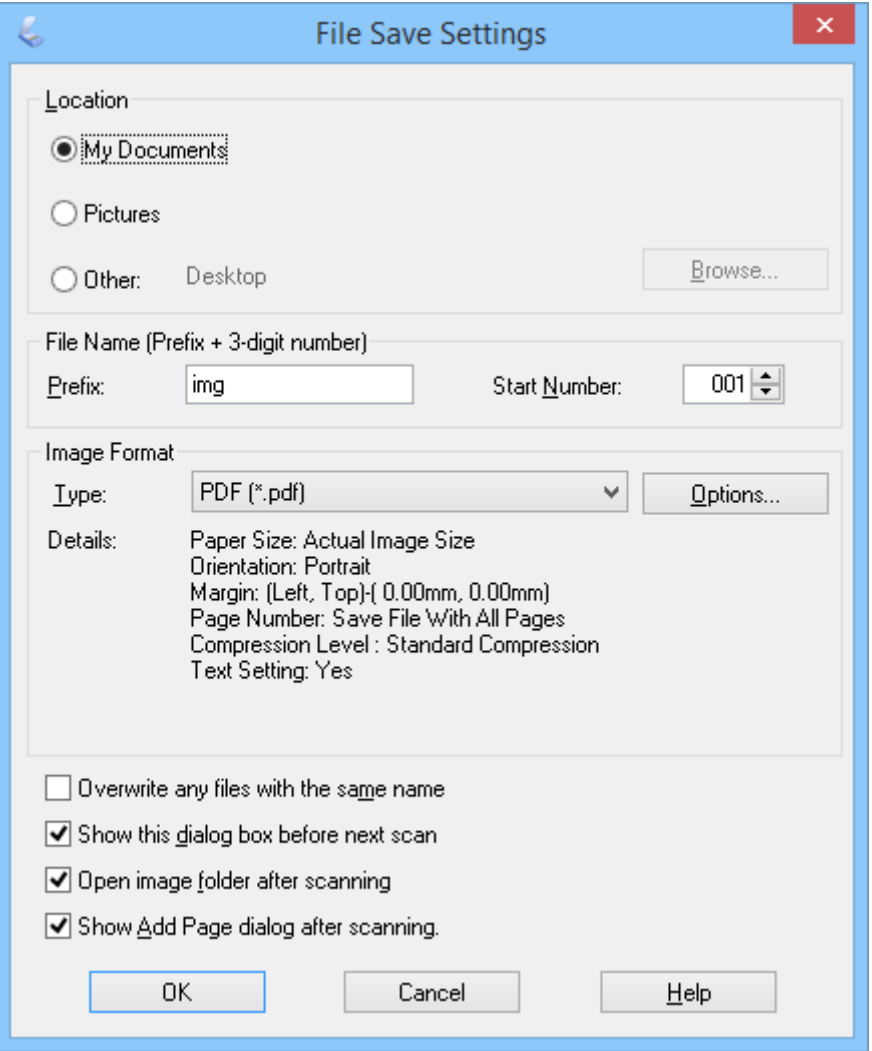

#### *Σημείωση:*

Εάν καθαρίσετε το *Εμφάνιση διαλόγου "Προσθήκη σελίδας" μετά τη σάρωση.* στο παράθυρο *Ρυθμίσεις αποθήκευσης αρχείου*, το παράθυρο *Επιβεβαίωση προσθήκης σελίδας* δεν προβάλλεται και το EPSON Scan αποθηκεύει αυτόματα το έγγραφό σας.

6. Αν θέλετε να αλλάξετε κάποιες από τις τρέχουσες ρυθμίσεις PDF, κάντε κλικ στο **Επιλογές(&Ε)**.

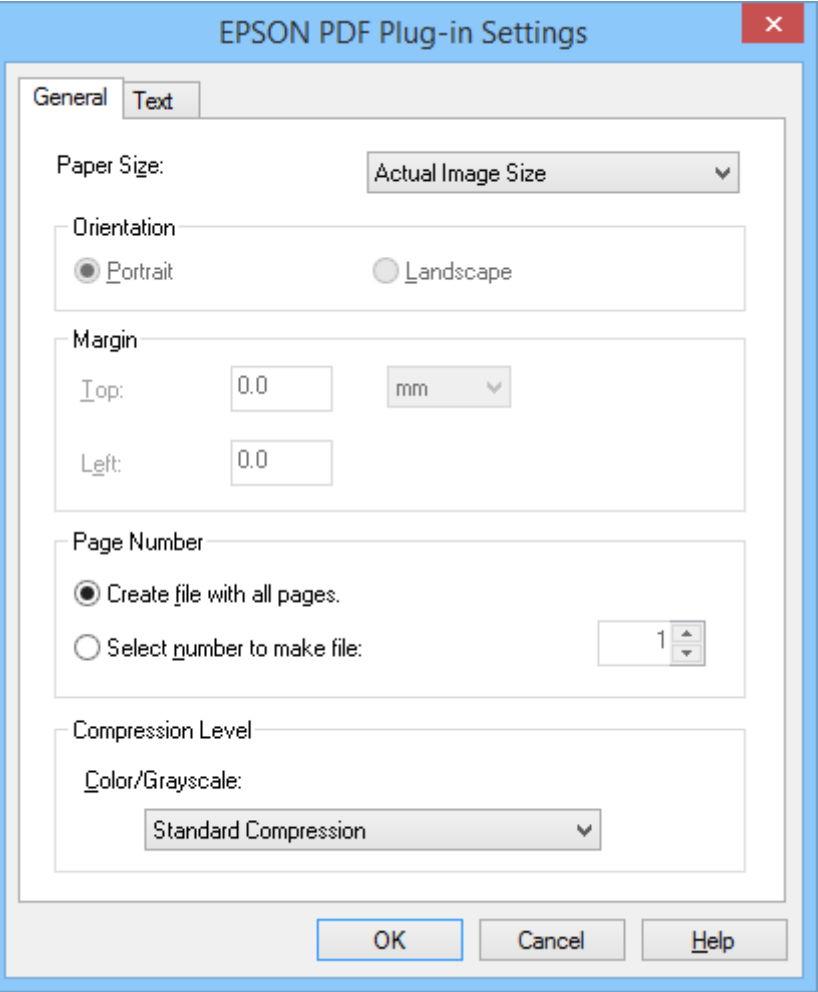

- 7. Προβείτε στις απαραίτητες ρυθμίσεις για τα αρχεία που επιθυμείτε να δημιουργήσετε.
	- ❏ Για να δημιουργήσετε ένα αρχείο PDF για όλες τις σαρωμένες σελίδες, επιλέξτε **Δημ. αρχ. με όλες τις σελ..** στην καρτέλα **Γενικά**.
	- ❏ Για να δημιουργήσετε πολλαπλά αρχεία PDF ομάδων σαρωμένων σελίδων, επιλέξτε **Επιλογή αριθ. για δημ. αρχ.** στην καρτέλα **Γενικά** και εισαγάγετε τον αριθμό σελίδων που επιθυμείτε σε κάθε αρχείο στο πεδίο αριθμού. Για παράδειγμα, με πρωτότυπο 20 σελίδων, εισαγάγετε 4 για να δημιουργηθούν 5 αρχεία PDF των 4 σελίδων το καθένα.
	- ❏ Για να δημιουργήσετε ένα αρχείο PDF με δυνατότητα αναζήτησης, επιλέξτε **Δημιουργία PDF με δυνατ. αναζήτ.** στην καρτέλα **Κείμενο** και επιλέξτε μία εφαρμογή OCR ως **Μηχ. OCR** εάν έχετε περισσότερες από μία και κατόπιν επιλέξτε τη γλώσσα του πρωτότυπου εγγράφου. Η λειτουργία αυτή είναι διαθέσιμη μόνο σε Windows.

Για άλλες ρυθμίσεις, ανατρέξτε στη βοήθεια του EPSON Scan.

- 8. Κάνετε κλικ στο **OK** για να κλείσετε το παράθυρο **Ρυθμίσεις της προσθήκης EPSON για αρχεία PDF**.
- 9. Προβείτε σε οποιεσδήποτε άλλες ρυθμίσεις αρχείων και κατόπιν κάντε κλικ στο **OK**.
- 10. Κάντε κλικ στο **Κλείσιμο(&Κ)** για να κλείσετε το παράθυρο **Σάρωση σε PDF-Ρυθμ.** και έπειτα κάντε κλικ στο **Σάρωση** ή πατήστε το πλήκτρο στο σαρωτή.
- <span id="page-53-0"></span>11. Εάν σαρώνετε πολλές σελίδες, αντικαταστήστε την πρώτη σελίδα στη γυάλινη επιφάνεια του σαρωτή με τη δεύτερη σελίδα και κατόπιν κάντε κλικ στο **Σάρωση** ή πατήστε ξανά το πλήκτρο ≪ στο σαρωτή. Επαναλάβετε το βήμα για κάθε σελίδα του εγγράφου.
- 12. Κάντε κλικ στο **Τέλος** ή πατήστε το πλήκτρο <sup>θελ</sup>ιστο σαρωτή.

Τα έγγραφά σας αποθηκεύονται ως αρχεία PDF στο φάκελο **Εικόνες** ή **Οι εικόνες μου**, ή στη θέση που επιλέξατε στο παράθυρο **Ρυθμίσεις αποθήκευσης αρχείου**.

### **Σχετικές πληροφορίες**

- & [«Τοποθέτηση πρωτοτύπων» στη σελίδα 15](#page-14-0)
- $\rightarrow$  [«Σάρωση χρησιμοποιώντας Πλήκτρο Σαρωτή» στη σελίδα 21](#page-20-0)

### **Σάρωση σε υπηρεσία cloud ή άλλους προορισμούς**

Μπορείτε να σαρώσετε πρωτότυπα έγγραφα ή φωτογραφίες και να τα αποθηκεύσετε σε φάκελο, να τα επισυνάψετε σε email ή να τα μεταφορτώσετε σε άλλους προορισμούς, όπως υπηρεσίες κοινής χρήσης φωτογραφιών, διακομιστές δικτύων, ή online υπηρεσίες αποθήκευσης χρησιμοποιώντας Easy Photo Scan ή Document Capture Pro (Windows)/Document Capture (Mac OS X).

#### *Σημείωση:*

- ❏ Εάν επιθυμείτε να πραγματοποιήσετε μεταφόρτωση σε μία υπηρεσία cloud, χρειάζεται να εγκαταστήσετε λογαριασμό με την υπηρεσία cloud εκ των προτέρων.
- ❏ Εάν επιθυμείτε να χρησιμοποιήσετε το Evernote ως προορισμό, πραγματοποιήστε λήψη της εφαρμογής Evernote από τον ιστότοπο Evernote Corporation και εγκατάστασή της προτού χρησιμοποιήσετε αυτή τη λειτουργία.

### **Σάρωση σε υπηρεσία Cloud ή άλλο προορισμό χρησιμοποιώντας Easy Photo Scan**

- 1. Τοποθετήστε το πρωτότυπο.
- 2. Ακολουθήστε ένα από τα ακόλουθα βήματα για να ξεκινήσετε το Easy Photo Scan.
	- ❏ Ξεκινώντας από το σαρωτή

Πατήστε το πλήκτρο  $\blacksquare$  στο σαρωτή.

❏ Windows 8.1/Windows 8

Εισαγάγετε το όνομα της εφαρμογής στο σύμβολο αναζήτησης και κατόπιν επιλέξτε το εμφανιζόμενο εικονίδιο.

❏ Εκτός για Windows 8.1/Windows 8

Κάντε κλικ στο πλήκτρο έναρξη και επιλέξτε **Όλα τα προγράμματα** ή **Προγράμματα** > **Epson Software** > **Easy Photo Scan**.

❏ Mac OS X

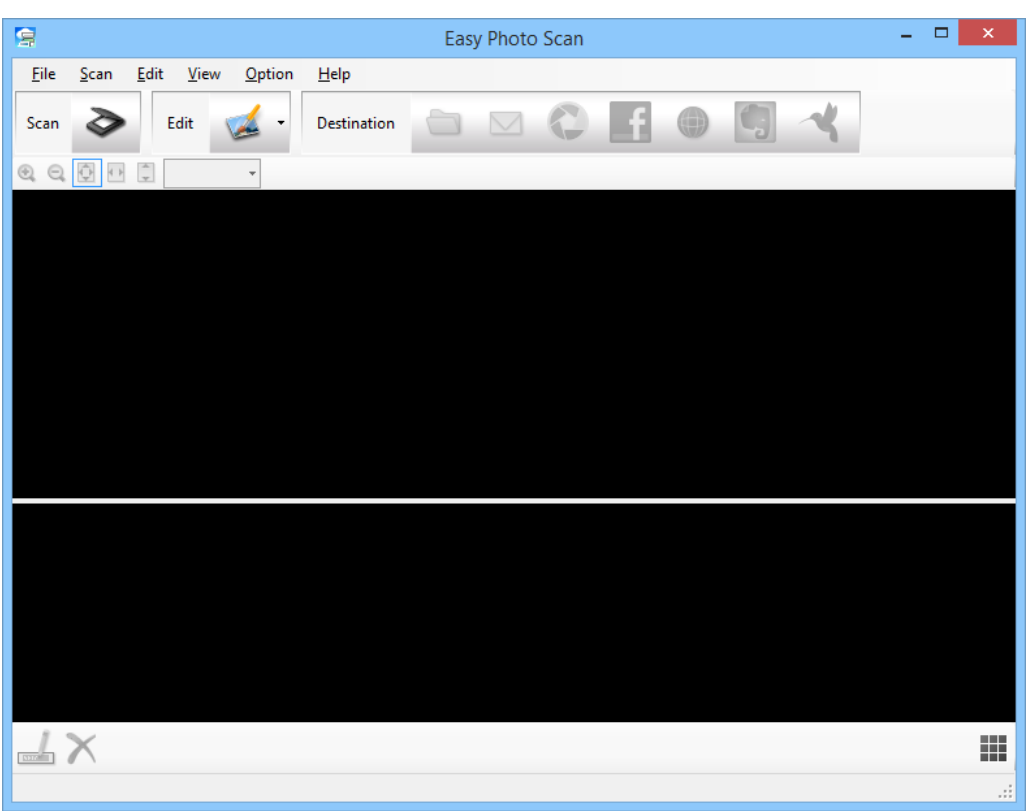

Επιλέξτε **Finder** > **Μετάβαση** > **Εφαρμογές** > **Epson Software** > **Easy Photo Scan**.

3. Κάντε κλικ στο  $\geq$ .

Ξεκινάει το EPSON Scan.

- 4. Κάντε κλικ στο **Σάρωση** στο παράθυρο EPSON Scan για να σαρώσετε το πρωτότυπό σας.
- 5. Εάν το παράθυρο EPSON Scan εξακολουθεί να είναι ανοικτό μετά τη σάρωση του εγγράφου, κάντε κλικ στο **Κλείσιμο(&Κ)**.

Η σαρωμένη εικόνα προβάλλεται στο παράθυρο Easy Photo Scan με αυτόματα παραγόμενο όνομα. Μπορείτε να επεξεργαστείτε το όνομα του αρχείου επιλέγοντας τη μικρογραφία εικόνας στο κάτω μέρος της οθόνης και πατώντας  $\frac{1}{\sqrt{2}}$ .

6. Για να επεξεργαστείτε τη σαρωμένη εικόνα, κάντε κλικ στο και επιλέξτε μία από τις προβαλλόμενες επιλογές.

Ανατρέξτε στη βοήθεια Easy Photo Scan για πρόσθετες πληροφορίες σχετικά με τις επιλογές επεξεργασίας εικόνας.

7. Επαναλάβετε τα παραπάνω βήματα για κάθε φωτογραφία ή έγγραφο επιθυμείτε να στείλετε ή να μεταφορτώσετε.

<span id="page-55-0"></span>8. Μόλις σαρώσετε όλες τις φωτογραφίες ή τα έγγραφα που επιθυμείτε να στείλετε ή μεταφορτώσετε, κάντε κλικ σε ένα από τα εικονίδια προορισμού.

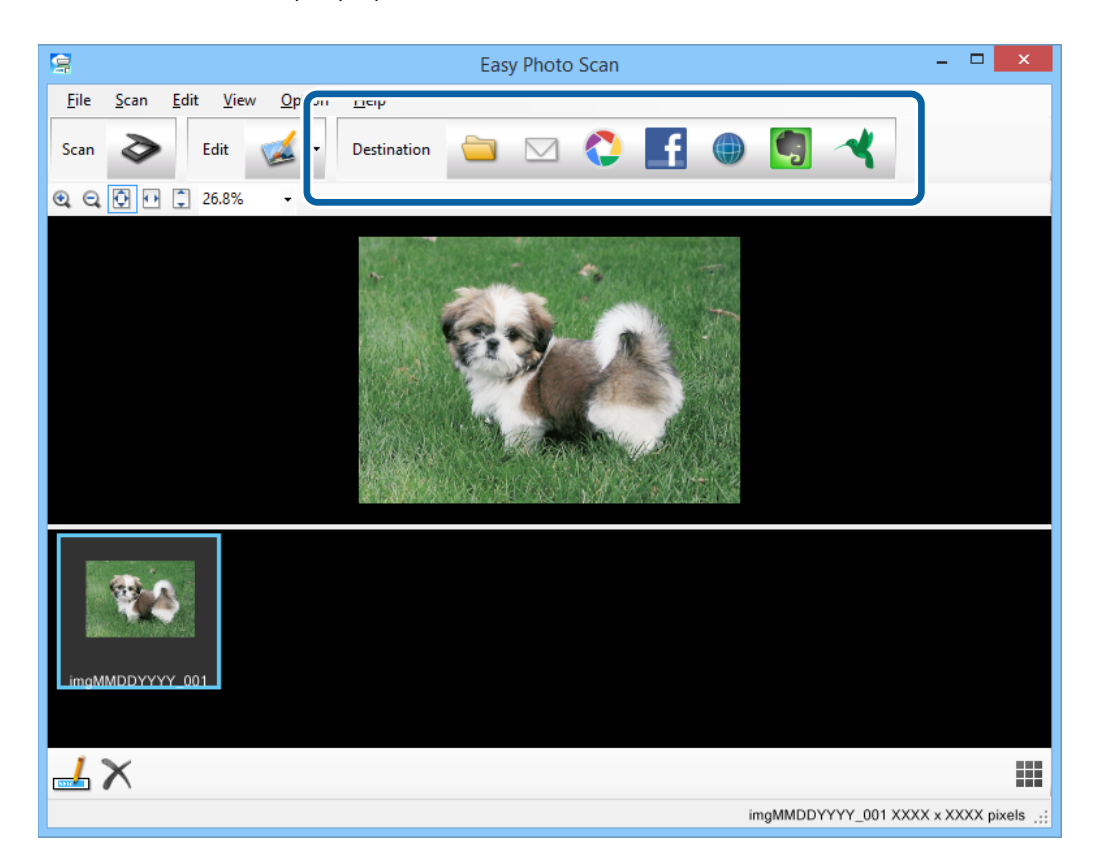

Προβάλλεται το παράθυρο για ρυθμίσεις αποθήκευσης ή ρυθμίσεις μεταφοράς.

- 9. Εισαγάγετε τις απαραίτητες πληροφορίες για να ορίσετε τον προορισμό.
- 10. Προσαρμόστε τυχόν ρυθμίσεις αποθήκευσης, κατόπιν κάντε κλικ στο **OK**, ή **Send**, ανάλογα με τον προορισμό.

Οι σαρωμένες εικόνες σας αποθηκεύονται ή μεταφορτώνονται στον προορισμό που έχετε υποδείξει.

### **Σχετικές πληροφορίες**

- & [«Τοποθέτηση πρωτοτύπων» στη σελίδα 15](#page-14-0)
- $\rightarrow$  [«Σάρωση χρησιμοποιώντας Πλήκτρο Σαρωτή» στη σελίδα 21](#page-20-0)
- & [«Πληροφορίες για τις εφαρμογές» στη σελίδα 61](#page-60-0)

### **Σάρωση συρραμένων εικόνων χρησιμοποιώντας ArcSoft Scan-n-Stitch Deluxe (Windows)**

Το ArcSoft Scan-n-Stitch Deluxe σας επιτρέπει να σαρώνετε χαρτιά όπως νομικά έγγραφα ή έγγραφα Α3, σελίδες λευκωμάτων και εξώφυλλων συρράπτοντας μεταξύ τους πολλαπλά τμήματα για να δημιουργήσετε μία μεγάλη σαρωμένη εικόνα.

- 1. Έναρξη του ArcSoft Scan-n-Stitch Deluxe.
	- ❏ Windows 8.1/Windows 8

Εισαγάγετε το όνομα της εφαρμογής στο σύμβολο αναζήτησης και κατόπιν επιλέξτε το εμφανιζόμενο εικονίδιο.

❏ Εκτός για Windows 8.1/Windows 8

Κάντε κλικ στο πλήκτρο έναρξη και επιλέξτε **Όλα τα προγράμματα** ή **Προγράμματα** > **ArcSoft Scan-n-Stitch Deluxe** > **Scan-n-Stitch Deluxe**.

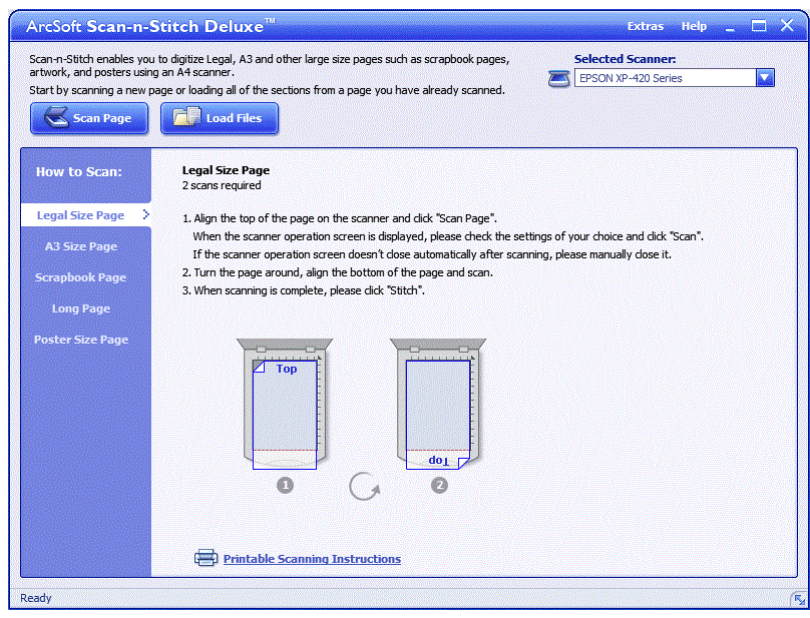

- 2. Ακολουθήστε τις οδηγίες επί της οθόνης και ξεκινήστε σαρώνοντας μία νέα σελίδα ή φορτώνοντας όλα τα τμήματα μίας σελίδας που έχετε ήδη σαρώσει.
- 3. Μετά τη συρραφή των σελίδων, επεξεργαστείτε την εικόνα χρησιμοποιώντας τα εργαλεία που παρέχονται εάν απαιτείται και κατόπιν αποθηκεύστε τις.

### **Σχετικές πληροφορίες**

- & [«Τοποθέτηση πρωτοτύπων» στη σελίδα 15](#page-14-0)
- & [«Πληροφορίες για τις εφαρμογές» στη σελίδα 61](#page-60-0)

# <span id="page-57-0"></span>**Συντήρηση**

## **Καθαρισμός του σαρωτή**

Για να διατηρήσετε το σαρωτή σας σε βέλτιστη λειτουργία, καθαρίζετε τον σε τακτά διαστήματα ακολουθώντας την ακόλουθη διαδικασία.

### c*Σημαντικό:*

- ❏ Μη χρησιμοποιείτε οινόπνευμα, αραιωτικό ή τυχόν διαβρωτικό διάλυμα για τον καθαρισμό του σαρωτή. Αυτά τα χημικά μπορεί να καταστρέψουν τα εξαρτήματα του σαρωτή και το περίβλημα.
- ❏ Προσέξτε να μην σας πέσει υγρό στο μηχανισμό του σαρωτή ή στα ηλεκτρονικά μέρη του. Αυτό μπορεί να προκαλέσει μόνιμη βλάβη στο μηχανισμό και στα κυκλώματα.
- ❏ Μην ψεκάζετε λιπαντικές ουσίες στο εσωτερικό του σαρωτή.
- ❏ Μην ανοίγετε το περίβλημα του σαρωτή.
- 1. Αποσυνδέστε το καλώδιο USB από το σαρωτή.
- 2. Καθαρίστε την εξωτερική θήκη με ένα πανί βουτηγμένο σε μαλακό απορρυπαντικό και νερό.
- 3. Αν η γυάλινη επιφάνεια του σαρωτή είναι λερωμένη, καθαρίστε τη με ένα μαλακό στεγνό πανί.

Αν στη γυάλινη επιφάνεια υπάρχουν σημάδια από λιπαρές ουσίες ή άλλοι δύσκολοι λεκέδες, χρησιμοποιήστε μικρή ποσότητα υγρού καθαρισμού για τζάμια με μαλακό πανί για να τους αφαιρέσετε. Σκουπίστε το υπόλοιπο υγρό.

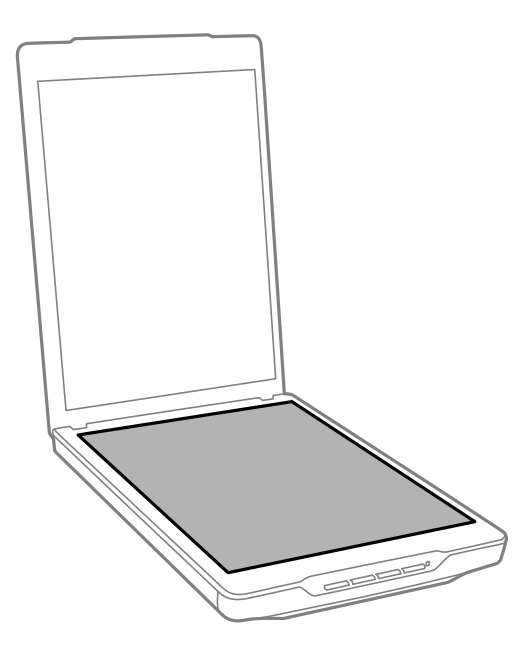

### **Γ** Σημαντικό:

❏ Μην πιέζετε δυνατά τη γυάλινη επιφάνεια του σαρωτή.

- ❏ Προσέξτε να μην χαράξετε ή καταστρέψετε τη γυάλινη επιφάνεια του σαρωτή και μην χρησιμοποιείτε σκληρή ή λειαντική βούρτσα για να την καθαρίσετε. Μια χαλασμένη γυάλινη επιφάνεια μπορεί να μειώσει την ποιότητα σάρωσης.
- ❏ Μην ψεκάζετε υγρό καθαρισμού για τζάμια απευθείας στη γυάλινη επιφάνεια.
- 4. Αν το προστατευτικό εγγράφων είναι λερωμένο, καθαρίστε το με ένα μαλακό στεγνό πανί.

Εάν το προστατευτικό εγγράφων είναι πολύ λερωμένο, βρέξτε ένα μαλακό ύφασμα με ήπιο απορρυπαντικό και νερό, στύψτε το καλά και κατόπιν σκουπίστε τυχόν λεκέδες που έχουν απομείνει. Έπειτα, χρησιμοποιήστε ένα μαλακό στεγνό ύφασμα για να σκουπίσετε το προστατευτικό.

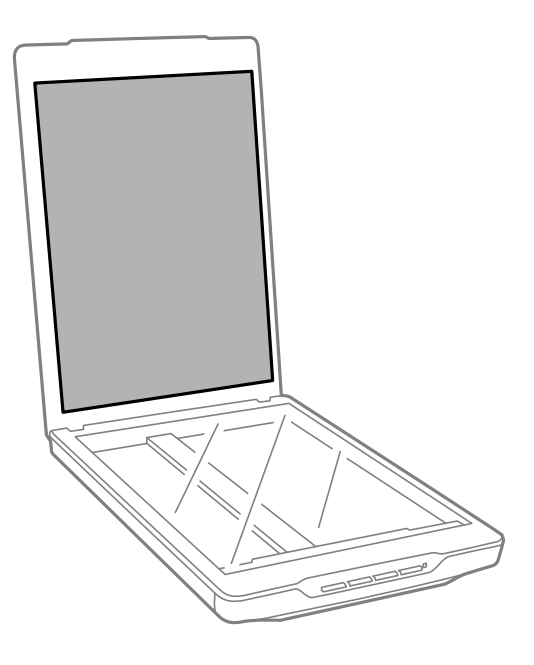

### **Σχετικές πληροφορίες**

& [«Ονόματα και λειτουργίες εξαρτημάτων» στη σελίδα 10](#page-9-0)

## **Μεταφορά του σαρωτή**

Εάν χρειάζεται να μεταφέρετε το σαρωτή σας κάποια απόσταση, ακολουθήστε τα βήματα πιο κάτω για να συσκευάσετε το σαρωτή.

1. Βεβαιωθείτε ότι ο μηχανισμός μεταφοράς βρίσκεται στην αρχική του θέση, στο μπροστινό μέρος του σαρωτή.

Εάν ο μηχανισμός μεταφοράς δεν βρίσκεται στην αρχική του θέση, συνδέστε το σαρωτή στον υπολογιστή με καλώδιο USB για να ενεργοποιήσετε το σαρωτή και περιμένετε μέχρι να μεταφερθεί ο μηχανισμός μεταφοράς στην αρχική του θέση.

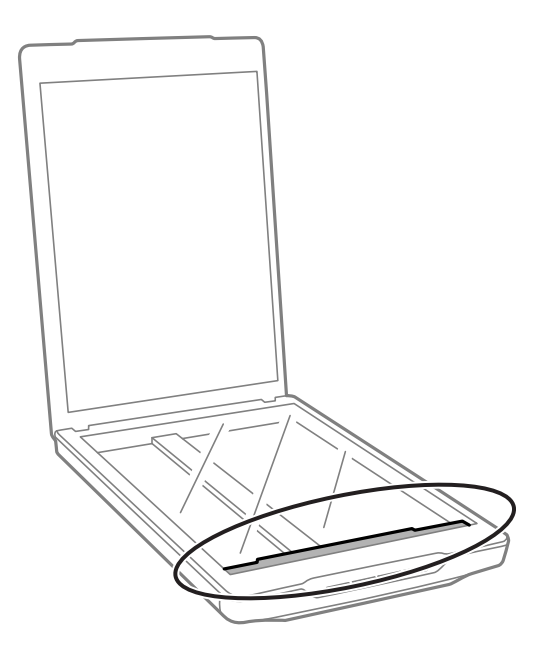

- 2. Αποσυνδέστε το καλώδιο USB από το σαρωτή.
- 3. Τοποθετήστε τα υλικά συσκευασίας που συνόδευαν το σαρωτή και συσκευάστε το σαρωτή στο αρχικό κουτί ή σε κάποιο παρόμοιο στο οποίο χωράει άνετα.

### c*Σημαντικό:*

❏ Εάν ο σαρωτής δεν επανασυσκευαστεί σωστά, δονήσεις και κραδασμοί κατά τη μεταφορά ενδέχεται να προκαλέσουν βλάβη σε αυτόν.

❏ Κατά τη μεταφορά του σαρωτή, αποφύγετε να τον γυρίσετε ανάποδα.

#### **Σχετικές πληροφορίες**

& [«Ονόματα και λειτουργίες εξαρτημάτων» στη σελίδα 10](#page-9-0)

# <span id="page-60-0"></span>**Πληροφορίες για τις εφαρμογές**

## **EPSON Scan**

Η εφαρμογή αυτή σας επιτρέπει να ελέγχετε όλες τις παραμέτρους της σάρωσης. Μπορείτε να κάνετε χρήση αυτής ως ανεξάρτητη εφαρμογή σάρωσης ή να τη χρησιμοποιήσετε ως οδηγό σαρωτή. Ανατρέξτε στη βοήθεια του EPSON Scan για λεπτομέρειες σχετικά με τη χρήση της εφαρμογής.

### *Σημείωση:*

Μπορείτε να χρησιμοποιήσετε το EPSON Scan με άλλη εφαρμογή σάρωσης συμβατή με TWAIN.

### **Έναρξη του EPSON Scan**

❏ Ξεκινώντας από το σαρωτή

Πατήστε το πλήκτρο στο σαρωτή σας.

❏ Windows 8.1/Windows 8

Εισαγάγετε το όνομα της εφαρμογής στο σύμβολο αναζήτησης και κατόπιν επιλέξτε το εμφανιζόμενο εικονίδιο.

❏ Εκτός για Windows 8.1/Windows 8

Κάντε κλικ στο πλήκτρο έναρξη και επιλέξτε **Όλα τα προγράμματα** ή **Προγράμματα** > **EPSON** > **EPSON Scan** > **EPSON Scan**.

❏ Mac OS X

Επιλέξτε **Finder** > **Μετάβαση** > **Εφαρμογές** > **Epson Software** > **EPSON Scan**.

#### *Σημείωση:*

- ❏ Το EPSON Scan δεν υποστηρίζει τη λειτουργία γρήγορης εναλλαγής χρήστη Mac OS X. Απενεργοποιήστε τη γρήγορη εναλλαγή χρήστη.
- ❏ Το EPSON Scan είναι διαθέσιμο μόνο για εφαρμογές Intel (για χρήστες Mac OS X v10.6).

### **Πρόσβαση στη Βοήθεια EPSON Scan**

Κάντε κλικ στο **Βοήθεια(&Β)** στο EPSON Scan.

### **Σχετικές πληροφορίες**

& [«Σάρωση με EPSON Scan» στη σελίδα 23](#page-22-0)

## **Easy Photo Scan**

Το Easy Photo Scan σας επιτρέπει να εκτελείτε διάφορες εργασίες όπως επεξεργασία της εικόνας, αποθήκευση της εικόνας, αποστολή μέσω email ή φόρτωση σε υπηρεσία cloud. Μπορείτε να αποθηκεύσετε πολλαπλές σελίδες ως ένα αρχείο σε μορφή TIFF. Ανατρέξτε στη βοήθεια του Easy Photo Scan για λεπτομέρειες σχετικά με τη χρήση της εφαρμογής.

### **Έναρξη του Easy Photo Scan**

- ❏ Ξεκινώντας από το σαρωτή Πατήστε το πλήκτρο στο σαρωτή σας.
- ❏ Windows 8.1/Windows 8

Εισαγάγετε το όνομα της εφαρμογής στο σύμβολο αναζήτησης και κατόπιν επιλέξτε το εμφανιζόμενο εικονίδιο.

❏ Εκτός για Windows 8.1/Windows 8

Κάντε κλικ στο πλήκτρο έναρξη και επιλέξτε **Όλα τα προγράμματα** ή **Προγράμματα** > **Epson Software** > **Easy Photo Scan**.

❏ Mac OS X

Επιλέξτε **Finder** > **Μετάβαση** > **Εφαρμογές** > **Epson Software** > **Easy Photo Scan**.

### **Πρόσβαση στη Βοήθεια Easy Photo Scan**

Επιλέξτε Help στη μπάρα μενού.

### **Σχετικές πληροφορίες**

- $\rightarrow$  [«Σάρωση με χρήση Easy Photo Scan» στη σελίδα 40](#page-39-0)
- $\rightarrow$  [«Σάρωση σε υπηρεσία cloud ή άλλους προορισμούς» στη σελίδα 54](#page-53-0)

## **Copy Utility**

Μπορείτε να χρησιμοποιήσετε το σαρωτή με έναν εκτυπωτή που είναι συνδεδεμένος στον υπολογιστή με τον ίδιο τρόπο που θα χρησιμοποιούσατε ένα φωτοαντιγραφικό μηχάνημα. Ανατρέξτε στη βοήθεια του Copy Utility για λεπτομέρειες σχετικά με τη χρήση της εφαρμογής.

### **Έναρξη του Copy Utility**

❏ Ξεκινώντας από το σαρωτή

Πατήστε το πλήκτρο στο σαρωτή σας.

❏ Windows 8.1/Windows 8

Εισαγάγετε το όνομα της εφαρμογής στο σύμβολο αναζήτησης και κατόπιν επιλέξτε το εμφανιζόμενο εικονίδιο.

❏ Εκτός για Windows 8.1/Windows 8

Κάντε κλικ στο πλήκτρο έναρξη και επιλέξτε **Όλα τα προγράμματα** ή **Προγράμματα** > **Epson Software** > **Copy Utility**.

❏ Mac OS X

Επιλέξτε **Finder** > **Μετάβαση** > **Εφαρμογές** > **Epson Software** > **Copy Utility**.

### **Πρόσβαση στη Βοήθεια Copy Utility**

Επιλέξτε Help στη μπάρα μενού.

#### **Σχετικές πληροφορίες**

& [«Χρήση του σαρωτή ως φωτοτυπικού» στη σελίδα 48](#page-47-0)

## **Epson Event Manager**

Μπορείτε να εκχωρήσετε τα πλήκτρα σαρωτή για να ανοίξετε ένα πρόγραμμα στο Epson Event Manager ώστε να καταστήσετε ακόμα πιο γρήγορη τη σάρωση των έργων σας. Ανατρέξτε στη βοήθεια του Epson Event Manager για λεπτομέρειες σχετικά με τη χρήση της εφαρμογής.

### **Έναρξη του Epson Event Manager**

❏ Windows 8.1/Windows 8

Εισαγάγετε το όνομα της εφαρμογής στο σύμβολο αναζήτησης και κατόπιν επιλέξτε το εμφανιζόμενο εικονίδιο.

❏ Εκτός για Windows 8.1/Windows 8

Κάντε κλικ στο πλήκτρο έναρξη και επιλέξτε **Όλα τα προγράμματα** ή **Προγράμματα** > **EPSON Software** > **Event Manager**.

❏ Mac OS X

Επιλέξτε **Finder** > **Μετάβαση** > **Εφαρμογές** > **EPSON Software** > **Event Manager**.

### **Πρόσβαση στη Βοήθεια Epson Event Manager**

❏ Για Windows

Κάντε κλικ στο **?** στην άνω δεξιά γωνία του παραθύρου.

❏ Για Mac OS X

Κάντε κλικ στο μενού βοήθειας στο μενού μπάρας και κατόπιν επιλέξτε **Epson Event Manager Help**.

#### **Σχετικές πληροφορίες**

& [«Αλλαγή των προεπιλεγμένων ρυθμίσεων του πλήκτρου σάρωσης» στη σελίδα 22](#page-21-0)

### **Document Capture Pro (Windows)**

Η εφαρμογή αυτή σας επιτρέπει να αναταξινομείτε σελίδες ή να διορθώνετε την περιστροφή για δεδομένα εικόνας, κατόπιν να αποθηκεύετε τα δεδομένα και να τα στέλνετε μέσω email, σε ένα διακομιστή ή σε μία υπηρεσία cloud. Μπορείτε επίσης να καταχωρείτε ρυθμίσεις σάρωσης που χρησιμοποιούνται συχνά για να απλοποιείτε τις λειτουργίες σάρωσης. Ανατρέξτε στη βοήθεια του Document Capture Pro για λεπτομέρειες σχετικά με τη χρήση της εφαρμογής.

### **Έναρξη του Document Capture Pro**

❏ Windows 8.1/Windows 8

Εισαγάγετε το όνομα της εφαρμογής στο σύμβολο αναζήτησης και κατόπιν επιλέξτε το εμφανιζόμενο εικονίδιο.

❏ Εκτός για Windows 8.1/Windows 8

Κάντε κλικ στο πλήκτρο έναρξης και επιλέξτε **Όλα τα προγράμματα** ή **Προγράμματα** > **Epson Software** > **Document Capture Pro**

### **Πρόσβαση στη Βοήθεια Document Capture Pro**

Επιλέξτε βοήθεια στη γραμμή του μενού.

### **Σχετικές πληροφορίες**

& [«Σάρωση χρησιμοποιώντας Document Capture Pro \(Windows\)» στη σελίδα 43](#page-42-0)

## **Document Capture (Mac OS X)**

Η εφαρμογή αυτή σας επιτρέπει να αναταξινομείτε σελίδες ή να διορθώνετε την περιστροφή για δεδομένα εικόνας, κατόπιν να αποθηκεύετε τα δεδομένα και να τα στέλνετε μέσω email, σε ένα διακομιστή ή σε μία υπηρεσία cloud. Μπορείτε επίσης να καταχωρείτε ρυθμίσεις σάρωσης που χρησιμοποιούνται συχνά για να απλοποιείτε τις λειτουργίες σάρωσης. Ανατρέξτε στη βοήθεια του Document Capture για λεπτομέρειες σχετικά με τη χρήση της εφαρμογής.

### **Έναρξη του Document Capture**

Επιλέξτε **Finder** > **Μετάβαση** > **Εφαρμογές** > **Epson Software** > **Document Capture**.

### **Πρόσβαση στη Βοήθεια Document Capture**

Επιλέξτε βοήθεια στη γραμμή του μενού.

### **Σχετικές πληροφορίες**

 $\blacktriangleright$  [«Σάρωση χρησιμοποιώντας Document Capture \(Mac OS X\)» στη σελίδα 46](#page-45-0)

## **ArcSoft Scan-n-Stitch Deluxe (Windows)**

Το ArcSoft Scan-n-Stitch Deluxe σας επιτρέπει να σαρώνετε χαρτιά όπως νομικά έγγραφα ή έγγραφα Α3, σελίδες λευκωμάτων και εξώφυλλων συρράπτοντας μεταξύ τους πολλαπλά τμήματα για να δημιουργήσετε μία μεγάλη σαρωμένη εικόνα. Ανατρέξτε στη βοήθεια του ArcSoft Scan-n-Stitch Deluxue για λεπτομέρειες σχετικά με τη χρήση της εφαρμογής.

### **Έναρξη του ArcSoft Scan-n-Stitch Deluxe**

❏ Windows 8.1/Windows 8

Εισαγάγετε το όνομα της εφαρμογής στο σύμβολο αναζήτησης και κατόπιν επιλέξτε το εμφανιζόμενο εικονίδιο.

❏ Εκτός για Windows 8.1/Windows 8

Κάντε κλικ στο πλήκτρο έναρξη και επιλέξτε **Όλα τα προγράμματα** ή **Προγράμματα** > **ArcSoft Scan-n-Stitch Deluxe** > **Scan-n-Stitch Deluxe**.

### <span id="page-64-0"></span>**Πρόσβαση στη βοήθεια ArcSoft Scan-n-Stitch Deluxe**

Επιλέξτε βοήθεια στη γραμμή των τίτλων εφαρμογών.

### **Σχετικές πληροφορίες**

 $\rightarrow$  [«Σάρωση συρραμένων εικόνων χρησιμοποιώντας ArcSoft Scan-n-Stitch Deluxe \(Windows\)» στη σελίδα 56](#page-55-0)

## **EPSON Software Updater**

Το EPSON Software Updater είναι μια εφαρμογή, η οποία ελέγχει για νέες ή ενημερωμένες εφαρμογές στο διαδίκτυο και τις εγκαθιστά.

Μπορείτε επίσης να ενημερώσετε το Εγχειρίδιο Χρήστη του σαρωτή.

### **Έναρξη του EPSON Software Updater**

❏ Windows 8.1/Windows 8

Εισαγάγετε το όνομα της εφαρμογής στο σύμβολο αναζήτησης και κατόπιν επιλέξτε το εμφανιζόμενο εικονίδιο.

❏ Εκτός για Windows 8.1/Windows 8

Κάντε κλικ στο πλήκτρο έναρξη και επιλέξτε **Όλα τα προγράμματα** ή **Προγράμματα** > **EPSON Software** > **EPSON Software Updater**.

❏ Mac OS X

Επιλέξτε **Finder** > **Μετάβαση** > **Εφαρμογές** > **Epson Software** > **EPSON Software Updater**.

## **Έλεγχος και εγκατάσταση των εφαρμογών σας**

Για να χρησιμοποιήσετε τις λειτουργίες που περιγράφονται σε αυτό το Εγχειρίδιο Χρήστη, πρέπει να εγκαταστήσετε τις ακόλουθες εφαρμογές.

- ❏ EPSON Scan
- ❏ Easy Photo Scan
- ❏ Copy Utility
- ❏ Epson Event Manager
- ❏ Document Capture Pro (Windows)
- ❏ Document Capture (Mac OS X)
- ❏ ArcSoft Scan-n-Stitch Deluxe (Windows)
- ❏ EPSON Software Updater

### **Έλεγχος των εφαρμογών σας για Windows**

- 1. Ανοίξτε τον **Πίνακα ελέγχου**:
	- ❏ Windows 8.1/Windows 8

Επιλέξτε **Επιφάνεια εργασίας** > **Ρυθμίσεις** > **Πίνακας ελέγχου**.

- ❏ Εκτός για Windows 8.1/Windows 8 Κάντε κλικ στο κουμπί Έναρξη και επιλέξτε **Πίνακας ελέγχου**.
- 2. Ανοίξτε το **Κατάργηση εγκατάστασης ενός προγράμματος** (ή **Προσθαφαίρεση προγραμμάτων**):
	- ❏ Windows 8.1/Windows 8/Windows 7/Windows Vista

Επιλέξτε **Κατάργηση εγκατάστασης ενός προγράμματος** στα **Προγράμματα**.

❏ Windows XP:

Κάντε κλικ στο **Προσθαφαίρεση προγραμμάτων**.

3. Ελέγξτε τον κατάλογο εφαρμογών που έχουν εγκατασταθεί προς το παρόν.

### **Έλεγχος των εφαρμογών σας για Mac OS X**

- 1. Επιλέξτε **Finder** > **Μετάβαση** > **Εφαρμογές** > **Epson Software**.
- 2. Ελέγξτε τον κατάλογο εφαρμογών που έχουν εγκατασταθεί προς το παρόν.

### **Εγκατάσταση των εφαρμογών**

Μπορείτε να εγκαταστήσετε τις απαραίτητες εφαρμογές ακολουθώντας τις οδηγίες πιο κάτω.

#### *Σημείωση:*

- ❏ Συνδεθείτε στον υπολογιστή σας ως διαχειριστής. Εισαγάγετε τον κωδικό πρόσβασης διαχειριστή σε περίπτωση που σας ζητηθεί από τον υπολογιστή.
- ❏ Κατά την επανεγκατάσταση εφαρμογών, πρέπει πρώτα να τις απεγκαταστήσετε.
- 1. Κλείστε όλες τις εφαρμογές που εκτελούνται.
- 2. Κατά την εγκατάσταση του EPSON Scan, αποσυνδέστε προσωρινά το σαρωτή και τον υπολογιστή.

#### *Σημείωση:*

Μη συνδέσετε το σαρωτή και τον υπολογιστή μέχρι να σας ζητηθεί.

3. Εγκαταστήστε την εφαρμογή ακολουθώντας τις οδηγίες στον ιστότοπο πιο κάτω.

#### [http://epson.sn](http://epson.sn/?q=2)

*Σημείωση:*

Για Windows, μπορείτε επίσης να χρησιμοποιήσετε το δίσκο λογισμικού που συνόδευε το σαρωτή.

## **Απεγκατάσταση των εφαρμογών σας**

Ενδέχεται να χρειαστεί να καταργήσετε και ύστερα να εγκαταστήσετε εκ νέου τις εφαρμογές σας για να επιλύσετε ορισμένα προβλήματα ή για να αναβαθμίσετε το λειτουργικό σας σύστημα. Συνδεθείτε στον υπολογιστή σας ως διαχειριστής. Εισαγάγετε τον κωδικό πρόσβασης διαχειριστή σε περίπτωση που σας ζητηθεί από τον υπολογιστή.

### **Απεγκατάσταση των εφαρμογών σας για Windows**

1. Κλείστε όλες τις εφαρμογές που εκτελούνται.

- 2. Αποσυνδέστε το καλώδιο διασύνδεσης του σαρωτή από τον υπολογιστή.
- 3. Ανοίξτε τον Πίνακα ελέγχου:
	- ❏ Windows 8.1/Windows 8
		- Επιλέξτε **Επιφάνεια εργασίας** > **Ρυθμίσεις** > **Πίνακας ελέγχου**.
	- ❏ Εκτός για Windows 8.1/Windows 8 Κάντε κλικ στο κουμπί Έναρξη και επιλέξτε **Πίνακας ελέγχου**.
- 4. Ανοίξτε το **Κατάργηση εγκατάστασης ενός προγράμματος** (ή **Προσθαφαίρεση προγραμμάτων**):

❏ Windows 8.1/Windows 8/Windows 7/Windows Vista

Επιλέξτε **Κατάργηση εγκατάστασης ενός προγράμματος** στα **Προγράμματα**.

❏ Windows XP:

Κάντε κλικ στο **Προσθαφαίρεση προγραμμάτων**.

- 5. Επιλέξτε την εφαρμογή που θέλετε να απεγκαταστήσετε.
- 6. Απεγκαταστήστε τις εφαρμογές:
	- ❏ Windows 8.1/Windows 8/Windows 7/Windows Vista

Κάντε κλικ στο **Απεγκατάσταση/Αλλαγή** ή **Απεγκατάσταση**.

❏ Windows XP:

Κάντε κλικ στο **Αλλαγή/Αφαίρεση** ή **Αφαίρεση**.

#### *Σημείωση:*

Σε περίπτωση που προβάλλεται το παράθυρο Ελέγχου λογαριασμού χρήστη, κάντε κλικ στο Συνέχεια.

7. Ακολουθήστε τις οδηγίες στην οθόνη.

#### *Σημείωση:*

Ενδέχεται να εμφανιστεί μήνυμα το οποίο θα σας παροτρύνει να επανεκκινήσετε τον υπολογιστή σας. Σε περίπτωση που εμφανιστεί, βεβαιωθείτε ότι έχει επιλεγεί το *Θέλω να επανεκκινήσω τον υπολογιστή μου τώρα* και κατόπιν κάντε κλικ στο *Τέλος*.

### **Απεγκαταστήστε τις εφαρμογές σας για Mac OS X**

#### *Σημείωση:*

Βεβαιωθείτε ότι εγκαταστήσατε το EPSON Software Updater.

1. Κατεβάστε το Πρόγραμμα απεγκατάστασης χρησιμοποιώντας το EPSON Software Updater.

Μόλις κατεβάσετε το Πρόγραμμα απεγκατάστασης, δεν χρειάζεται να το κατεβάζετε ξανά κάθε φορά που απεγκαθιστάτε την εφαρμογή.

- 2. Αποσυνδέστε το καλώδιο διασύνδεσης του σαρωτή από τον υπολογιστή.
- 3. Για να απεγκαταστήσετε τον οδηγό του σαρωτή, επιλέξτε **Προτιμήσεις συστήματος** από το μενού > **Εκτυπωτές και σαρωτές** (ή **Εκτύπωση και σάρωση**, **Print & Fax**) και κατόπιν αφαιρέστε το σαρωτή από την ενεργοποιημένη λίστα σαρωτών.
- 4. Κλείστε όλες τις εφαρμογές που εκτελούνται.
- 5. Επιλέξτε **Finder** > **Μετάβαση** > **Εφαρμογές** > **Epson Software** > **Κατάργηση εγκατάστασης**.

6. Επιλέξτε την εφαρμογή που επιθυμείτε να απεγκαταστήσετε και κατόπιν κάντε κλικ στο Απεγκατάσταση.

#### c*Σημαντικό:*

Το Πρόγραμμα απεγκατάστασης αφαιρεί όλους τους οδηγούς για τους σαρωτές Epson στον υπολογιστή. Εάν χρησιμοποιείτε πολλούς σαρωτές Epson και επιθυμείτε να διαγράψετε μόνο μερικούς από τους οδηγούς, αρχικά διαγράψτε τους όλους και κατόπιν εγκαταστήστε ξανά τους απαραίτητους οδηγούς σαρωτή.

#### *Σημείωση:*

Εάν δεν μπορείτε να βρείτε την εφαρμογή που επιθυμείτε να απεγκαταστήσετε στον κατάλογο εφαρμογών, δεν μπορείτε να πραγματοποιήσετε απεγκατάσταση χρησιμοποιώντας το Πρόγραμμα απεγκατάστασης. Στην περίπτωση αυτή, επιλέξτε *Finder* > *Μετάβαση* > *Εφαρμογές* > *Epson Software*, επιλέξτε την εφαρμογή που επιθυμείτε να απεγκαταστήσετε και κατόπιν σύρετέ τη στο εικονίδιο απορριμμάτων.

#### **Σχετικές πληροφορίες**

& [«EPSON Software Updater» στη σελίδα 65](#page-64-0)

## **Ενημέρωση εφαρμογών**

Ίσως μπορείτε να επιλύσετε συγκεκριμένα προβλήματα και να βελτιώσετε ή προσθέσετε λειτουργίες ενημερώνοντας τις εφαρμογές. Βεβαιωθείτε ότι χρησιμοποιείτε τη νεότερη έκδοση των εφαρμογών.

- 1. Βεβαιωθείτε ότι ο σαρωτής και ο υπολογιστής είναι συνδεδεμένοι, καθώς επίσης ότι ο υπολογιστής είναι συνδεδεμένος στο διαδίκτυο.
- 2. Εκκινήστε το EPSON Software Updater και ενημερώστε τις εφαρμογές.
	- ❏ Windows 8.1/Windows 8

Εισαγάγετε το όνομα της εφαρμογής στο σύμβολο αναζήτησης και κατόπιν επιλέξτε το εμφανιζόμενο εικονίδιο.

❏ Εκτός για Windows 8.1/Windows 8

Κάντε κλικ στο πλήκτρο έναρξη και επιλέξτε **Όλα τα προγράμματα** ή **Προγράμματα** > **Epson Software** > **EPSON Software Updater**.

❏ Mac OS X

Επιλέξτε **Finder** > **Μετάβαση** > **Εφαρμογές** > **Epson Software** > **EPSON Software Updater**.

### c*Σημαντικό:*

Μην απενεργοποιήσετε τον υπολογιστή ή το σαρωτή κατά την ενημέρωση.

#### *Σημείωση:*

Εάν δεν μπορείτε να βρείτε την εφαρμογή που επιθυμείτε να ενημερώσετε στον κατάλογο, δεν μπορείτε να πραγματοποιήσετε ενημέρωση χρησιμοποιώντας το EPSON Software Updater. Ελέγξτε τις τελευταίες εκδόσεις των εφαρμογών στον τοπικό ιστότοπο Epson.

#### [http://www.epson.com](http://www.epson.com/)

### **Σχετικές πληροφορίες**

& [«EPSON Software Updater» στη σελίδα 65](#page-64-0)

# <span id="page-68-0"></span>**Επίλυση προβλημάτων**

## **Προβλήματα σαρωτή**

### **Η φωτεινή ένδειξη κατάστασης αναβοσβήνει**

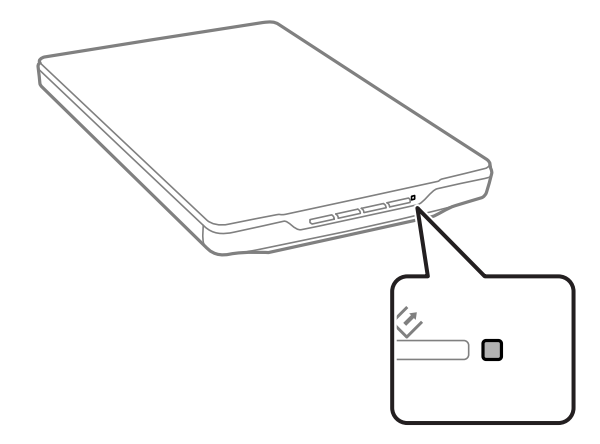

Ελέγξτε τα ακόλουθα, εάν η λυχνία κατάστασης αναβοσβήνει γρήγορα.

- ❏ Βεβαιωθείτε ότι το καλώδιο USB είναι σωστά συνδεδεμένο στο σαρωτή και στον υπολογιστή.
- ❏ Βεβαιωθείτε ότι το EPSON Scan έχει εγκατασταθεί σωστά.

Σε περίπτωση που η λυχνία εξακολουθεί να αναβοσβήνει γρήγορα, ενδέχεται να έχει προκύψει μοιραίο σφάλμα. Επικοινωνήστε με τον πωλητή σας για βοήθεια.

### **Σχετικές πληροφορίες**

- & [«Πλήκτρα και λυχνίες» στη σελίδα 12](#page-11-0)
- $\blacktriangleright$  **[«Έλεγχος και εγκατάσταση των εφαρμογών σας» στη σελίδα 65](#page-64-0)**
- & [«Αναζήτηση βοήθειας» στη σελίδα 80](#page-79-0)

### **Ο σαρωτής δεν ενεργοποιείται**

- ❏ Βεβαιωθείτε ότι το καλώδιο USB είναι σωστά συνδεδεμένο στο σαρωτή και στον υπολογιστή.
- ❏ Συνδέστε το σαρωτή απευθείας στη θύρα USB του υπολογιστή. Ο σαρωτής μπορεί να μη λειτουργεί σωστά όταν είναι συνδεδεμένος σε υπολογιστή μέσω ενός ή περισσότερων διανομέων USB.
- ❏ Χρησιμοποιήστε το καλώδιο USB που συνόδευε το σαρωτή.
- ❏ Περιμένετε ένα δευτερόλεπτο μετά τη σύνδεση του καλωδίου USB. Ενδέχεται να χρειαστούν λίγα δευτερόλεπτα μέχρι να ενεργοποιηθεί ο σαρωτής.
- ❏ Εάν χρησιμοποιείτε Mac OS X και συνδέετε άλλους σαρωτές καθώς και πολυμηχανήματα εκτυπωτών, εκκινήστε το EPSON Scan στον υπολογιστή σας για να ενεργοποιήσετε το σαρωτή.

## **Προβλήματα σάρωσης**

### **Δεν μπορείτε να εκκινήσετε το EPSON Scan**

- ❏ Βεβαιωθείτε ότι το καλώδιο USB είναι σωστά συνδεδεμένο στο σαρωτή και στον υπολογιστή.
- ❏ Χρησιμοποιήστε το καλώδιο USB που συνόδευε το σαρωτή.
- ❏ Βεβαιωθείτε ότι ο σαρωτής είναι ενεργοποιημένος.
- ❏ Περιμένετε μέχρι να σταματήσει να αναβοσβήνει η λυχνία κατάστασης, πράγμα που υποδηλώνει ότι ο σαρωτής είναι έτοιμος για σάρωση.
- ❏ Συνδέστε το σαρωτή απευθείας στη θύρα USB του υπολογιστή. Ο σαρωτής μπορεί να μη λειτουργεί σωστά όταν είναι συνδεδεμένος σε υπολογιστή μέσω ενός ή περισσότερων διανομέων USB.
- ❏ Εάν χρησιμοποιείτε εφαρμογές συμβατές με TWAIN, βεβαιωθείτε ότι έχετε επιλέξει το σωστό σαρωτή ως σαρωτή ή ρύθμιση προέλευσης.

### **Σχετικές πληροφορίες**

- & [«Πλήκτρα και λυχνίες» στη σελίδα 12](#page-11-0)
- $\blacktriangleright$  **[«Ο σαρωτής δεν ενεργοποιείται» στη σελίδα 69](#page-68-0)**

### **Πατώντας ένα πλήκτρο του σαρωτή δεν ξεκινάει τη σωστή εφαρμογή**

- ❏ Βεβαιωθείτε ότι το EPSON Scan και άλλες εφαρμογές έχουν εγκατασταθεί σωστά.
- ❏ Βεβαιωθείτε ότι το Epson Event Manager έχει εγκατασταθεί σωστά.
- ❏ Βεβαιωθείτε ότι η σωστή ρύθμιση έχει εκχωρηθεί στο πλήκτρο σάρωσης στο Epson Event Manager.

### **Σχετικές πληροφορίες**

- & [«Αλλαγή των προεπιλεγμένων ρυθμίσεων του πλήκτρου σάρωσης» στη σελίδα 22](#page-21-0)
- & [«Έλεγχος και εγκατάσταση των εφαρμογών σας» στη σελίδα 65](#page-64-0)

### **Δεν είναι δυνατή η σάρωση με χρήση της προεπισκόπησης μικρογραφίας**

- ❏ Η προεπισκόπηση μικρογραφιών είναι διαθέσιμη μόνο σε **Βασική λειτουργία** ή **Επαγγελματική λειτουργία** στο EPSON Scan.
- ❏ Η προεπισκόπηση μικρογραφιών είναι διαθέσιμη στο **Βασική λειτουργία** για EPSON Scan μόνο εάν το **Φωτογραφία** έχει επιλεγεί ως **Τύπος εγγράφου(&υ)**.
- ❏ Στα **Βασική λειτουργία** ή **Επαγγελματική λειτουργία** στο EPSON Scan, κάντε κλικ στο **Διαμόρφωση**. Επιλέξτε την καρτέλα **Προεπισκόπηση** και κατόπιν προσαρμόστε την περιοχή αποκοπής μικρογραφίας χρησιμοποιώντας τον κινητό δείκτη **Περιοχή περικοπής μικρογραφίας(&ς)**.
- ❏ Εάν σαρώνετε εικόνες με πολύ σκοτεινό ή φωτεινό φόντο, χρησιμοποιήστε την κανονική προεπισκόπηση και δημιουργήστε ένα ορθογώνιο πλαίσιο γύρω από την περιοχή που θέλετε να σαρώσετε.

❏ Εάν σαρώνετε έγγραφα μεγάλου μεγέθους, χρησιμοποιήστε κανονική προεπισκόπηση και δημιουργήστε ένα ορθογώνιο πλαίσιο γύρω από την περιοχή που θέλετε να σαρώσετε.

### **Σχετικές πληροφορίες**

- & «Σάρωση σε **[Βασική λειτουργία](#page-30-0)**» στη σελίδα 31
- & «Σάρωση σε **[Επαγγελματική λειτουργία](#page-33-0)**» στη σελίδα 34

### **Προβλήματα στη ρύθμιση της περιοχής σάρωσης σε προεπισκόπηση μικρογραφίας**

- ❏ Δημιουργήστε ένα ορθογώνιο πλαίσιο ή ρυθμίστε το υπάρχον για να επιλέξετε την περιοχή που θέλετε να σαρώσετε.
- ❏ Στα **Βασική λειτουργία** ή Επαγγελματική λειτουργία στο EPSON Scan, κάντε κλικ στο **Διαμόρφωση**. Επιλέξτε την καρτέλα **Προεπισκόπηση** και κατόπιν προσαρμόστε την περιοχή αποκοπής μικρογραφίας χρησιμοποιώντας τον κινητό δείκτη **Περιοχή περικοπής μικρογραφίας(&ς)**.
- ❏ Χρησιμοποιήστε κανονική προεπισκόπηση και δημιουργήστε ορθογώνια πλαίσια στις περιοχές που θέλετε να σαρώσετε.

#### **Σχετικές πληροφορίες**

- & «Σάρωση σε **[Βασική λειτουργία](#page-30-0)**» στη σελίδα 31
- & «Σάρωση σε **[Επαγγελματική λειτουργία](#page-33-0)**» στη σελίδα 34

### **Δεν είναι δυνατή η ταυτόχρονη σάρωση πολλών εικόνων**

Τοποθετήστε τα πρωτότυπα σε απόσταση τουλάχιστον 20 mm (0,8 ίντσες) μεταξύ τους επάνω στη γυάλινη επιφάνεια του σαρωτή.

### **Δεν μπορείτε να πραγματοποιήσετε σάρωση στο Πλήρης αυτοματοποίηση**

- ❏ Εάν πραγματοποιήσετε σάρωση σε εικόνες με πολύ σκοτεινό ή φωτεινό φόντο, μεταβείτε σε άλλη λειτουργία. Χρησιμοποιήστε κανονική προεπισκόπηση και δημιουργήστε ορθογώνια πλαίσια στις περιοχές που θέλετε να σαρώσετε.
- ❏ Εάν σαρώνετε έγγραφο μεγάλου μεγέθους, μεταβείτε σε διαφορετική λειτουργία. Χρησιμοποιήστε κανονική προεπισκόπηση και δημιουργήστε ορθογώνια πλαίσια στις περιοχές που θέλετε να σαρώσετε.

### **Σχετικές πληροφορίες**

& «Σάρωση σε **[Πλήρης αυτοματοποίηση](#page-25-0)**» στη σελίδα 26

### **Η σάρωση διαρκεί μεγάλο διάστημα**

- ❏ Προσπαθήστε να σαρώσετε το πρωτότυπο με χαμηλότερη ανάλυση για να επιταχύνετε τη σάρωση.
- ❏ Οι υπολογιστές με θύρες USB 2.0 (υψηλής ταχύτητας) σαρώνουν πιο γρήγορα από εκείνους με θύρες USB 1.1. Αν χρησιμοποιείτε θύρα USB 2.0 με το σαρωτή, βεβαιωθείτε ότι πληροί τις απαιτήσεις συστήματος.

## **Προβλήματα σαρωμένης εικόνας**

### **Τα άκρα του πρωτοτύπου δεν σαρώνονται**

- ❏ Στα **Βασική λειτουργία**, **Λειτουργία γραφείου**, ή **Επαγγελματική λειτουργία** στο EPSON Scan, μετακινήστε τα πρωτότυπα περίπου 2.5 mm (0.1 ίντσες) μακριά από τα οριζόντια και κάθετα άκρα της γυάλινης επιφάνειας του σαρωτή για να αποφύγετε την αποκοπή.
- ❏ Στο **Πλήρης αυτοματοποίηση** ή στην προεπισκόπηση μικρογραφίας στο EPSON Scan, μετακινήστε το πρωτότυπο 6.0 mm (0.24 ίντσες) μακριά από τα άκρα της γυάλινης επιφάνειας του σαρωτή.
- ❏ Μη χρησιμοποιείτε τη βάση στερέωσης του σαρωτή και τοποθετήστε τη βάση του σαρωτή απευθείας σε επίπεδη, σταθερή επιφάνεια.

### **Σχετικές πληροφορίες**

& [«Τοποθέτηση εγγράφων ή φωτογραφιών» στη σελίδα 15](#page-14-0)

### **Εμφανίζονται μόνο λίγες κουκκίδες στη σαρωμένη εικόνα**

- ❏ Βεβαιωθείτε ότι το πρωτότυπο είναι τοποθετημένο στη γυάλινη επιφάνεια του σαρωτή, με την πλευρά που θέλετε να σαρώσετε προς τα κάτω.
- ❏ Στα **Βασική λειτουργία**, **Λειτουργία γραφείου**, ή **Επαγγελματική λειτουργία** στο EPSON Scan, και όταν το **Ασπρόμαυρη** έχει επιλεγεί ως **Τύπος εικόνας(&Τ)**, αλλάξτε τη ρύθμιση **Όριο(&ρ)**. Στο **Βασική λειτουργία**, κάντε κλικ στο **Φωτεινότητα(&Φ)** για να προβληθεί το μέσο προσαρμογής.

### **Σχετικές πληροφορίες**

- $\blacktriangleright$  **«Σάρωση σε [Λειτουργία γραφείου](#page-28-0)» στη σελίδα 29**
- & «Σάρωση σε **[Βασική λειτουργία](#page-30-0)**» στη σελίδα 31
- & «Σάρωση σε **[Επαγγελματική λειτουργία](#page-33-0)**» στη σελίδα 34

### **Μια γραμμή από κουκκίδες εμφανίζεται στις σαρωμένες εικόνες**

- ❏ Καθαρίστε τη γυάλινη επιφάνεια του σαρωτή και το προστατευτικό εγγράφων. Σε περίπτωση που συνεχιστεί το πρόβλημα, η γυάλινη επιφάνεια του σαρωτή ενδέχεται να φέρει εκδορές. Επικοινωνήστε με τον πωλητή σας για βοήθεια.
- ❏ Αφαιρέστε τυχόν σκόνη από το πρωτότυπο.

### **Σχετικές πληροφορίες**

& [«Καθαρισμός του σαρωτή» στη σελίδα 58](#page-57-0)

### **Οι ίσιες γραμμές στην εικόνα εμφανίζονται στραβές**

Βεβαιωθείτε ότι το πρωτότυπο έχει τοποθετηθεί σε απόλυτη ευθεία στη γυάλινη επιφάνεια του σαρωτή.

### **Σχετικές πληροφορίες**

& [«Τοποθέτηση εγγράφων ή φωτογραφιών» στη σελίδα 15](#page-14-0)
- $\rightarrow$  [«Τοποθέτηση εγγράφων μεγάλου μεγέθους ή πάχους» στη σελίδα 17](#page-16-0)
- & [«Τοποθέτηση πρωτοτύπων με το σαρωτή σε όρθια θέση» στη σελίδα 18](#page-17-0)

## **Η εικόνα είναι παραμορφωμένη**

- ❏ Βεβαιωθείτε ότι το πρωτότυπο έχει τοποθετηθεί επίπεδα στη γυάλινη επιφάνεια του σαρωτή. Επίσης, βεβαιωθείτε ότι το πρωτότυπο δεν είναι τσαλακωμένο ή παραμορφωμένο.
- ❏ Βεβαιωθείτε ότι δεν μετακινήσατε το πρωτότυπο ή το σαρωτή κατά τη σάρωση.
- ❏ Τοποθετήστε το σαρωτή σε επίπεδη σταθερή επιφάνεια.
- ❏ Στα **Λειτουργία γραφείου** ή **Επαγγελματική λειτουργία** στο EPSON Scan, επιλέξτε **Μάσκα βελτίωσης εικόνας(&ε)**.
- ❏ Αυξήστε την τιμή της ανάλυσης.

#### **Σχετικές πληροφορίες**

- & [«Τοποθέτηση εγγράφων ή φωτογραφιών» στη σελίδα 15](#page-14-0)
- $\rightarrow$  [«Τοποθέτηση εγγράφων μεγάλου μεγέθους ή πάχους» στη σελίδα 17](#page-16-0)
- & [«Τοποθέτηση πρωτοτύπων με το σαρωτή σε όρθια θέση» στη σελίδα 18](#page-17-0)
- & «Σάρωση σε **[Λειτουργία γραφείου](#page-28-0)**» στη σελίδα 29
- & «Σάρωση σε **[Βασική λειτουργία](#page-30-0)**» στη σελίδα 31
- & «Σάρωση σε **[Επαγγελματική λειτουργία](#page-33-0)**» στη σελίδα 34
- & [«Λειτουργίες προσαρμογής εικόνας» στη σελίδα 36](#page-35-0)

## **Τα χρώματα είναι μπερδεμένα ή στρεβλωμένα στα περιθώρια της εικόνας**

Αν το έγγραφο είναι πολύ χοντρό ή ζαρωμένο στις άκρες, καλύψτε τις άκρες με χαρτί για να εμποδίσετε το εξωτερικό φως κατά τη σάρωση.

### **Η σαρωμένη εικόνα είναι πολύ σκοτεινή**

- ❏ Εάν το πρωτότυπό σας είναι πολύ σκοτεινό κατά τη χρήση των **Βασική λειτουργία** ή **Επαγγελματική λειτουργία** στο EPSON Scan, επιλέξτε **Διόρθωση κόντρα φωτισμού(&Δ)**.
- ❏ Στα **Βασική λειτουργία**, **Λειτουργία γραφείου**, ή **Επαγγελματική λειτουργία** στο EPSON Scan, προσαρμόστε τη ρύθμιση **Φωτεινότητα(&Φ)**.
- ❏ Στα **Βασική λειτουργία**, **Λειτουργία γραφείου**, ή **Επαγγελματική λειτουργία** στο EPSON Scan, κάντε κλικ στο **Διαμόρφωση**. Επιλέξτε την καρτέλα **Χρώμα** και κατόπιν αλλάξτε τη ρύθμιση **Εμφάνιση τιμών Γάμμα(&Γ)** ανάλογα με τη συσκευή εξόδου σας, όπως μία οθόνη ή ένας εκτυπωτής.
- ❏ Στα **Βασική λειτουργία**, **Λειτουργία γραφείου**, ή **Επαγγελματική λειτουργία** στο EPSON Scan, κάντε κλικ στο **Διαμόρφωση**. Επιλέξτε την καρτέλα **Χρώμα** και κατόπιν επιλέξτε **Έλεγχος χρώματος(&ε)** και **Συνεχής αυτόματη έκθεση(&κ)**.
- ❏ Στα **Βασική λειτουργία**, **Λειτουργία γραφείου**, ή **Επαγγελματική λειτουργία** στο EPSON Scan, κάντε κλικ στο **Διαμόρφωση**. Επιλέξτε την καρτέλα **Χρώμα** και κατόπιν κάντε κλικ στο **Συνιστώμενη τιμή(&υ)** για να επαναφέρετε τη ρύθμιση **Επίπεδο αυτόματης έκθεσης(&ί)** στην προεπιλογή.
- ❏ Στο **Επαγγελματική λειτουργία** στο EPSON Scan, κάντε κλικ στο εικονίδιο **Προσαρμογή ιστογράμματος** για να προσαρμόσετε τη φωτεινότητα.
- ❏ Ελέγξτε τις ρυθμίσεις για τη φωτεινότητα και την αντίθεση της οθόνης του υπολογιστή σας.

#### **Σχετικές πληροφορίες**

- & «Σάρωση σε **[Βασική λειτουργία](#page-30-0)**» στη σελίδα 31
- & «Σάρωση σε **[Λειτουργία γραφείου](#page-28-0)**» στη σελίδα 29
- & «Σάρωση σε **[Επαγγελματική λειτουργία](#page-33-0)**» στη σελίδα 34
- & [«Λειτουργίες προσαρμογής εικόνας» στη σελίδα 36](#page-35-0)

## **Η εικόνα στο πίσω μέρος του πρωτοτύπου εμφανίζεται στη σαρωμένη εικόνα**

- ❏ Για λεπτά πρωτότυπα, τοποθετήστε το πρωτότυπο στη γυάλινη επιφάνεια του σαρωτή και κατόπιν καλύψτε το με μαύρο χαρτί.
- ❏ Στα **Βασική λειτουργία** ή **Λειτουργία γραφείου** στο EPSON Scan, επιλέξτε **Επιλογή εικόνας** από τη ρύθμιση **Προσαρμογή εικόνας** και κατόπιν επιλέξτε **Βελτίωση κειμένου**.

#### **Σχετικές πληροφορίες**

- & «Σάρωση σε **[Λειτουργία γραφείου](#page-28-0)**» στη σελίδα 29
- & «Σάρωση σε **[Βασική λειτουργία](#page-30-0)**» στη σελίδα 31
- & [«Λειτουργίες προσαρμογής εικόνας» στη σελίδα 36](#page-35-0)

### **Εμφανίζονται κυματοειδείς γραμμές στη σαρωμένη εικόνα**

Ενδέχεται να εμφανιστεί ένα μοτίβο κυματοειδών γραμμών ή διαγράμμισης (γνωστό ως moiré) σε μια σαρωμένη εικόνα ενός τυπωμένου εγγράφου.

- ❏ Για **Βασική λειτουργία**, **Λειτουργία γραφείου**, ή **Επαγγελματική λειτουργία** στο EPSON Scan, επιλέξτε **Βελτίωση εικόνας(&ω)** ως ρύθμιση ποιότητας εικόνας.
- ❏ Δοκιμάστε να αλλάξετε τη ρύθμιση ανάλυσης στο EPSON Scan.

#### **Σχετικές πληροφορίες**

- & «Σάρωση σε **[Πλήρης αυτοματοποίηση](#page-25-0)**» στη σελίδα 26
- & «Σάρωση σε **[Λειτουργία γραφείου](#page-28-0)**» στη σελίδα 29
- & «Σάρωση σε **[Βασική λειτουργία](#page-30-0)**» στη σελίδα 31
- & «Σάρωση σε **[Επαγγελματική λειτουργία](#page-33-0)**» στη σελίδα 34
- & [«Λειτουργίες προσαρμογής εικόνας» στη σελίδα 36](#page-35-0)

## **Οι χαρακτήρες δεν αναγνωρίζονται ορθά όταν μετατρέπονται σε επεξεργάσιμο κείμενο (OCR)**

❏ Βεβαιωθείτε ότι το πρωτότυπο έχει τοποθετηθεί σε απόλυτη ευθεία στη γυάλινη επιφάνεια του σαρωτή.

- ❏ Στα **Βασική λειτουργία**, **Λειτουργία γραφείου**, ή **Επαγγελματική λειτουργία** στο EPSON Scan, και όταν το **Ασπρόμαυρη** έχει επιλεγεί ως **Τύπος εικόνας(&Τ)**, αλλάξτε τη ρύθμιση **Όριο(&ρ)**. Στο **Βασική λειτουργία**, κάντε κλικ στο **Φωτεινότητα(&Φ)** για να προβληθεί το μέσο προσαρμογής.
- ❏ Στα **Βασική λειτουργία** ή **Λειτουργία γραφείου** στο EPSON Scan, επιλέξτε **Επιλογή εικόνας** από τη ρύθμιση **Προσαρμογή εικόνας** και κατόπιν επιλέξτε **Βελτίωση κειμένου**.

#### **Σχετικές πληροφορίες**

- & [«Τοποθέτηση εγγράφων ή φωτογραφιών» στη σελίδα 15](#page-14-0)
- & [«Τοποθέτηση εγγράφων μεγάλου μεγέθους ή πάχους» στη σελίδα 17](#page-16-0)
- & [«Τοποθέτηση πρωτοτύπων με το σαρωτή σε όρθια θέση» στη σελίδα 18](#page-17-0)
- & «Σάρωση σε **[Λειτουργία γραφείου](#page-28-0)**» στη σελίδα 29
- & «Σάρωση σε **[Βασική λειτουργία](#page-30-0)**» στη σελίδα 31
- & «Σάρωση σε **[Επαγγελματική λειτουργία](#page-33-0)**» στη σελίδα 34
- $\blacktriangleright$  [«Λειτουργίες προσαρμογής εικόνας» στη σελίδα 36](#page-35-0)

### **Τα σαρωμένα χρώματα διαφέρουν από τα πρωτότυπα**

- ❏ Βεβαιωθείτε ότι η ρύθμιση τύπου εικόνας είναι σωστή στο EPSON Scan.
- ❏ Στα **Βασική λειτουργία**, **Λειτουργία γραφείου**, ή **Επαγγελματική λειτουργία** στο EPSON Scan, κάντε κλικ στο **Διαμόρφωση**. Επιλέξτε την καρτέλα **Χρώμα** και κατόπιν επιλέξτε **Έλεγχος χρώματος(&ε)** και ορίστε τη ρύθμιση του **Εμφάνιση τιμών Γάμμα(&Γ)** ανάλογα με τη συσκευή εξόδου σας, όπως μία οθόνη ή ένας εκτυπωτής.
- ❏ Βεβαιωθείτε ότι ενεργοποιήσατε τη ρύθμιση **Ενσωμάτωση προφίλ ICC** στο EPSON Scan. Επιλέξτε **JPEG (\*.jpg)** ή **TIFF (\*.tif)** ως ρύθμιση **Τύπος(&Τ)** στο παράθυρο **Ρυθμίσεις αποθήκευσης αρχείου**. Κάντε κλικ στο **Επιλογές(&Ε)** και κατόπιν επιλέξτε **Ενσωμάτωση προφίλ ICC**.
- ❏ Ελέγξτε την ταύτιση χρωμάτων και τις δυνατότητες διαχείρισης χρωμάτων του υπολογιστή σας, της κάρτας οθόνης και των εφαρμογών. Ορισμένοι υπολογιστές μπορούν να αλλάξουν την παλέτα χρωμάτων στην οθόνη.
- ❏ Χρησιμοποιήστε το σύστημα διαχείρισης χρωμάτων για τον υπολογιστή σας: ICM για Windows ή ColorSync για Mac OS X. Προσθέστε χρωματικό προφίλ που να ταιριάζει με την οθόνη σας για να βελτιώσετε την ταύτιση χρωμάτων στην οθόνη. Η ακριβής συμφωνία χρωμάτων είναι πολύ δύσκολο να επιτευχθεί. Για πληροφορίες σχετικά με την ταύτιση και τη ρύθμιση χρωμάτων, ανατρέξτε στην τεκμηρίωση της εφαρμογής και της οθόνης.
	- ❏ Στο **Βασική λειτουργία** στο EPSON Scan, όταν έχει επιλεγεί**Απεικόνιση**, **Περιοδικό**, **Εφημερίδα**, **Κείμενο/ Γραμμικό σχέδιο** ως τύπος εγγράφου, το EPSON sRGB έχει ενσωματωθεί ακόμα και όταν έχει επιλεγεί άλλη ρύθμιση ICM/ColorSync.
	- ❏ Στο **Λειτουργία γραφείου** το EPSON Scan, EPSON sRGB έχει ενσωματωθεί ακόμα και όταν έχει επιλεγεί άλλη ρύθμιση ICM/ColorSync.
	- ❏ Στο **Επαγγελματική λειτουργία** στο EPSON Scan, όταν έχει επιλεγεί **Έγγραφο** ως **Τύπος αυτόματης έκθεσης(&ς)**, το EPSON sRGB είναι ενσωματωμένο ακόμα και όταν έχει επιλεγεί άλλη ρύθμιση ICM/ ColorSync.
- ❏ Τα τυπωμένα χρώματα δεν συμφωνούν απόλυτα με τα χρώματα στην οθόνη σας αφού οι εκτυπωτές και οι οθόνες χρησιμοποιούν διαφορετικά συστήματα χρωμάτων: Οι οθόνες χρησιμοποιούν RGB (κόκκινο, πράσινο και μπλε) και οι εκτυπωτές συνήθως χρησιμοποιούν CMYK (γαλάζιο, ματζέντα, κίτρινο και μαύρο).

#### **Σχετικές πληροφορίες**

- $\blacktriangleright$  «Σάρωση σε [Λειτουργία γραφείου](#page-28-0)» στη σελίδα 29
- $\blacktriangleright$  «Σάρωση σε **[Βασική λειτουργία](#page-30-0)**» στη σελίδα 31

& «Σάρωση σε **[Επαγγελματική λειτουργία](#page-33-0)**» στη σελίδα 34

## **Οι εικόνες δεν περιστρέφονται ορθά**

- ❏ Βεβαιωθείτε ότι το πρωτότυπο έχει τοποθετηθεί ορθά στη γυάλινη επιφάνεια του σαρωτή.
- ❏ Εάν πραγματοποιείτε σάρωση χρησιμοποιώντας προεπισκοπήσεις μικρογραφιών στο EPSON Scan, επιλέξτε την εικόνα και κάντε κλικ στο εικονίδιο περιστροφής για να την περιστρέψετε.
- ❏ Επιχειρήστε απενεργοποίηση ή ενεργοποίηση της ρύθμισης **Αυτόμ. προσανατολισμός φωτογρ.(&Α)** στο EPSON Scan.
	- ❏ **Πλήρης αυτοματοποίηση**: Κάντε κλικ στο **Προσαρμογή(&Π)** και κατόπιν επιλέξτε ή αποεπιλέξτε το **Αυτόμ. προσανατολισμός φωτογρ.(&Α)**.
	- ❏ **Βασική λειτουργία** ή **Επαγγελματική λειτουργία**: Κάντε κλικ στο **Διαμόρφωση**, επιλέξτε την καρτέλα **Προεπισκόπηση** και κατόπιν επιλέξτε ή αποεπιλέξτε το **Αυτόμ. προσανατολισμός φωτογρ.(&Α)**.

#### *Σημείωση:*

- ❏ Η λειτουργία *Αυτόμ. προσανατολισμός φωτογρ.(&Α)* δεν είναι διαθέσιμη στο *Λειτουργία γραφείου*.
- ❏ Η λειτουργία *Αυτόμ. προσανατολισμός φωτογρ.(&Α)* δεν θα μπορεί να χρησιμοποιηθεί όταν πραγματοποιείτε σάρωση σε εφημερίδες ή σελίδες περιοδικών, έγγραφα, εικονογραφήσεις ή σκίτσα. Η λειτουργία δεν θα λειτουργεί επίσης όταν σαρώνετε εικόνες οι οποίες είναι 5,1 cm (2 ίντσες) ή μικρότερες σε οποιαδήποτε πλευρά.
- ❏ Η λειτουργία *Αυτόμ. προσανατολισμός φωτογρ.(&Α)* ενδέχεται να μη λειτουργεί σωστά εάν τα πρόσωπα στην εικόνα σας είναι πολύ μικρά ή δεν κοιτούν ευθεία, ή εάν πρόκειται για πρόσωπα βρεφών. Επίσης, η λειτουργία ενδέχεται να μη λειτουργεί ορθά στην περίπτωση που κάνετε σάρωση μιας εικόνας εσωτερικού χώρου που δεν περιέχει πρόσωπα, μιας εικόνας εξωτερικού χώρου όπου ο ουρανός δεν βρίσκεται στο πάνω μέρος ή οποιασδήποτε εικόνας που περιέχει φωτεινά στίγματα ή αντικείμενα σε σημεία εκτός του πάνω μέρους της εικόνας.

#### **Σχετικές πληροφορίες**

- & [«Τοποθέτηση εγγράφων ή φωτογραφιών» στη σελίδα 15](#page-14-0)
- & [«Τοποθέτηση εγγράφων μεγάλου μεγέθους ή πάχους» στη σελίδα 17](#page-16-0)
- & [«Τοποθέτηση πρωτοτύπων με το σαρωτή σε όρθια θέση» στη σελίδα 18](#page-17-0)
- & «Σάρωση σε **[Πλήρης αυτοματοποίηση](#page-25-0)**» στη σελίδα 26
- & «Σάρωση σε **[Βασική λειτουργία](#page-30-0)**» στη σελίδα 31
- & «Σάρωση σε **[Επαγγελματική λειτουργία](#page-33-0)**» στη σελίδα 34

# **Τεχνικές προδιαγραφές**

# **Γενικές προδιαγραφές σαρωτή**

#### *Σημείωση:*

Οι προδιαγραφές υπόκεινται σε αλλαγή χωρίς προειδοποίηση.

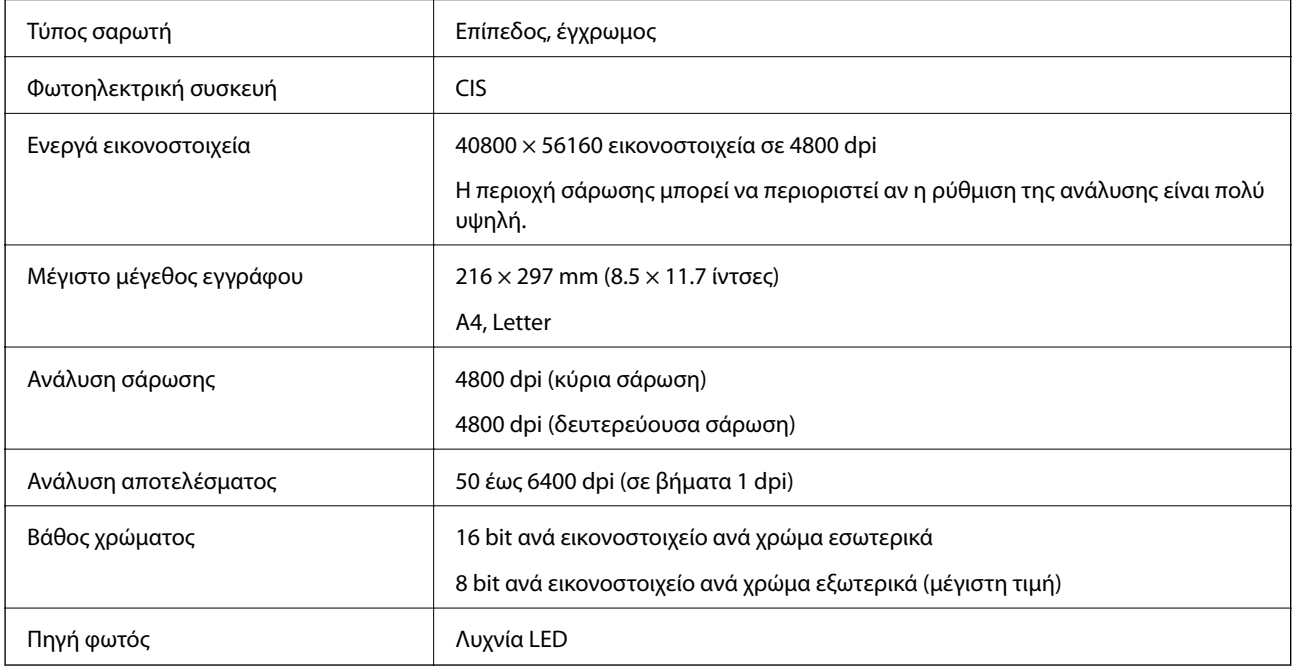

# **Προδιαγραφές διαστάσεων**

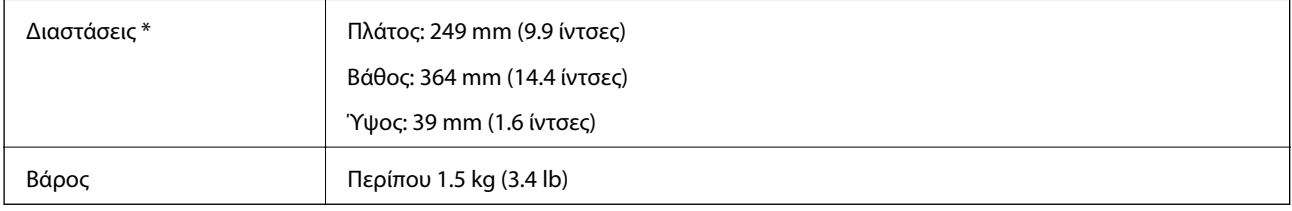

Χωρίς προεξέχοντα μέρη.

# **Ηλεκτρικές προδιαγραφές**

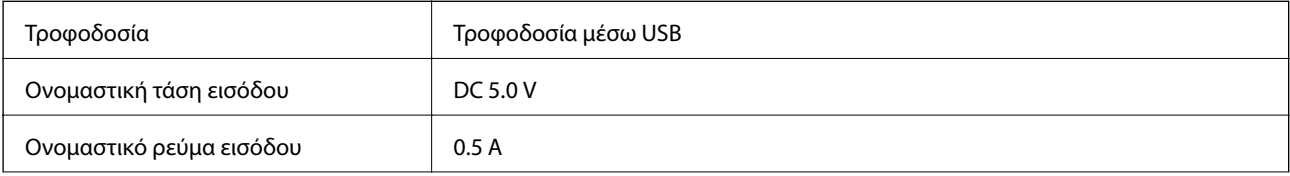

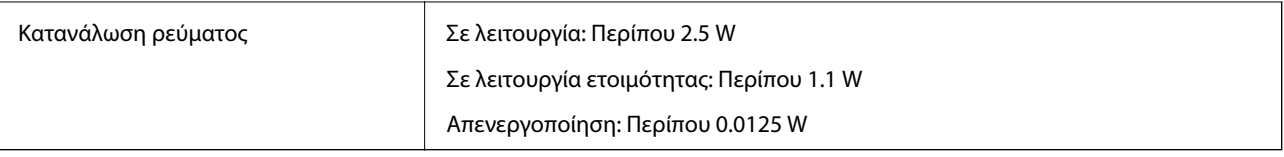

# **Περιβαλλοντικές προδιαγραφές**

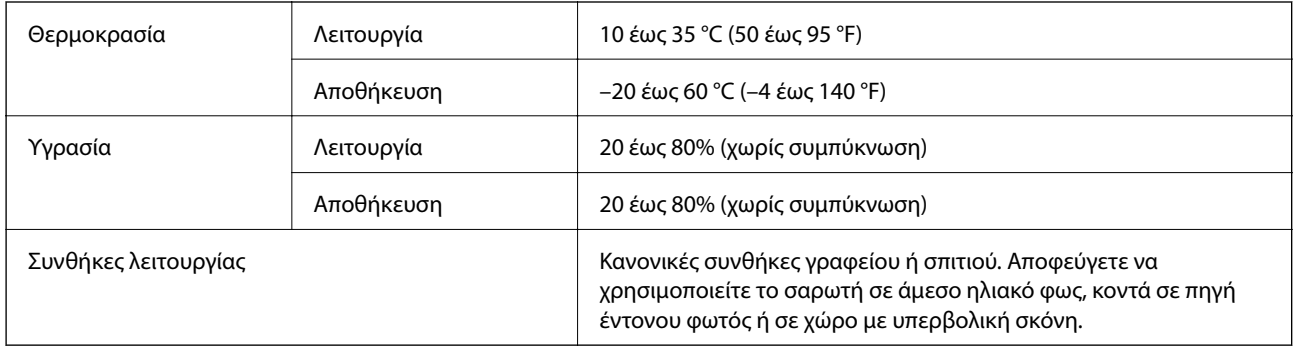

# **Προδιαγραφές διασύνδεσης**

Διασύνδεση USB

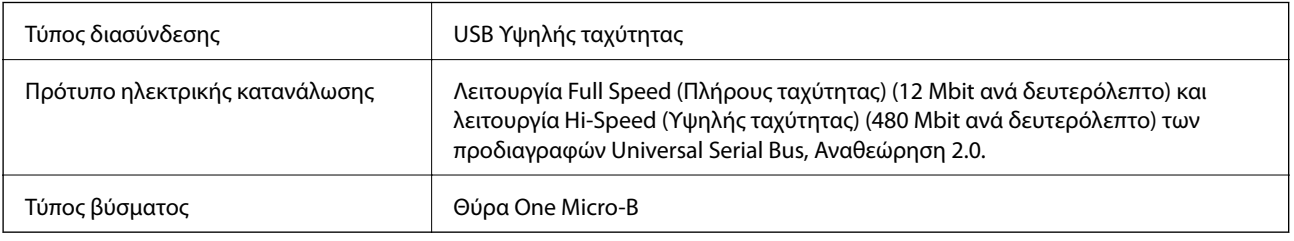

## **Απαιτήσεις συστήματος**

- ❏ Microsoft Windows 8.1/Windows 8/ Windows 7/Windows Vista/Windows XP Service Pack 2 ή νεότερη έκδοση
- ❏ Επιπρόσθετα, ο όρος Mac OS X αναφέρεται στα Mac OS X v10.9.x, Mac OS X v10.8.x, Mac OS X v10.7.x και Mac OS X v10.6.x.

#### *Σημείωση:*

- ❏ Δεν υποστηρίζεται γρήγορη εναλλαγή χρηστών σε Mac OS X ή νεότερη έκδοση.
- ❏ Το EPSON Scan δεν υποστηρίζει το UNIX File System (UFS) για Mac OS X. Πρέπει να εγκαταστήσετε το EPSON Scan σε δίσκο ή σε διαμέρισμα που δεν χρησιμοποιεί UFS.

# **Πρότυπα και εγκρίσεις**

## **Πρότυπα και εγκρίσεις για Μοντέλο Η.Π.**

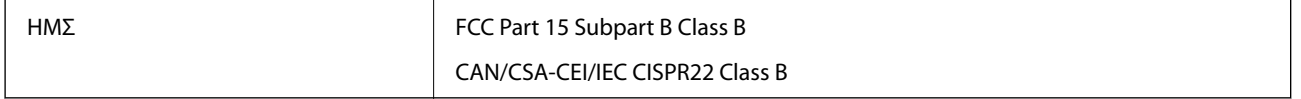

# **Πρότυπα και εγκρίσεις για Ευρωπαϊκά μοντέλα**

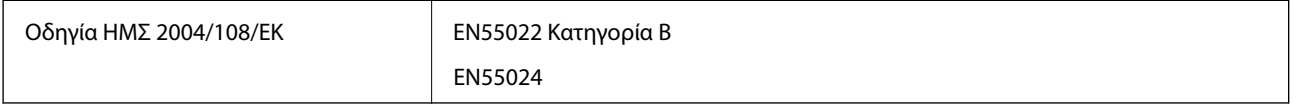

# $C \in$

## **Πρότυπα και εγκρίσεις για Αυστραλιανό μοντέλο**

ΗΜΣ AS/NZS CISPR22 Class B

# **Αναζήτηση βοήθειας**

# **Ιστοσελίδα τεχνικής υποστήριξης στο Web**

Αν χρειάζεστε περαιτέρω βοήθεια, επισκεφθείτε την ακόλουθη τοποθεσία Web υποστήριξης της Epson. Επιλέξτε τη χώρα ή την περιοχή σας και μεταβείτε στην ενότητα υποστήριξης της τοπικής τοποθεσίας Web της Epson. Τα πιο πρόσφατα προγράμματα οδήγησης, συχνές ερωτήσεις, εγχειρίδια και άλλα στοιχεία που μπορείτε να λάβετε είναι επίσης διαθέσιμα στην τοποθεσία.

#### <http://support.epson.net/>

#### <http://www.epson.eu/Support> (Ευρώπη)

Αν το προϊόν της Epson δεν λειτουργεί κανονικά και δεν μπορείτε να επιλύσετε το πρόβλημα, επικοινωνήστε με τις υπηρεσίες υποστήριξης Epson για βοήθεια.

## **Επικοινωνία με την Υποστήριξη Epson**

## **Πριν από την επικοινωνία με την Epson**

Αν το προϊόν της Epson δεν λειτουργεί κανονικά και δεν μπορείτε να επιλύσετε το πρόβλημα χρησιμοποιώντας τις πληροφορίες αντιμετώπισης προβλημάτων στα εγχειρίδια του προϊόντος, επικοινωνήστε με τις υπηρεσίες υποστήριξης Epson για βοήθεια. Αν στην παρακάτω λίστα δεν περιλαμβάνεται η υπηρεσία υποστήριξης Epson της περιοχής σας, απευθυνθείτε στο κατάστημα αγοράς του προϊόντος.

Η υποστήριξη Epson θα σας εξυπηρετήσει πολύ πιο γρήγορα αν παρέχετε τις ακόλουθες πληροφορίες:

❏ Σειριακός αριθμός προϊόντος

(Η ετικέτα του σειριακού αριθμού βρίσκεται συνήθως στο πίσω μέρος του προϊόντος.)

- ❏ Μοντέλο προϊόντος
- ❏ Έκδοση λογισμικού προϊόντος

(Κάντε κλικ στην επιλογή **Πληροφορίες**, **Πληροφορίες έκδοσης** ή σε κάποιο αντίστοιχο κουμπί στο λογισμικό του προϊόντος.)

- ❏ Μάρκα και μοντέλο του υπολογιστή σας
- ❏ Όνομα και έκδοση του λειτουργικού συστήματος του υπολογιστή
- ❏ Ονόματα και εκδόσεις των εφαρμογών λογισμικού που χρησιμοποιείτε συνήθως με το προϊόν

#### *Σημείωση:*

Ανάλογα με το προϊόν, τα δεδομένα λίστας κλήσεων για φαξ ή/και ρυθμίσεις δικτύου ενδέχεται να αποθηκεύονται στη μνήμη του προϊόντος. Λόγω βλάβης ή επισκευής του προϊόντος, τα δεδομένα ή/και οι ρυθμίσεις ενδέχεται να χαθούν. Η Epson δεν ευθύνεται για την τυχόν απώλεια, δημιουργία αρχείου καταγραφής ή ανάκτηση δεδομένων ή/και ρυθμίσεων ακόμη και κατά τη διάρκεια ισχύος της περιόδου εγγύησης. Συνιστάται να δημιουργείτε προσωπικά αρχεία καταγραφής των δεδομένων ή να κρατάτε σημειώσεις.

## **Βοήθεια για χρήστες Ευρώπης**

Ελέγξτε το Έγγραφο πανευρωπαϊκής εγγύησης για πληροφορίες σχετικά με το πώς μπορείτε να επικοινωνήσετε με την Υποστήριξη Epson.

## **Βοήθεια για χρήστες της Ταϊβάν**

Στοιχεία επικοινωνίας για πληροφορίες, υποστήριξη και υπηρεσίες:

#### **World Wide Web**

#### [http://www.epson.com.tw](http://www.epson.com.tw/)

Διατίθενται πληροφορίες σχετικά με τις προδιαγραφές των προϊόντων, τα προγράμματα οδήγησης για τηλεφόρτωση, καθώς και πληροφορίες για την αγορά.

#### **Γραφείο εξυπηρέτησης της Epson (Τηλέφωνο: +02-80242008)**

Η ομάδα HelpDesk μπορεί να σας δώσει πληροφορίες μέσω τηλεφώνου σχετικά με τα εξής:

- ❏ Πληροφορίες για την αγορά και πληροφορίες για τα προϊόντα
- ❏ Ερωτήσεις ή προβλήματα σχετικά με τη χρήση του προϊόντος
- ❏ Πληροφορίες σχετικά με τις υπηρεσίες επισκευής και την εγγύηση

#### **Κέντρο επισκευών:**

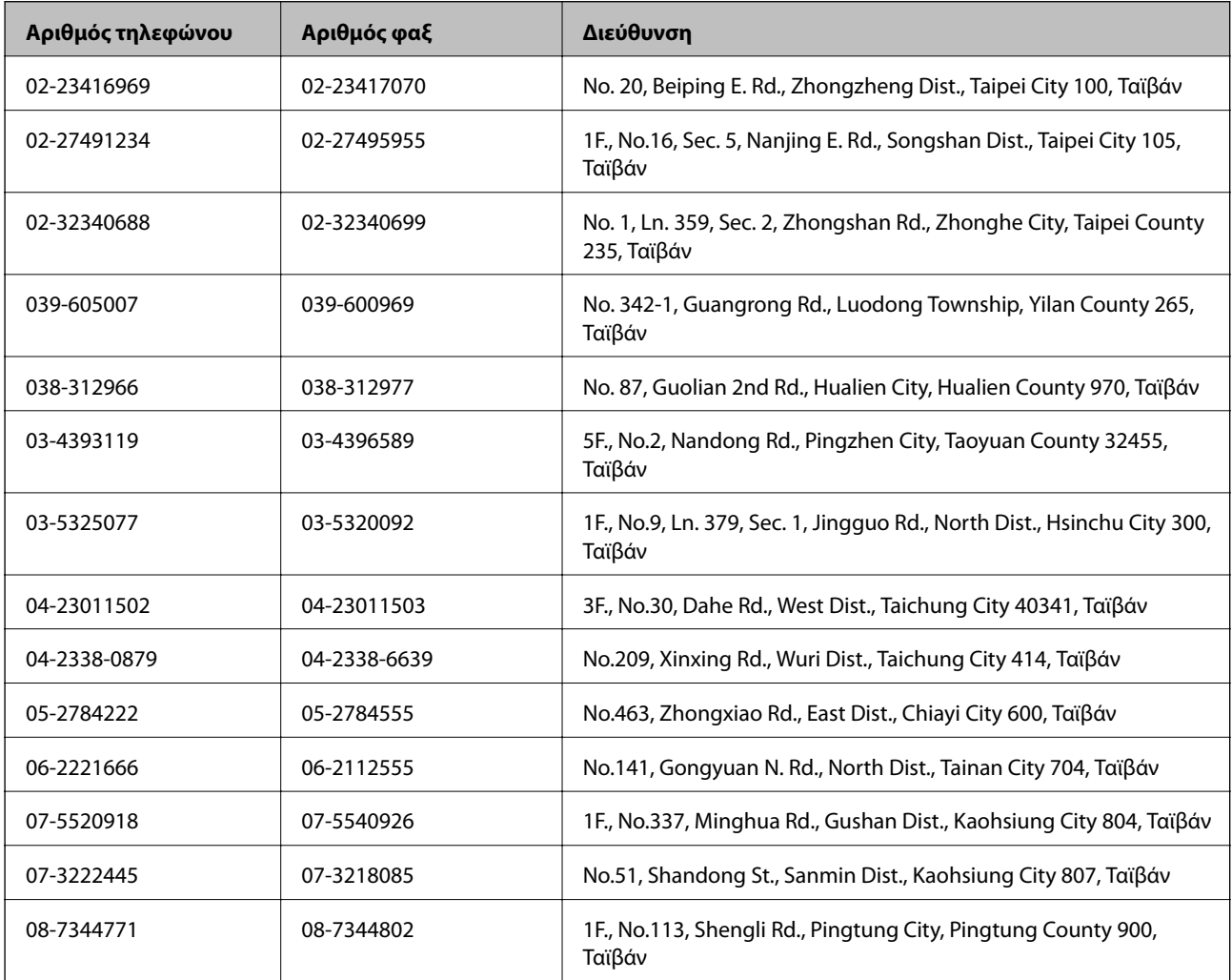

## **Βοήθεια για χρήστες Αυστραλίας**

Η Epson Australia επιθυμεί να σας παράσχει υψηλό επίπεδο εξυπηρέτησης πελατών. Εκτός από τα εγχειρίδια του προϊόντος σας, παρέχουμε τις ακόλουθες πηγές εύρεσης πληροφοριών:

#### **Internet URL**

#### [http://www.epson.com.au](http://www.epson.com.au/)

Επισκεφτείτε τις σελίδες της Epson Australia στον παγκόσμιο ιστό. Σίγουρα αξίζει τον κόπο να σερφάρετε εδώ ανά διαστήματα! Η τοποθεσία web περιλαμβάνει περιοχή τηλεφόρτωσης για προγράμματα οδήγησης, σημεία επικοινωνίας με την Epson, πληροφορίες για νέα προϊόντα και υπηρεσία τεχνικής υποστήριξης (μέσω e-mail).

#### **Epson Helpdesk**

Η μονάδα Helpdesk της Epson παρέχεται ως εφεδρική για τις παραπάνω υπηρεσίες, ώστε να διασφαλίζεται ότι οι πελάτες μας έχουν κάθε δυνατότητα πρόσβασης σε υπηρεσίες παροχής συμβουλών. Οι τηλεφωνητές της μονάδας μπορούν να σας βοηθήσουν με την εγκατάσταση, τη διαμόρφωση και τη λειτουργία του προϊόντος Epson που διαθέτετε. Το προσωπικό υποστήριξης πωλήσεων (Pre-sales) της μονάδας Helpdesk μπορεί να σας παράσχει βιβλιογραφία σχετικά με τα καινούρια προϊόντα της Epson και να σας πληροφορήσει για τη διεύθυνση του κοντινότερου καταστήματος ή συνεργείου. Εδώ θα βρείτε την απάντηση σε πολλές ερωτήσεις σας.

Οι αριθμοί της μονάδας Helpdesk είναι:

Τηλέφωνο: 1300 361 054

Συνιστάται να έχετε συγκεντρώσει όλες τις σχετικές πληροφορίες προτού τηλεφωνήσετε. Όσο περισσότερες πληροφορίες έχετε συγκεντρώσει, τόσο γρηγορότερα θα σας βοηθήσουμε να επιλύσετε το πρόβλημά σας. Στις πληροφορίες αυτές περιλαμβάνονται τα εγχειρίδια του προϊόντος Epson που διαθέτετε, ο τύπος του υπολογιστή, το λειτουργικό σύστημα, τα προγράμματα των εφαρμογών και οποιεσδήποτε άλλες πληροφορίες θεωρείτε χρήσιμες.

## **Βοήθεια για χρήστες Σιγκαπούρης**

Οι διαθέσιμες πηγές πληροφοριών, υποστήριξης και υπηρεσιών από την Epson Singapore είναι οι εξής:

#### **World Wide Web**

#### [http://www.epson.com.sg](http://www.epson.com.sg/)

Διατίθενται πληροφορίες μέσω e-mail σχετικά με προδιαγραφές προϊόντων, προγράμματα οδήγησης για τηλεφόρτωση, συνήθεις ερωτήσεις, πληροφορίες για αγορά και τεχνική υποστήριξη.

#### **Γραφείο βοήθειας της Epson (Τηλέφωνο: (65) 6586 3111)**

- Η ομάδα HelpDesk μπορεί να σας δώσει πληροφορίες μέσω τηλεφώνου σχετικά με τα εξής:
- ❏ Πληροφορίες για την αγορά και πληροφορίες για τα προϊόντα
- ❏ Ερωτήσεις ή προβλήματα σχετικά με τη χρήση του προϊόντος
- ❏ Πληροφορίες σχετικά με τις υπηρεσίες επισκευής και την εγγύηση

## **Βοήθεια για χρήστες Ταϊλάνδης**

Στοιχεία επικοινωνίας για πληροφορίες, υποστήριξη και υπηρεσίες:

#### **World Wide Web**

#### [http://www.epson.co.th](http://www.epson.co.th/)

Διατίθενται πληροφορίες σχετικά με προδιαγραφές προϊόντων, προγράμματα οδήγησης για τηλεφόρτωση, συνήθεις ερωτήσεις και αποστολή e-mail.

#### **Epson Hotline (Τηλέφωνο: (66) 2685 -9899)**

Η ομάδα Hotline μπορεί να σας δώσει πληροφορίες μέσω τηλεφώνου σχετικά με τα εξής:

- ❏ Πληροφορίες για την αγορά και πληροφορίες για τα προϊόντα
- ❏ Ερωτήσεις ή προβλήματα σχετικά με τη χρήση του προϊόντος
- ❏ Πληροφορίες σχετικά με τις υπηρεσίες επισκευής και την εγγύηση

## **Βοήθεια για χρήστες Βιετνάμ**

Στοιχεία επικοινωνίας για πληροφορίες, υποστήριξη και υπηρεσίες:

Epson Hotline (Τηλέφωνο): 84-8-823-9239

Κέντρο εξυπηρέτησης: 80 Truong Dinh Street, District 1, Hochiminh City, Βιετνάμ.

## **Βοήθεια για χρήστες Ινδονησίας**

Στοιχεία επικοινωνίας για πληροφορίες, υποστήριξη και υπηρεσίες:

#### **World Wide Web**

#### [http://www.epson.co.id](http://www.epson.co.id/)

- ❏ Πληροφορίες σχετικά με προδιαγραφές προϊόντων, προγράμματα οδήγησης για λήψη
- ❏ Συνήθεις ερωτήσεις, πληροφορίες για αγορά, ερωτήσεις μέσω e-mail

#### **Epson Hotline**

- ❏ Πληροφορίες για την αγορά και πληροφορίες για τα προϊόντα
- ❏ Τεχνική υποστήριξη

Τηλέφωνο: (62) 21-572 4350 Φαξ: (62) 21-572 4357

#### **Κέντρο υπηρεσιών Epson**

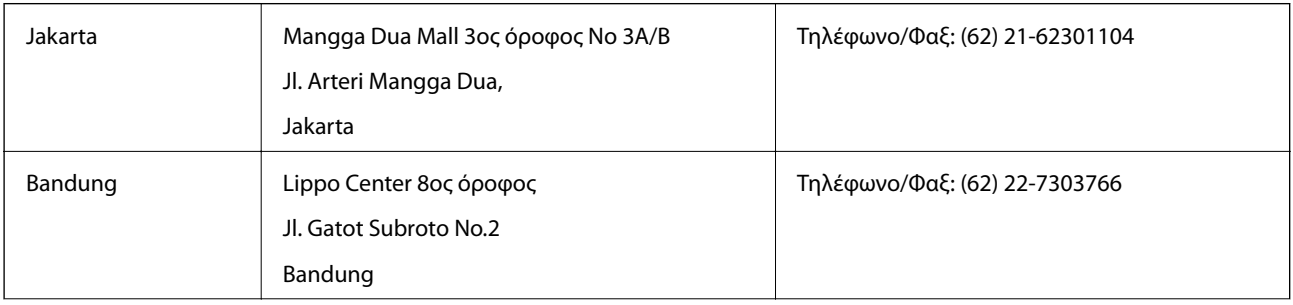

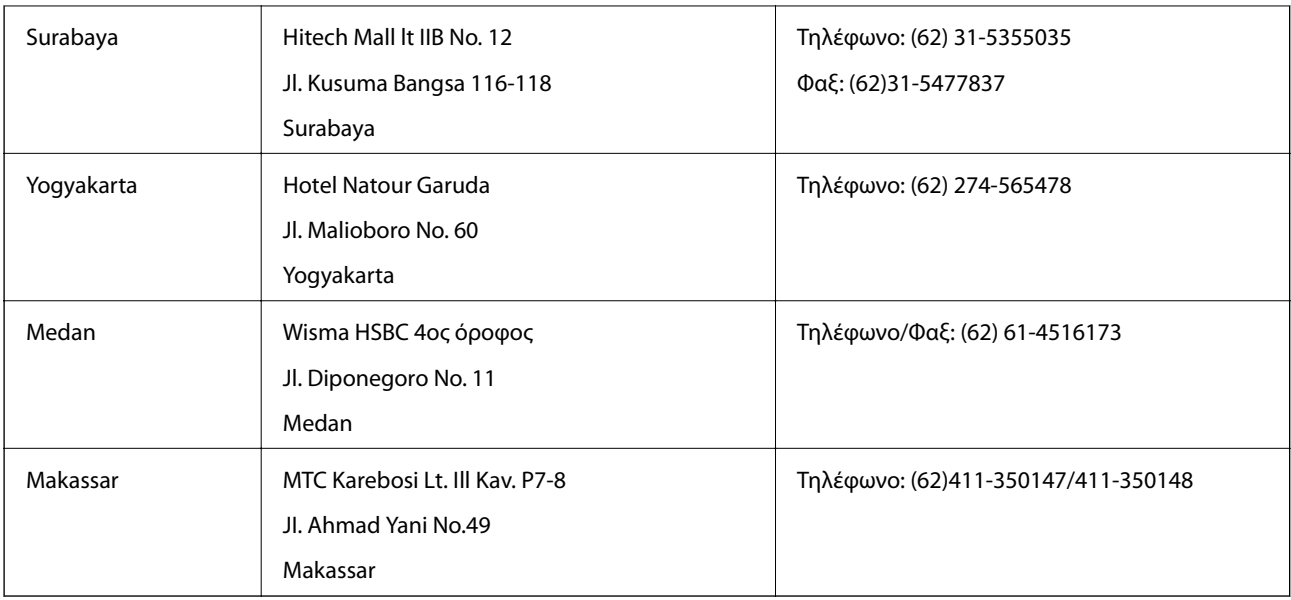

## **Βοήθεια για χρήστες Χονγκ Κονγκ**

Για τεχνική υποστήριξη καθώς και την παροχή υπηρεσιών μετά την πώληση, οι χρήστες καλούνται να επικοινωνήσουν με την Epson Hong Kong Limited.

#### **Κεντρική σελίδα στο Internet**

Η Epson Hong Kong έχει δημιουργήσει μια κεντρική σελίδα στο Internet, στα κινεζικά και τα αγγλικά, προκειμένου να παρέχει στους χρήστες τις παρακάτω πληροφορίες:

- ❏ Πληροφορίες για το προϊόν
- ❏ Απαντήσεις σε συνήθεις ερωτήσεις
- ❏ Τις τελευταίες εκδόσεις των προγραμμάτων οδήγησης για τα προϊόντα Epson

Οι χρήστες έχουν πρόσβαση στην αρχική μας σελίδα στον παγκόσμιο ιστό στη διεύθυνση:

[http://www.epson.com.hk](http://www.epson.com.hk/)

#### **Hotline Τεχνικής υποστήριξης**

Μπορείτε επίσης να επικοινωνήσετε με το προσωπικό του τεχνικού τμήματος στους παρακάτω αριθμούς τηλεφώνου και φαξ:

Τηλέφωνο: (852) 2827-8911

Φαξ: (852) 2827-4383

## **Βοήθεια για χρήστες Μαλαισίας**

Στοιχεία επικοινωνίας για πληροφορίες, υποστήριξη και υπηρεσίες:

#### **World Wide Web**

[http://www.epson.com.my](http://www.epson.com.my/)

- ❏ Πληροφορίες σχετικά με προδιαγραφές προϊόντων, προγράμματα οδήγησης για λήψη
- ❏ Συνήθεις ερωτήσεις, πληροφορίες για αγορά, ερωτήσεις μέσω e-mail

#### **Epson Trading (M) Sdn. Bhd.**

Έδρα:

Τηλέφωνο: 603-56288288

Φαξ: 603-56288388/399

Epson Helpdesk:

❏ Πληροφορίες για την αγορά και πληροφορίες για τα προϊόντα (Infoline)

Τηλέφωνο: 603-56288222

❏ Πληροφορίες για τις εργασίες επισκευής και την εγγύηση, τη χρήση των προϊόντων και την τεχνική υποστήριξη (Techline)

Τηλέφωνο: 603-56288333

## **Βοήθεια για χρήστες Ινδίας**

Στοιχεία επικοινωνίας για πληροφορίες, υποστήριξη και υπηρεσίες:

#### **World Wide Web**

#### [http://www.epson.co.in](http://www.epson.co.in/)

Διατίθενται πληροφορίες σχετικά με τις προδιαγραφές των προϊόντων, τα προγράμματα οδήγησης για τηλεφόρτωση, καθώς και πληροφορίες για την αγορά.

#### **Κεντρικά γραφεία της Epson India- Bangalore**

Τηλέφωνο: 080-30515000 Φαξ: 30515005

#### **Τοπικά γραφεία της Epson India:**

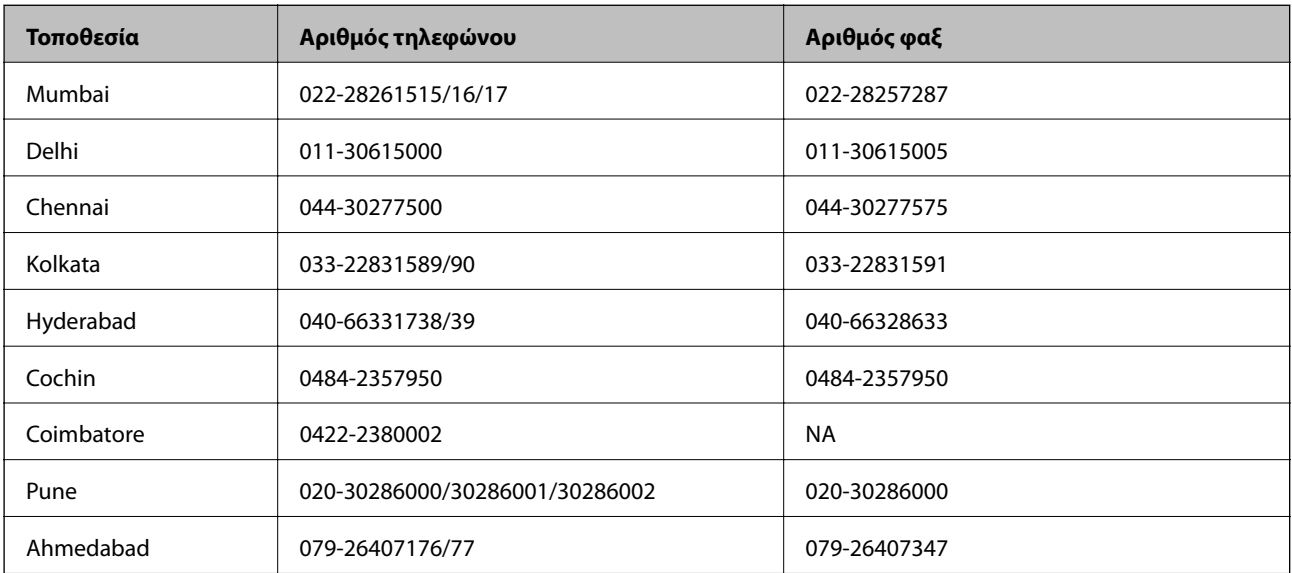

#### **Helpline**

Για υπηρεσίες, πληροφορίες προϊόντων ή για παραγγελία δοχείων μελανιού — 18004250011 (9 πμ. - 9 μμ.) - Αριθμός χωρίς χρέωση.

Για υπηρεσίες (χρήστες CDMA και κινητών συσκευών) — 3900 1600 (9 πμ. — 6 μμ.) Πληκτρολογήστε πρώτα τον κωδικό της περιοχής

## **Βοήθεια για χρήστες Φιλιππίνων**

Για τεχνική υποστήριξη και παροχή υπηρεσιών μετά την πώληση, οι χρήστες καλούνται να επικοινωνήσουν με την Epson Philippines Corporation στους αριθμούς τηλεφώνου και φαξ, καθώς και στη διεύθυνση e-mail που αναγράφονται παρακάτω:

Απευθείας γραμμή: (63-2) 706 2609 Φαξ: (63-2) 706 2665 Απευθείας γραμμή υποστήριξης: (63-2) 706 2625 E-mail: epchelpdesk@epc.epson.com.ph

#### **World Wide Web**

#### [http://www.epson.com.ph](http://www.epson.com.ph/)

Διατίθενται πληροφορίες σχετικά με προδιαγραφές προϊόντων, προγράμματα οδήγησης για τηλεφόρτωση, συνήθεις ερωτήσεις και αποστολή πληροφοριών μέσω e-mail.

#### **Αριθμός χωρίς χρέωση 1800-1069-EPSON (37766)**

Η ομάδα Hotline μπορεί να σας δώσει πληροφορίες μέσω τηλεφώνου σχετικά με τα εξής:

- ❏ Πληροφορίες για την αγορά και πληροφορίες για τα προϊόντα
- ❏ Ερωτήσεις ή προβλήματα σχετικά με τη χρήση του προϊόντος
- ❏ Πληροφορίες σχετικά με τις υπηρεσίες επισκευής και την εγγύηση